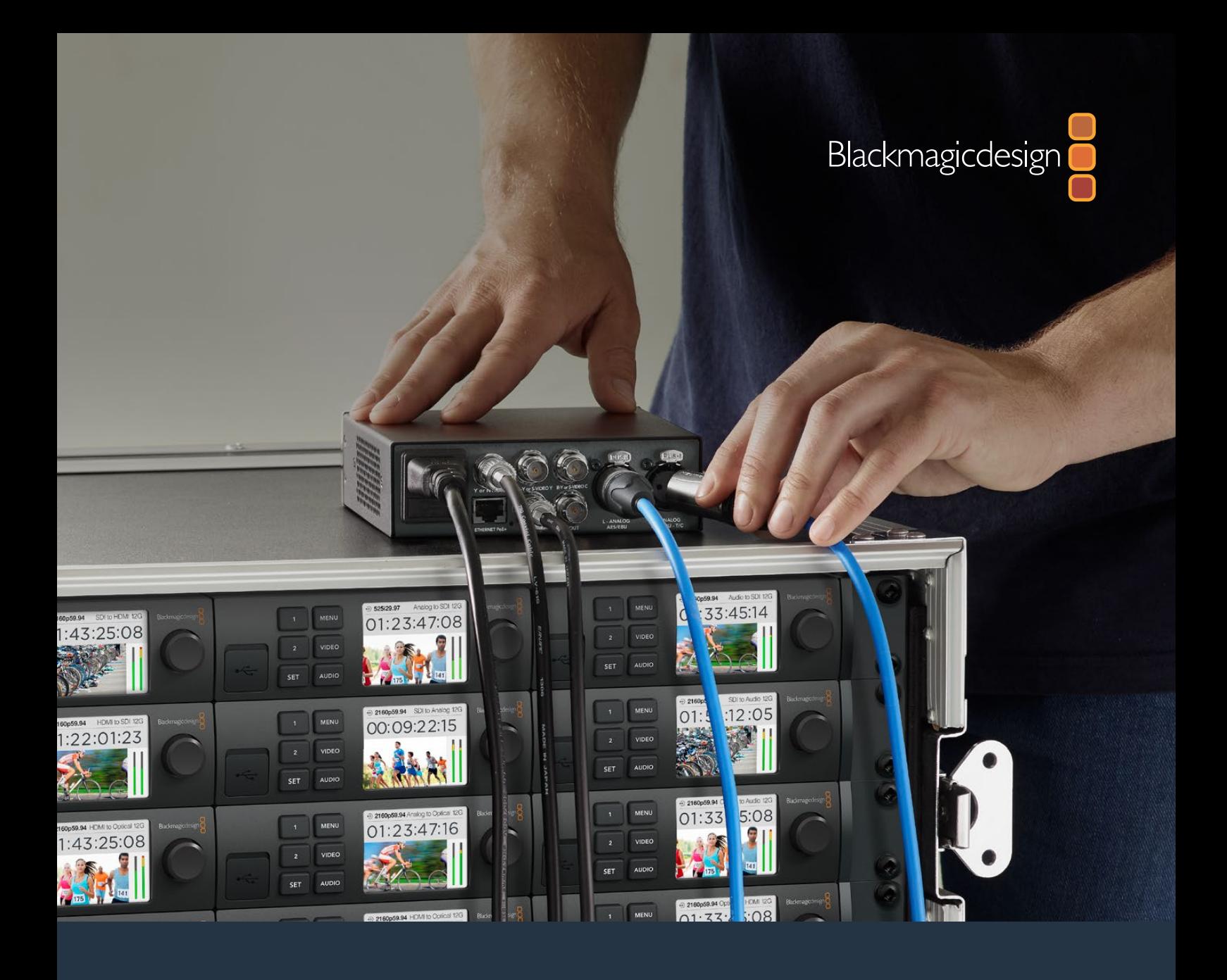

# **Manuale di istruzioni**

# I convertitori Teranex Mini

Marzo 2020

Italiano

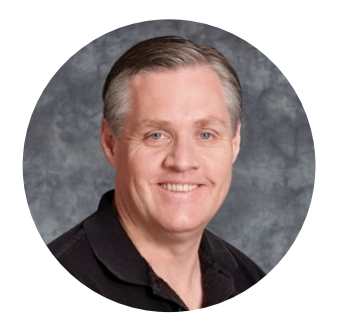

### Benvenuto, Benvenuta

Grazie per aver acquistato un convertitore Teranex Mini.

I Teranex Mini sono convertitori 12G-SDI di formati video e audio per il broadcast e la produzione in loco, ideali sul piano di lavoro o montati sul rack.

Con un design funzionale e compatto, sono leggermente più grandi dei Mini Converter e si prestano in qualsiasi ambiente di produzione, dai piccoli studi di post produzione ai grandi flussi di lavoro in SDI. Ora siamo felici di ampliare la gamma con Teranex Mini SDI to DisplayPort 8K HDR che va a complementare Teranex Mini SDI to HDMI 8K HDR. Entrambi i convertitori in 8K offrono due visualizzatori di segnale in sovraimpressione e calibrazione del monitor per un monitoraggio con colori impeccabili.

Il manuale di istruzioni contiene tutte le informazioni utili per installare e utilizzare i convertitori Teranex Mini.

La versione più recente di questo manuale e gli aggiornamenti del software Teranex Mini sono disponibili sulla pagina di supporto del nostro sito www.blackmagicdesign.com/it. È importante aggiornare regolarmente il software per arricchirlo con le ultime funzioni e renderlo compatibile con tutti i formati SDI di prossima generazione. Una volta scaricato il software, registra i tuoi dati personali o seguici su Twitter per stare al passo con le novità. Blackmagic Design è in costante innovazione. Ti invitiamo a condividere i tuoi suggerimenti per aiutarci a migliorare prestazioni e funzionalità.

Grant F 'etty

**Grant Petty**  AD Blackmagic Design

# **Indice**

# **I convertitori Teranex Mini**

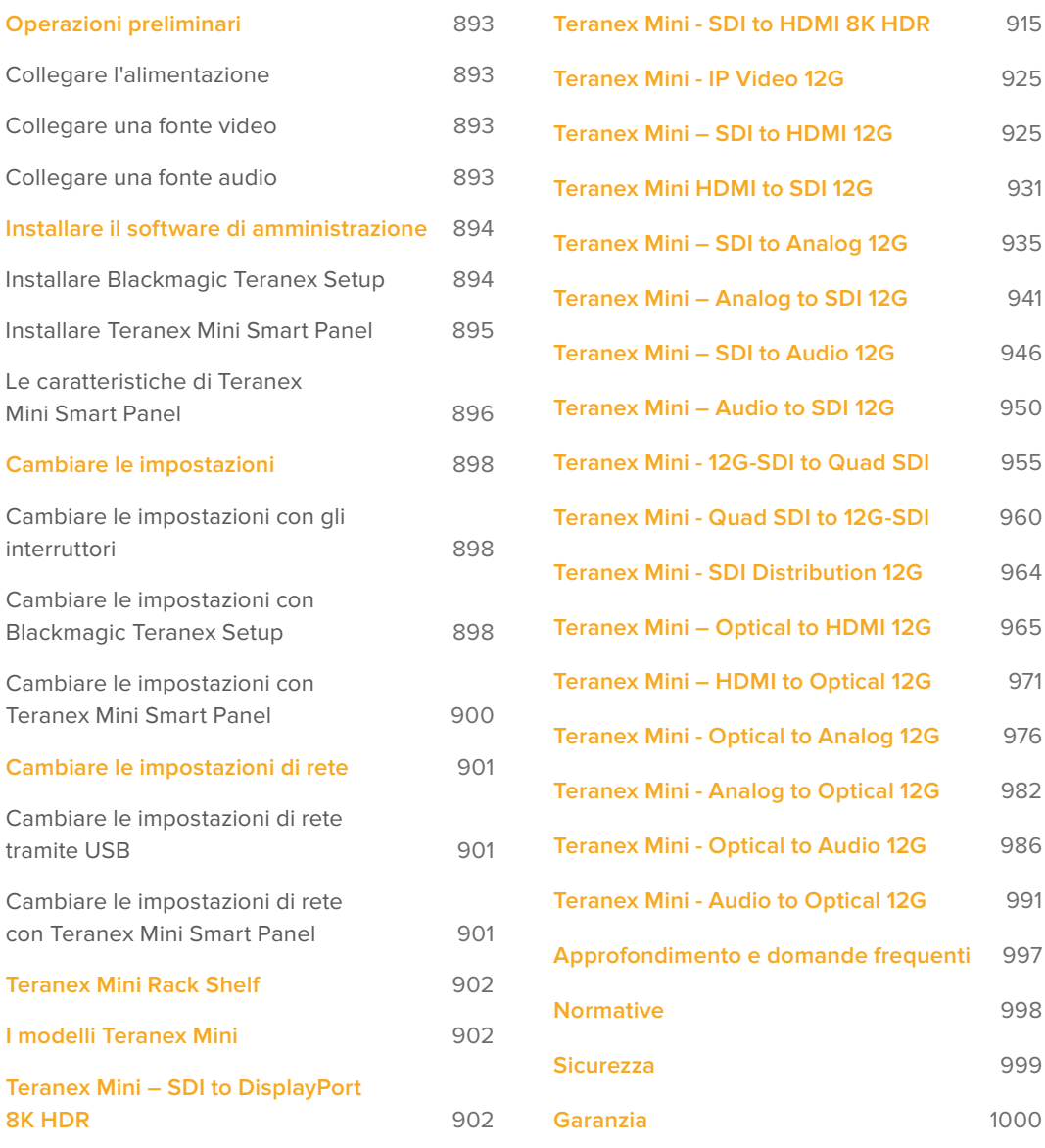

# **Operazioni preliminari**

### **Collegare l'alimentazione**

Per cominciare è necessario collegare la fonte di alimentazione e le fonti di ingresso e uscita.

Per alimentare il dispositivo, inserisci un cavo IEC standard nell'apposita presa situata sul retro di Teranex Mini. In alternativa puoi sfruttare la connessione ethernet, collegando il dispositivo a un interruttore PoE+ compatibile.

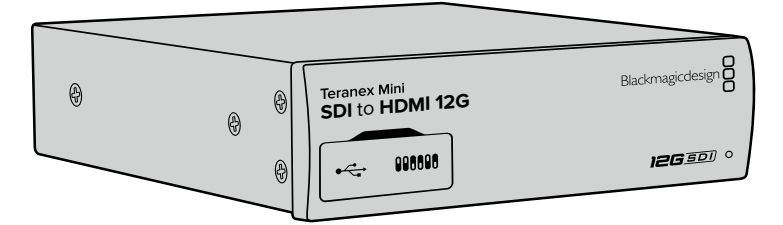

I convertitori Teranex Mini supportano trasmissioni dati 12G-SDI per commutare automaticamente tra SD, HD, e Ultra HD fino al 2160p60

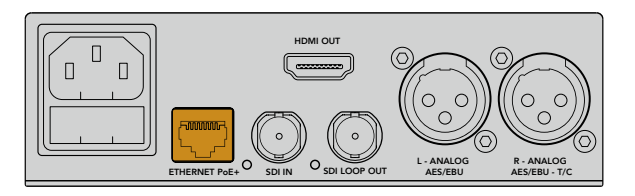

Per alimentare Teranex Mini, connetti un cavo IEC standard oppure utilizza un interruttore ethernet PoE+ compatibile

# **Collegare una fonte video**

Collega la fonte video all'ingresso video di Teranex Mini, e l'uscita video al dispositivo di destinazione. Gli ingressi e le uscite video variano a seconda del convertitore. In base al modello di Teranex Mini, sono disponibilli ingressi o uscite SDI, HDMI, video a componenti, composito, o S-Video.

### **Collegare una fonte audio**

Se usi audio integrato in SDI o HDMI, l'audio viene trasportato dall'ingresso video. Se usi audio digitale o analogico esterno, collega la fonte ai connettori XLR. Il canale **R** del connettore XLR può essere usato per il timecode. Alcuni modelli di Teranex Mini supportano audio analogico RCA o audio ottico. Per tutti i dettagli, consulta le pagine relative al modello interessato.

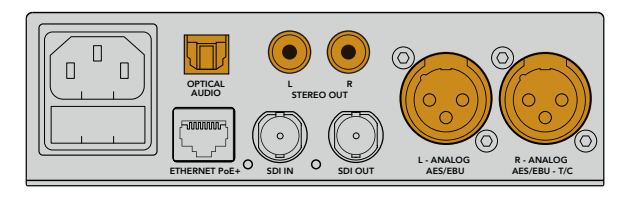

Connetti audio analogico o digitale ai connettori per audio ottico, RCA, o XLR di Teranex Mini

A questo punto puoi iniziare a cambiare le impostazioni di conversione di Teranex Mini. Per tutti i dettagli, consulta la sezione "Cambiare le impostazioni".

# **Installare il software di amministrazione**

### **Installare Blackmagic Teranex Setup**

Il software Blackmagic Teranex Setup consente di aggiornare Teranex Mini e cambiare le impostazioni audio, video, e di rete.

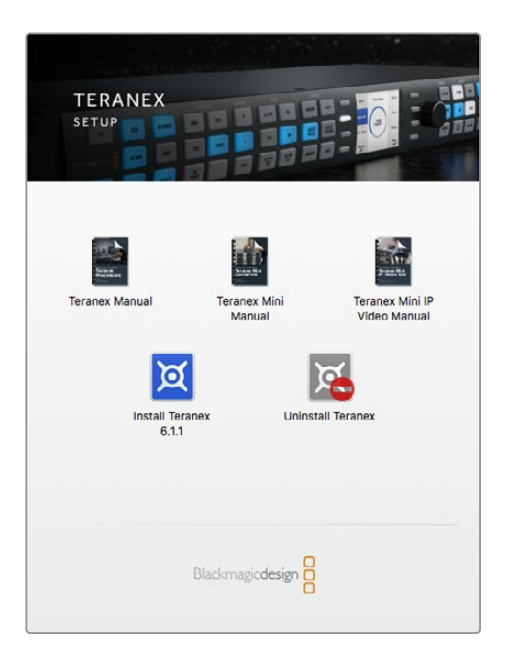

Blackmagic Teranex Setup è compatibile con Mac e Windows

#### Installazione su Mac

- **1** Scarica il software Blackmagic Teranex Setup dal sito www.blackmagicdesign.com/it
- **2** Estrai il file zip scaricato e clicca sull'immagine disco per visualizzare i contenuti.
- **3** Fai doppio clic sull'installer e segui le istruzioni sullo schermo per completare l'installazione.

Blackmagic Teranex Setup è pronto all'uso.

#### Installazione su Windows

- **1** Scarica il software Blackmagic Teranex Setup dal sito www.blackmagicdesign.com/it
- **2** Estrai il file zip scaricato. La cartella Blackmagic Teranex Setup che appare contiene il PDF di questo manuale e l'installer del software.
- **3** Fai doppio clic sull'installer e segui le istruzioni per completare l'installazione.
- **4** A installazione completata, un avviso suggerirà di riavviare il computer. Clicca su **Restart** per completare l'installazione.

Dopo il riavvio, Blackmagic Teranex Setup è pronto all'uso.

#### Aggiornare il software interno

Prima di connettere un cavo USB dal computer al convertitore, appurati che Teranex Mini sia collegato alla corrente.

- **1** Collega l'alimentazione.
- **2** Collega un cavo USB dal computer al convertitore o sfrutta la connessione ethernet per lanciare Blackmagic Teranex Setup.

Se il computer non mostra o non rileva il convertitore, Blackmagic Teranex Setup mostra il messaggio *No converter connected* sulla barra del titolo. Se il convertitore viene rilevato, il software mostra il nome del modello.

Se Blackmagic Teranex Setup contiene un software interno più recente di quello installato sul Teranex Mini, segui le istruzioni sullo schermo per aggiornarlo. Ad aggiornamento completato, puoi iniziare a configurare il convertitore tramite Blackmagic Teranex Setup.

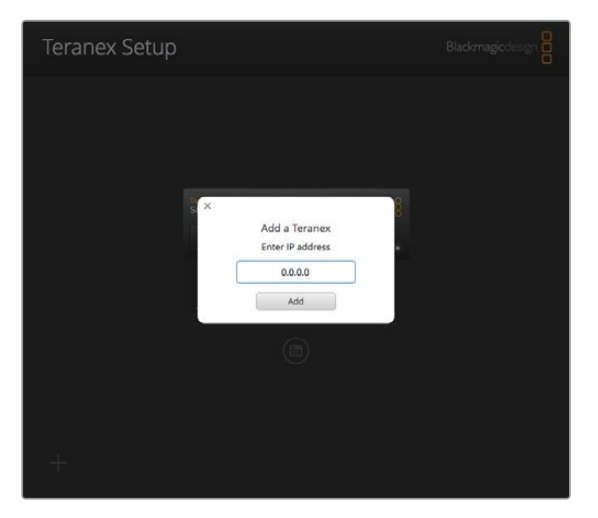

Se Teranex Mini è configurato con un IP statico precedentemente impostato, inserisci l'indirizzo IP nell'apposito campo della home di Teranex Setup per rilevarlo sulla rete

### **Installare Teranex Mini Smart Panel**

Anche il pannello opzionale Teranex Mini Smart Panel consente di cambiare le impostazioni del convertitore. Questo pannello si monta sul lato frontale di Teranex Mini e sostituisce il pannello di base in dotazione. I pulsanti e la monopola danno accesso diretto alle impostazioni, e il display LCD incorporato mostra la fonte di ingresso.

Installare lo Smart Panel è molto facile ed essendo sostituibille a caldo non è necessario spegnere il dispositivo.

- **1** Estrai le due viti M3 da entrambi i lati con un cacciavite Pozidriv 2 e rimuovi delicatamente il pannello in dotazione.
- **2** Dietro questo pannello c'è un tubicino di plastica trasparente nell'angolo in basso. Il tubicino illumina la spia LED di stato sul pannello, e non va rimosso.

**SUGGERIMENTO** Quando riattacchi il pannello frontale in dotazione, accertati che il tubicino sia allineato con lo slot frontale.

- **3** Allinea il connettore situato sul retro dello Smart Panel con il connettore attiguo sul lato frontale del convertitore. Premi delicatamente il pannello fino ad ancorarlo saldamente al convertitore.
- **4** Inserisci le viti M3 precedentemente estratte.

Se Teranex Mini è installato sulla mensola Teranex Mini Rack Shelf, è necessario rimuoverlo per accedere alle viti del pannello frontale.

Consulta la sezione "Teranex Mini Rack Shelf" per maggiori informazioni.

La porta USB di Teranex Mini è accessibile anche in presenza del pannello Smart Panel. Apri lo sportellino gommato antipolvere per utilizzarla. Se hai installato lo Smart Panel, i piccoli interruttori sul pannello di base sono nascosti e non più necessari perché tutte le impostazioni pertinenti appaiono nel menù sul display LCD dello Smart Panel. Le impostazioni disponibili variano in base al modello di Teranex Mini, avendo ognuno funzioni diverse, ma l'interfaccia di navigazione sul display rimane la stessa per agevolare il passaggio da un modello all'altro.

Consulta la sezione "Cambiare le impostazioni con Teranex Mini Smart Panel" per le istruzioni complete. Se desideri installare Teranex Mini in postazioni particolarmente caotiche e piene di cavi, è consigliabile usare il resistente pannello di base in dotazione.

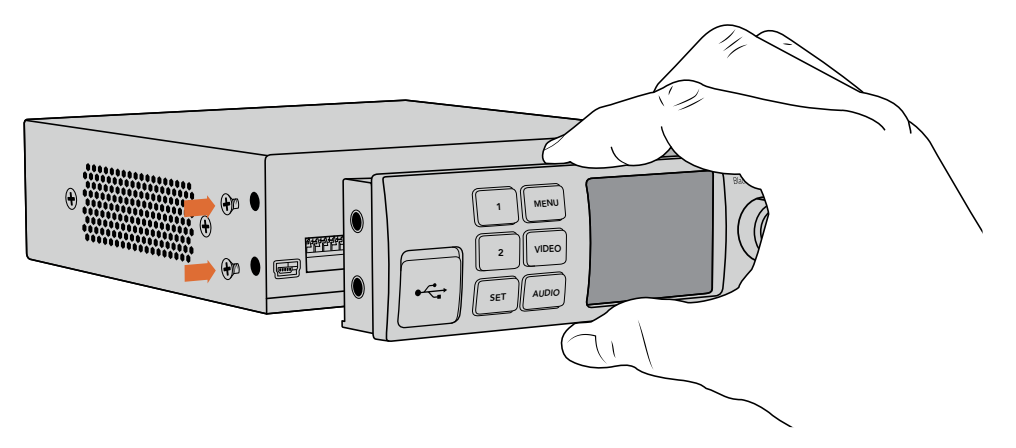

Accompagna Teranex Mini Smart Panel con l'indice e il pollice allineati in corrispondenza del connettore sul retro per inserire il pannello correttamente.

NOTA Alcuni modelli di Teranex Mini hanno in dotazione il pannello frontale Smart Panel, altri un pannello di base e una serie di mini interruttori. Lo Smart Panel non è smontabile, ma funziona esattamente come Teranex Mini Smart Panel opzionale.

# **Le caratteristiche di Teranex Mini Smart Panel**

#### Display LCD

La home del display mostra le seguenti informazioni:

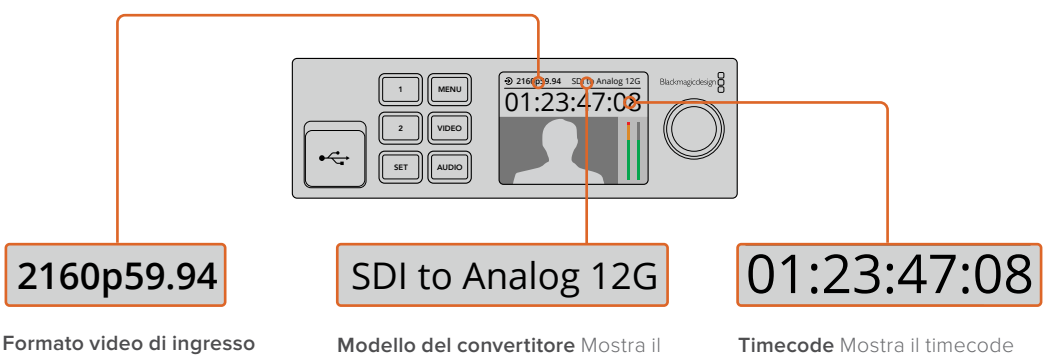

Mostra il formato e il frame rate della fonte video connessa al convertitore. **Formato video di ingresso Modello del convertitore**<br>
Mostra il formato e il frame modello del convertitore della fonte video di a Teranex Mini Smart Pane<br>
connessa al convertitore.

modello del convertitore connesso a Teranex Mini Smart Panel. **nato video di ingresso Modello del convertitore** Mostra il<br>
mati formato e il frame modello del convertitore connesso<br>
della fonte video a Teranex Mini Smart Panel.<br>
essa al convertitore.

integrato nel video di ingresso, o il timecode esterno in arrivo dalla connessione XLR.

#### Pulsanti di controllo e manopola

Teranex Mini Smart Panel è dotato di una serie di pulsanti e una manopola per navigare il menù delle impostazioni di Teranex Mini.

#### **Pulsanti 1 e 2**

Aumenta o diminuisci i valori numerici, o spostati in alto o in basso tra le opzioni del menù.

#### **Set**

Conferma le selezioni.

#### **Menù**

Accedi al menù impostazioni del convertitore, o torna alle voci precedenti.

#### **Video e Audio**

Accedi rispettivamente alle impostazioni video e audio del convertitore. Le impostazioni disponibili variano a seconda del modello di convertitore su cui lo Smart Panel è installato.

#### **Manopola**

Ruota la manopola in senso orario o antiorario per navigare il menù e regolare i valori numerici.

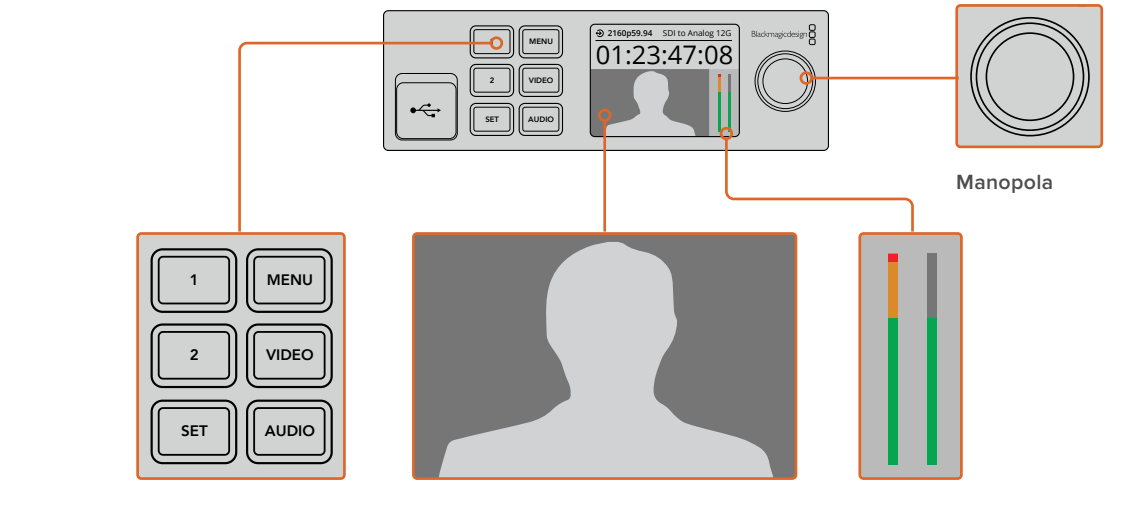

**Tasti di controllo**

**Video monitor** Mostra il formato del video di ingresso per monitorare la conversione in tempo reale.

**Visualizzatori di livello** Mostrano i livelli audio della fonte video connessa al convertitore.

# **Cambiare le impostazioni**

Ci sono tre modi per cambiare le impostazioni di Teranex Mini. Puoi utilizzare gli interruttori sul pannello frontale, il software Blackmagic Teranex Setup, o il pannello Teranex Mini Smart Panel.

# **Cambiare le impostazioni con gli interruttori**

Sul pannello di base in dotazione, uno sportellino gommato antipolvere protegge una serie di interruttori. Utilizza la punta di una penna per spostare gli interruttori su ON/OFF e configurare le impostazioni interne.

Alla base del convertitore trovi uno schema di configurazione. Appurati che le posizioni degli interruttori corrispondano a quelle indicate nello schema, seguendo i numeri da 1 a 8, da sinistra verso destra. Nota che in presenza del pannello opzionale Teranex Mini Smart Panel, le impostazioni di quest'ultimo sostituiscono quelle degli interruttori. Teranex Mini memorizza le impostazioni più recenti, indipendentemente dal metodo con cui sono state configurate. Se rimuovi lo Smart Panel o desideri aggiornare le impostazioni del convertitore tramite il software, potrebbe essere necessario riposizionare i singoli interruttori perché le nuove impostazioni diventino effettive.

Per una descrizione completa delle impostazioni degli interruttori, consulta la pagina relativa al modello del tuo convertitore. Oltre allo schema alla base del convertitore, è consigliabile consultare la versione più recente di questo manuale per scoprire se sono disponibili nuove funzioni. Scarica la versione più recente dal sito Blackmagic Design alla pagina di supporto www.blackmagicdesign.com/it/support.

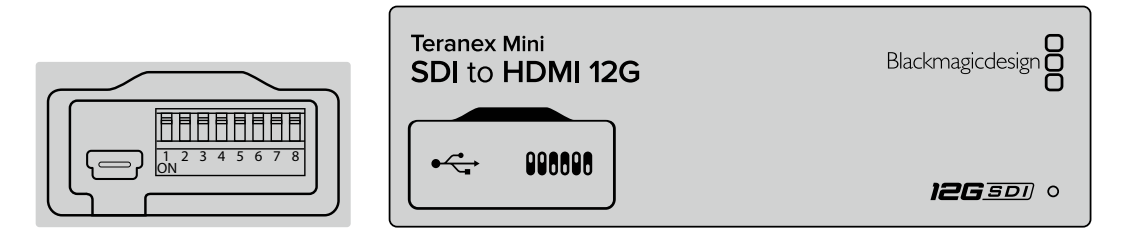

Cambia le impostazioni spostando gli interruttori con la punta di una penna

# **Cambiare le impostazioni con Blackmagic Teranex Setup**

Una volta installato il software sul tuo computer, collega Teranex Mini tramite USB o ethernet. Se la rete non rileva il convertitore, potrebbe essere necessario configurarlo utilizzando una connessione USB, come indicato nella sezione "Cambiare le impostazioni di rete".

desideri configurare. Per cambiare le impostazioni, clicca sull'icona sotto l'immagine di Quando lanci il software, la home appare sullo schermo. Seleziona il modello Teranex Mini che Teranex Mini.

destra della home di Blackmagic Teranex Setup. Se più Teranex Mini sono connessi alla rete, vedrai solo le impostazioni pertinenti al convertitore selezionato. Seleziona il convertitore desiderato cliccando sulle frecce sinistra e

Le nuove impostazioni si salvano all'istante. In caso di blackout, le impostazioni si riconfigurano automaticamente alla riaccensione.

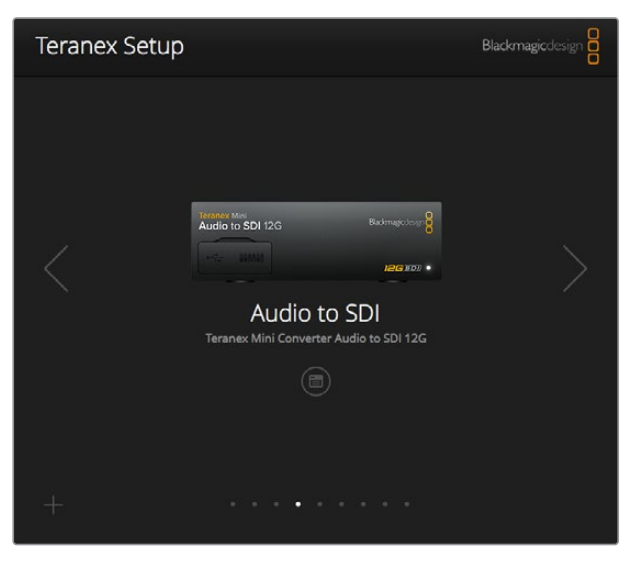

Teranex Setup consente di cambiare le impostazioni e aggiornare il software interno di Teranex Mini su Mac o Windows

Le tab **Configure** e **About** di Blackmagic Teranex Setup sono identiche per ogni modello Teranex Mini.

#### La tab Configure

Contiene le impostazioni di rete ed è identica per tutti i modelli Teranex Mini. Qui selezioni un indirizzo di rete dinamico o statico, e imposti l'indirizzo IP, la maschera di sottorete, e il gateway del convertitore. Consulta la sezione "Cambiare le impostazioni di rete" per tutti i dettagli.

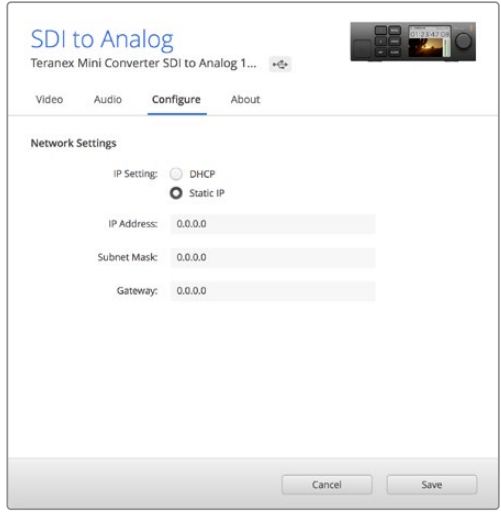

Apri la tab Configure di Blackmagic Teranex Setup per accedere alle impostazioni di rete

#### La tab About

In questa tab assegni un nome al tuo Teranex Mini e identifichi i singoli convertitori. Per assegnare un nome al convertitore, clicca nel campo **Name** e digita il nome desiderato. Clicca su **Save** per confermare. Per identificare il Teranex Mini selezionato, spunta la casella **Identify**, e la spia situata sulla parte inferiore del pannello di base si accende. Se sul convertitore è installato Teranex Mini Smart Panel, il nome del modello sul display LCD passa da grigio a rosso. Deseleziona la casella per spegnere la spia di identificazione.

La voce **Software Settings** della tab **About** mostra la versione del software operante sul Teranex Mini. Se il convertitore opera con una versione del software interno più vecchia di quella offerta da Blackmagic Teranex Setup, puoi aggiornarlo cliccando sul pulsante **Update**.

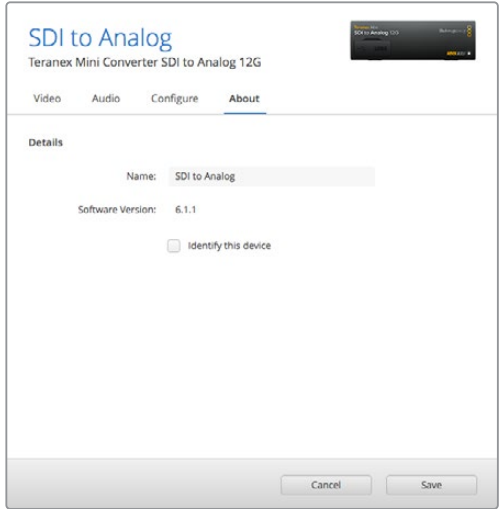

Apri la tab About di Blackmagic Teranex Setup per dare un nome al Teranex Mini e identificarlo, e verificare la versione del software di amministrazione

### **Cambiare le impostazioni con Teranex Mini Smart Panel**

Anche il pannello opzionale Teranex Mini Smart Panel consente di cambiare le impostazioni del convertitore. Si monta sul lato frontale di Teranex Mini e sostituisce il pannello di base in dotazione. I pulsanti e la monopola danno accesso diretto alle impostazioni, e il display LCD incorporato mostra la fonte di ingresso.

La porta USB del convertitore è accessibile anche in presenza di Teranex Mini Smart Panel. Apri lo sportellino gommato antipolvere per utilizzarla. Se hai installato lo Smart Panel, i piccoli interruttori sul pannello di base sono nascosti e non più necessari perché tutte le impostazioni pertinenti appaiono nel menù sul display LCD dello Smart Panel. Le impostazioni disponibili variano in base al modello di Teranex Mini, avendo ognuno funzioni diverse, ma l'interfaccia di navigazione sul display rimane la stessa per agevolare il passaggio da un modello all'altro.

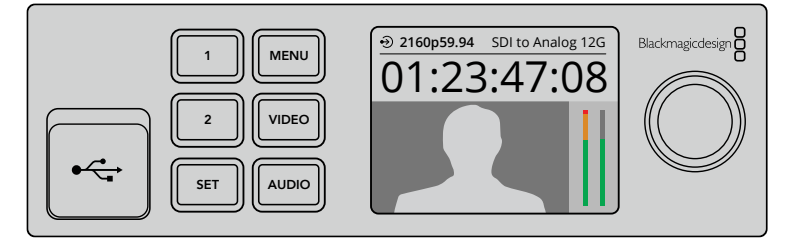

Verifica e cambia le impostazioni con il pannello opzionale Teranex Mini Smart Panel. Il pannello si monta facilmente sul lato frontale del convertitore

# **Cambiare le impostazioni di rete**

La rete è il modo più semplice per gestire diversi convertitori Teranex Mini. Basta utilizzare Blackmagic Teranex Setup. Di default i Teranex Mini sono configurati per acquisire automaticamente un indirizzo di rete, facilitandone la selezione dalla home di Blackmagic Teranex Setup, come descritto nella sezione "Cambiare le impostazioni con Blackmagic Teranex Setup".

Se la rete non rileva Teranex Mini, o se lo hai precedentemente impostato su un indirizzo statico incompatibile con la rete in uso, potrebbe essere necessario cambiare le impostazioni di rete del convertitore a livello locale. Puoi svolgere questa operazione tramite USB o Teranex Mini Smart Panel.

# **Cambiare le impostazioni di rete tramite USB**

Collega Teranex Mini al computer (su cui hai installato il software Teranex Setup) con un cavo USB. Il connettore USB è situato sul pannello frontale di base, ed è accessibile anche dallo Smart Panel.

Ora seleziona il tuo Teranex Mini dalla home del software e apri la tab **Configure**. Qui puoi impostare il convertitore su un indirizzo di rete statico o dinamico. Se selezioni un IP statico, puoi configurare manualmente l'indirizzo IP del convertitore, la maschera di sottorete e il gateway.

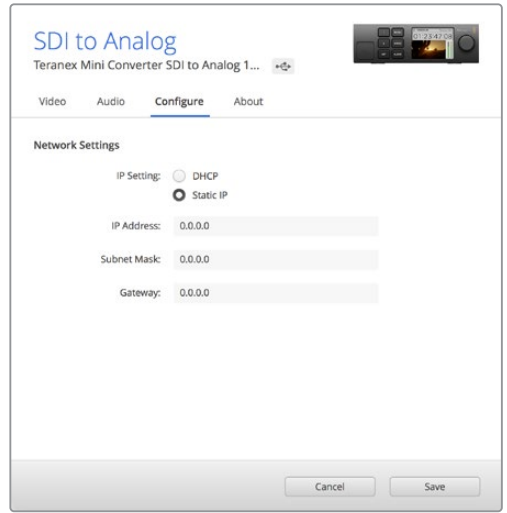

Usa la tab Configure di Blackmagic Teranex Setup per cambiare le impostazioni di rete tramite USB

# **Cambiare le impostazioni di rete con Teranex Mini Smart Panel**

Teranex Mini Smart Panel offre la possibilità di cambiare le impostazioni di rete a livello locale. Per farlo, segui queste istruzioni:

- **1** Premi **Menu** per aprire il menù impostazioni.
- **2** Seleziona **Network** usando la manopola o i pulsanti **1** e **2**, poi premi **Set**.
- **3** Seleziona **Configure IP** usando la manopola o i pulsanti **1** e **2**, poi premi **Set**.
- **4** Seleziona **Manually**. Segui lo stesso procedimento per selezionare **IP Address**.
- **5** Usa la manopola o i pulsanti **1** e **2** per spostarti tra i valori disponibili dell'indirizzo IP e conferma premendo **Set**. Segui lo stesso procedimento per la maschera **Subnet** e il gateway **Gateway**.

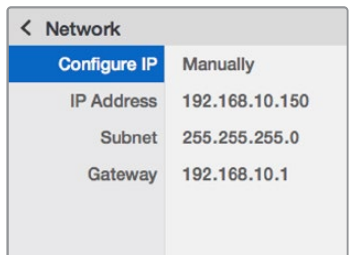

Usa il menù Network sul display dello Smart Panel per cambiare le impostazioni di rete del convertitore

# **Teranex Mini Rack Shelf**

Se lavori con diversi Teranex Mini, utilizza la comoda mensola Teranex Mini Rack Shelf per installarli nei sistemi rack o in un flightcase. La mensola misura una unità di rack e ospita fino a tre Teranex Mini. Rimuovi i piedini in gomma (se presenti) e monta ogni convertitore sulla mensola sfruttando i fori di montaggio alla base. Teranex Mini Rack Shelf include due pannelli di copertura per mascherare gli spazi non utilizzati.

Per maggiori informazioni, visita il sito di Blackmagic Design www.blackmagicdesign.com/it.

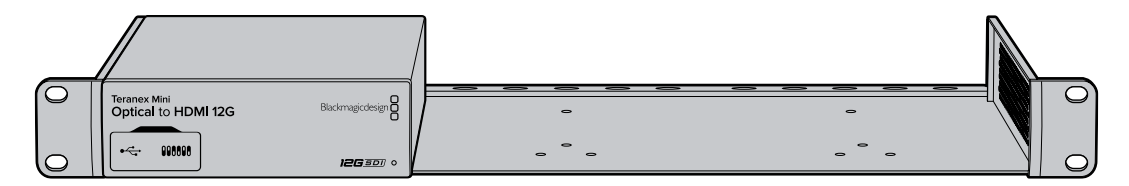

# **I modelli Teranex Mini**

La linea Teranex Mini include una varietà di modelli con funzioni e impostazioni specifiche per eseguire diversi tipi di conversione.

Questa sezione del manuale contiene le infomazioni più recenti sul modello del tuo convertitore, incluse le nuove impostazioni aggiunte con l'ultima versione del software interno di Teranex Mini.

# **Teranex Mini – SDI to DisplayPort 8K HDR**

Converte i segnali 8K da SDI a DisplayPort, ed è ideale per collegare monitor, schermi TV e proiettori con DisplayPort. Ridimensiona i flussi video 8K SDI in entrata alla risoluzione nativa dei monitor con DisplayPort che non supportano l'8K. Invia gli overlay di due visualizzatori di segnale sull'uscita DisplayPort per monitorare usando forma d'onda, vettorscopio, istogramma o allineamento RGB.

La funzione di calibrazione del monitor consente di generare LUT 3D per utilizzare schermi TV con DisplayPort come monitor di riferimento. È anche possibile caricare LUT 3D per visualizzare il video dell'uscita convertita con vari look.

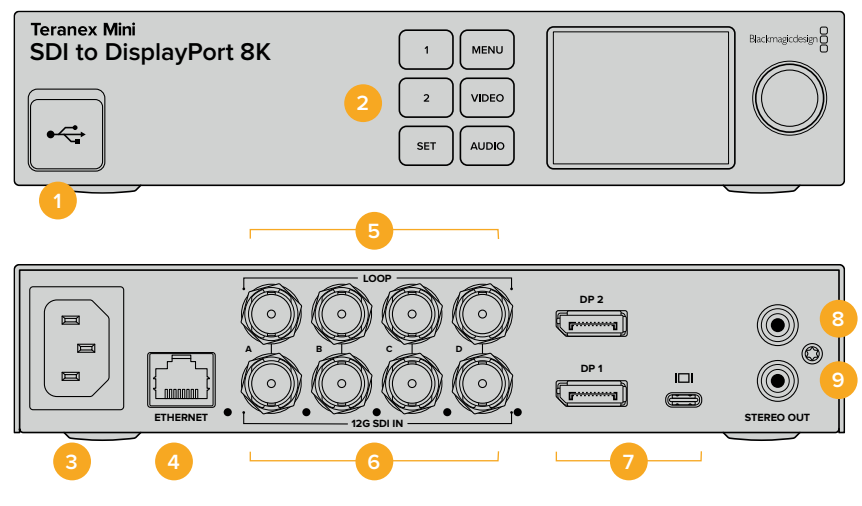

### **Connettori**

#### **1 Porta USB-C**

Serve a connettere a un computer Mac o Windows per regolare le impostazioni e aggiornare il software interno di Teranex Mini con Blackmagic Teranex Setup. Collega il colorimetro a questa porta.

#### **2 Pannello frontale**

Il display LCD mostra le informazioni essenziali e consente di navigare il menù impostazioni con i pulsanti e la manopola.

#### **3 Alimentazione**

Connettore IEC C14 standard integrato per fonti AC da 90-240V.

#### **4 Ethernet**

Serve a connettere un interruttore di rete o un computer per cambiare le impostazioni con Blackmagic Teranex Setup. La porta è affiancata da una spia LED bianca.

#### **5 SDI Loop Out**

Uscita BNC di loop per video SDI.

#### **6 SDI In**

Ingressi BNC per collegare sorgenti video SDI. Una spia LED bianca sulla destra di ognuno conferma che l'ingresso è bloccato sul segnale video in entrata. Gli ingressi 8K si possono suddividere in quad link Square Division o quad link 2SI 12G-SDI fino all'8Kp60, oppure in dual link 12G-SDI fino all'8Kp30 sui connettori A e B. Il video HD e Ultra HD fino al 2160p60 si connette tramite l'ingresso A come single link 12G-SDI.

#### **7 DP 1/2, USB-C**

Teranex SDI to DisplayPort 8K invia i segnali in uscita a uno schermo e vanta tre connessioni DisplayPort per la massima compatibilità con gli standard 8K di una vasta gamma di monitor. DP 1 e DP 2 sono connettori DisplayPort di dimensioni standard. La porta USB-C consente la connessione a un DisplayPort tramite USB-C. Accertati di utilizzare un adattatore certificato da USB-C a DisplayPort, che è diverso da un comune cavo USB-C o Thunderbolt.

Quando connetti un monitor a Teranex SDI to DisplayPort 8K, consulta le specifiche del monitor. Per la maggior parte dei monitor 8K basta una singola connessione da DisplayPort a DP1 o una connessione da DisplayPort a USB-C, altri richiedono la connessione a DP1 e DP2 per visualizzare i contenuti in 8K. Per la compatibilità con i monitor DisplayPort il colore del segnale video ad alto frame rate in 8K inviato tramite dual link sarà a 8 bit. Per il video 4K o HD usa la connessione da DisplayPort a DP1 o da DisplayPort a USB-C.

#### **8 Stereo Out (sinistra)**

Uscita RCA per audio analogico - canale di sinistra.

**9 Stereo Out (destra)**

Uscita RCA per audio analogico - canale di destra.

### **Il menù impostazioni di Blackmagic Teranex Setup**

Il software Teranex Setup consente di accedere e modificare le stesse impostazioni del pannello frontale, e molte altre. Accedi alle diverse impostazioni utilizzando i menù disponibili nelle tab **Video**, **Audio**, **Configure** e **About**.

Consulta la sezione "Cambiare le impostazioni" di questo manuale per una descrizione dettagliata delle tab About e Configure.

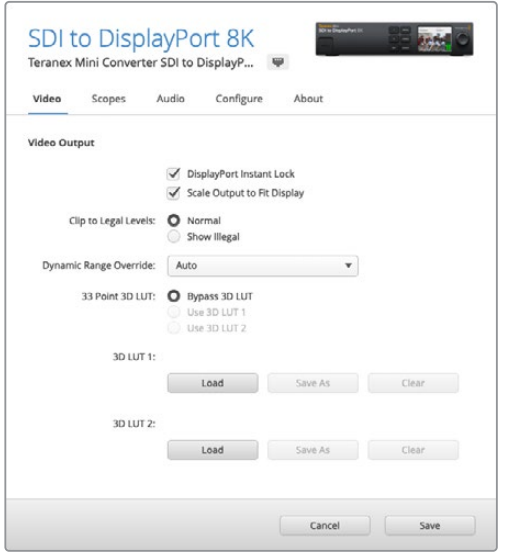

Regola le impostazioni su Blackmagic Teranex Setup per sincronizzare il segnale video all'istante su DisplayPort quando si connettono o instradano diverse fonti, caricare LUT 3D e regolare i livelli del segnale audio analogico in uscita tramite RCA

#### Menù Video

#### **DisplayPort Instant Lock**

Spunta questa casella di modo che quando si alternano segnali con lo stesso formato, la connessione si stabilisca in modo istantaneo. Questa funzione fa sì che il segnale sull'uscita DisplayPort rimanga attivo anche quando cambia la fonte, visualizzandola immediatamente sullo schermo TV o sul monitor DisplayPort. Instant Lock DisplayPort funziona solo quando le fonti che si alternano hanno lo stesso standard video.

La funzione Instant Lock DisplayPort potrebbe causare un leggero ritardo nella lettura video e audio. Per azzerare il ritardo sull'uscita convertita, deseleziona questa opzione.

#### **Clip to legal levels**

Indica la gamma d'ingresso del convertitore poiché gli schermi DisplayPort visualizzano sempre la gamma video completa. Spuntando **Normal** Teranex Mini SDI to DisplayPort 8K espande la gamma d'ingresso a quella del monitor. Spuntando **Show illegal** visualizza la gamma d'ingresso del convertitore.

#### **Dynamic Range Override**

Seleziona un profilo di colore per il monitor, per es. **Rec.709**, oppure scegli **Auto** per mantenere la gamma dinamica originale della fonte.

#### **33 Point 3D LUT**

Teranex Mini SDI to DisplayPort 8K HDR supporta i file .cube per LUT 3D, generati con i software di correzione colore come DaVinci Resolve. DaVinci Resolve è anche in grado di salvare le correzioni colore come LUT 3D.

Per caricare due LUT 3D distinte, clicca sul pulsante **Load** di ciascuna, seleziona il file .cube desiderato dal computer e clicca su **Open**. Clicca su **Save** per confermare. Il nome della LUT 3D apparirà accanto ai rispettivi pulsanti Load, per indicare chiaramente quali LUT 3D sono in uso per la LUT 3D 1 e la LUT 3D 2.

Per abilitare una LUT 3D, spunta la casella **Use 3D LUT 1** o **Use 3D LUT 2**. Spunta la casella **Bypass 3D LUT** per disabilitare la LUT 3D.

**SUGGERIMENTO** Puoi abilitare una LUT 3D premendo i pulsanti 1 o 2 sul pannello frontale dell'unità. Premi di nuovo gli stessi pulsanti per disabilitarle.

#### **Bypass 3D LUT**

Disabilita tutte le LUT 3D di modo che l'uscita DisplayPort non usi una LUT 3D.

#### **Clear**

Rimuove la LUT 3D 1 o la LUT 3D 2 dalla memoria interna del convertitore.

#### **Load**

Carica una LUT 3D dal computer.

#### **Save As**

Salva una LUT 3D caricata in una cartella sul computer. Una volta generata una LUT 3D di calibrazione, è importante salvarla sul computer.

#### Cos'è una LUT 3D?

Una LUT 3D, o look up table, è un file contenente un tabulato di dati utilizzati per modificare lo spazio colore del video in un nuovo set di valori RGB all'interno di un cubo 3D di colore.

Il cubo contiene tutte le variazioni della combinazione di ogni colore primario, identificabili sugli assi x, y, e z. I canali RGB all'interno del video SDI di ingresso si possono dunque riassegnare a qualsiasi altro segnale RGB sull'uscita video DisplayPort.

Questo è uno strumento molto potente perché ogni colore è assegnabile a un qualsiasi altro colore. Per esempio consente di calibrare i display in maniera estremamente precisa, e di caricare curve gamma logaritmiche per visualizzare la gamma lineare dei file RAW.

Per esempio una delle LUT 3D di default è in grado di convertire il video di ingresso in bianco e nero. Ciò significa che grazie alla LUT 3D, tutti i colori RGB vengono riassegnati ai valori RGB bianco e nero sull'uscita DisplayPort.

Puoi creare LUT 3D su misura e applicarle sfruttando il software di amministrazione. Le LUT 3D si possono anche creare a partire da una gradazione colore effettuata su DaVinci Resolve, e caricare su Teranex Mini SDI to DisplayPort 8K. L'utilizzo della LUT 3D sull'uscita DisplayPort è opzionale, e l'uscita SDI di loop è un clean feed.

Per tutti i dettagli su come creare una LUT 3D con estensione .cube, consulta il manuale di DaVinci Resolve, disponibile per il download alla pagina www.blackmagicdesign.com/it/support.

#### Menù Scopes

#### **Configure Scope Overlays**

Teranex Mini SDI to DisplayPort 8K può mostrare fino a due visualizzatori di segnale in sovraimpressione sull'uscita DisplayPort. Seleziona **Grande** per vedere il visualizzatore su un'area pari a 1/16 dello schermo; deselezionalo per un'area di 1/64.

Per configurare i visualizzatori di segnale, utilizza l'utilità Teranex Setup, oppure il menù **Visualizzatori** e la manopola sul pannello frontale. Le opzioni includono le dimensioni, il tipo di visualizzatori di segnale (forma d'onda, vettorscopio 100%, vettorscopio 75%, istogramma, allineamento RGB o YUV), l'opacità dello sfondo e la luminosità del grafico. Il vettorscopio è disponibile solo nel visualizzatore n. 1.

#### Menù Audio

#### **Audio Output**

Regola il gain per il canale destro e sinistro di audio analogico, insieme o singolarmente. Alla voce **De-embed** seleziona una coppia di canali audio, per esempio 1 e 2, da trasmettere mediante le porte RCA.

Teranex Mini memorizza la configurazione più recente, impostata dal pannello di controllo o dall'utilità Teranex Setup.

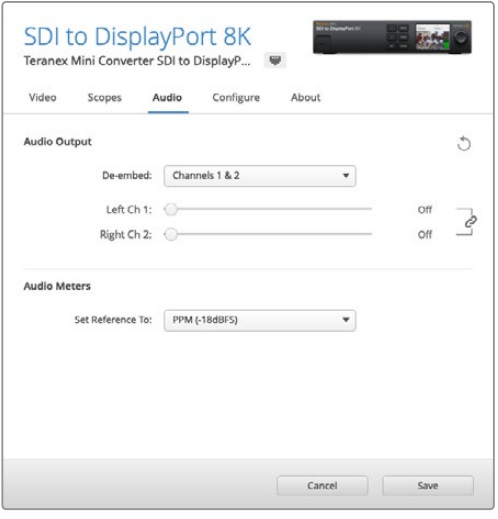

Clicca sull'icona della catena per regolare i livelli dei canali singolarmente

#### **Audio Meters**

Seleziona il tipo di livelli audio di riferimento in **Audio meters**, scegliendo tra VU -18dBFS, VU -20dBFS, PPM -18dBFS o PPM -20dBFS.

### **Calibrazione del monitor**

Collega un monitor compatibile, e con l'ausilio di un colorimetro esterno, Teranex Mini SDI to DisplayPort 8K HDR è in grado di generare una LUT 3D di calibrazione per il monitor DisplayPort. È compatibile con i dispositivi Klein Instruments K10-A, SpectraCal C6 e X-Rite i1Display Pro. Questa operazione permette di visualizzare il colore e la luminanza con la massima precisione anche sulle TV DisplayPort di largo consumo.

Il colorimetro è un dispositivo contenente un sensore di luce. Posizionato davanti allo schermo del monitor o del televisore, il colorimetro rileva i dati del colore e della luminanza di modo che Teranex Mini possa ottimizzare la visualizzazione dell'uscita DisplayPort sul monitor.

Durante il processo di calibrazione sarà necessario regolare passo dopo passo le impostazioni del display della TV, del monitor, o del display del computer. È molto semplice e veloce. Se fai un errore, seleziona **Indietro** e ripeti l'operazione.

#### **1 Ottimizzare le impostazioni del monitor**

Prima di cominciare la calibrazione, apri il menù del monitor o dello schermo TV per cambiare alcune impostazioni come descritto qui sotto.

- 1.1 Nelle impostazioni del monitor, disabilita tutte le opzioni di contrasto dinamico e di luminosità dinamica. Molte TV hanno una modalità di compensazione del movimento chiamata Motion smoothing, Motion flow, o Motion interpolation. Disabilitala.
- 1.2 Imposta la gamma del colore su 2.4 per il Rec.709 o su 2.6 per il DCI-P3. Questi due spazi colore sono progettati rispettivamente per la visualizzazione sugli schermi TV e per la distribuzione del cinema digitale, quindi la scelta dipende dalle esigenze di consegna. Per esempio, seleziona l'opzione 2.4 per visualizzare il video su una TV o per pubblicarlo su YouTube. Seleziona l'opzione 2.6 per il monitoraggio inteso alla distribuzione nelle sale tramite DCP.

#### **2 Connettere il colorimetro**

Una volta ottimizzate le impostazioni del monitor o del display della TV, connetti il colorimetro alla porta USB-C di Teranex Mini SDI to DisplayPort 8K HDR. Apri lo sportellino gommato antipolvere per accedervi.

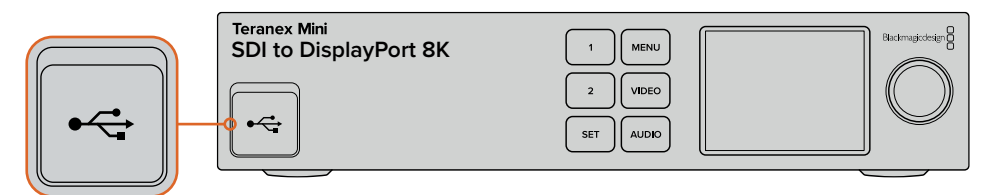

#### **3 Avviare la calibrazione**

3.1 Premi il pulsante **Menu**. Con la manopola scorri al menù **Calibrazione** e premi il pulsante **Set**.

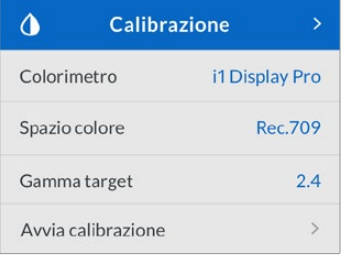

- 3.2 Premi **Set** per visualizzare la lista dei colorimetri supportati. Le opzioni sono **i1 Display Pro**, **SpectraCal C6** e **Klein K-10-A**. Usa la manopola per scorrere la lista, e premi **Set** per selezionare quella desiderata.
- 3.3 Nel menù di **Calibrazione** scorri con la manopola fino alla voce **Spazio colore** e selezionala con **Set**. Scegli lo spazio colore adatto al tipo di monitor utilizzato e premi **Set**.
- 3.4 Nel menù **Calibrazione** scorri fino alla voce **Gamma target** e premi **Set**. Scegli il valore adatto al monitor o alla TV e conferma con **Set**. Il valore di gamma **2.4** è consigliato per lo spazio colore Rec.709, e il **2.6** per il DCI-P3.

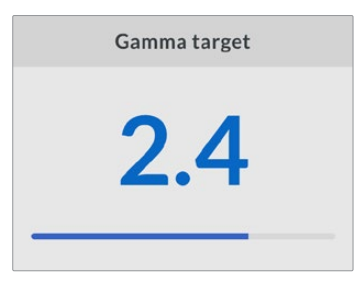

- 3.5 Nel menù **Calibrazione** scorri fino alla voce **Avvia calibrazione** e premi **Set**.
- 3.6 Questo passaggio regola la luminosità del monitor per consentire di visualizzare i dettagli nelle ombre senza appiattire i neri. Se il monitor non offre opzioni per regolare la luminosità, seleziona **Avanti** e **Set** per saltare questo passaggio. Aumenta il livello di luminosità finché tutti i quadrati scuri diventano visibili. Diminuisci la luminosità finché il quadrato indicato si uniforma allo sfondo. Premi **Avanti**.

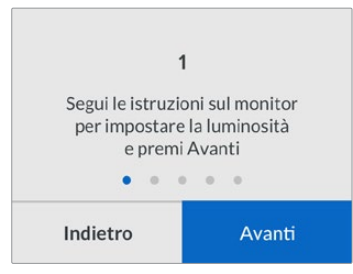

Istruzioni di calibrazione della luminosità sul display LCD

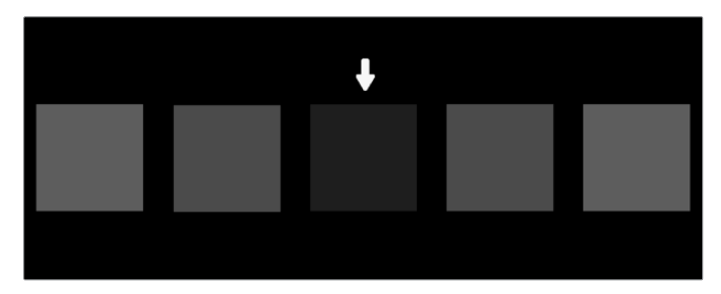

Test di calibrazione dei dettagli dei neri su un monitor DisplayPort

3.7 Questo passaggio regola il contrasto del monitor per mostrare i dettagli delle zone di luce senza clipping nei bianchi. Se il monitor non offre opzioni per regolare il contrasto, seleziona **Avanti** e **Set** per saltare questo passaggio. Aumenta il livello di contrasto finché tutti i quadrati chiari diventano visibili. Diminuisci il contrasto finché il quadrato indicato si uniforma allo sfondo. Premi **Avanti**.

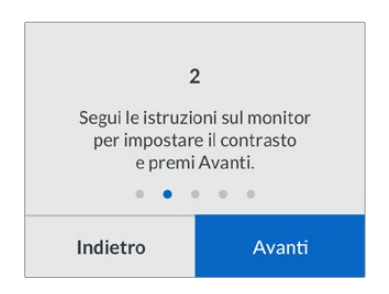

Istruzioni di calibrazione del contrasto sul display LCD

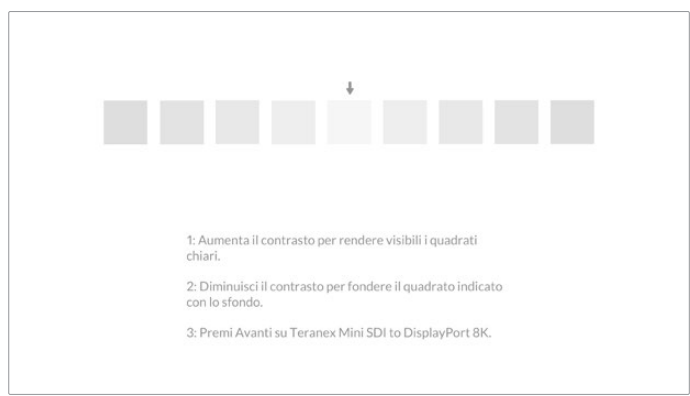

Test di calibrazione dei dettagli delle zone di luce su un monitor DisplayPort

- 3.8 Gli ultimi due passaggi si ripetono per verificare le impostazioni di luminosità e di contrasto del monitor e rifinire la regolazione, se necessario.
- 3.9 Il display LCD di Teranex Mini SDI to DisplayPort 8K HDR conferma il rilevamento di un colorimetro con il messaggio *Colorimetro rilevato*. Seleziona **Scegli** e conferma con **Set**. Ora l'LCD mostra una lista di profili preconfigurati dei display supportati. Seleziona quello adatto al tuo display, o se non è presente, scegli l'opzione **Generic** e conferma con **Set**.

Se sul display LCD appare il messaggio *Colorimetro non rilevato*, accertati che sia un modello compatibile e/o connesso correttamente alla porta USB-C sul pannello frontale.

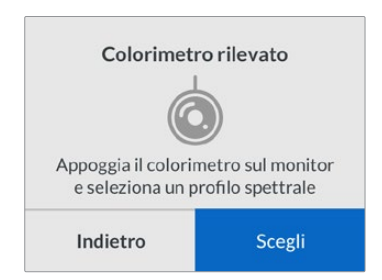

3.10 Rimuovi la protezione del colorimetro, se presente. Posiziona il colorimetro davanti al monitor con l'apertura del sensore parallela allo schermo, di modo che tocchi leggermente il quadrato bianco visualizzato al centro dello schermo.

Consigliamo di stabilizzare il colorimetro su un treppiede o di fissarlo seguendo le istruzioni del produttore.

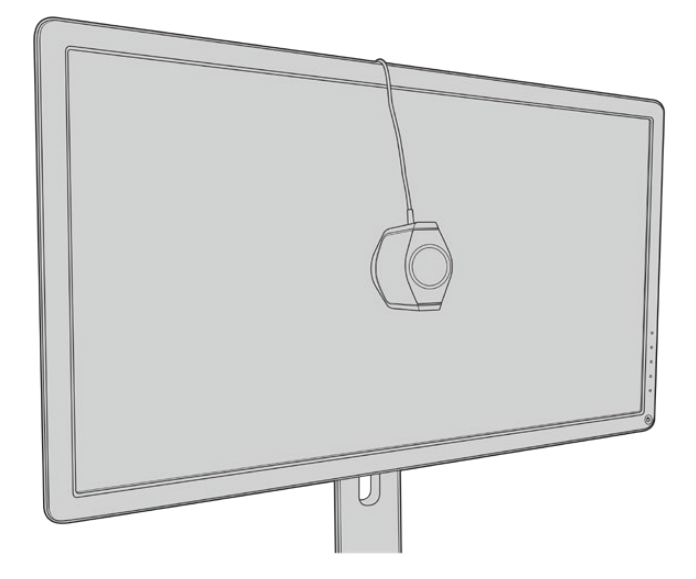

- 3.11 Conferma le specifiche del monitor sul manuale, poi dalle impostazioni del monitor seleziona lo spazio colore più ampio disponibile. A seconda del produttore, questa opzione si chiama *Native, Extended*, o *Wide*. Questa selezione fa sì che la LUT 3D ricopra completamente lo spazio colore sezionato alla voce **Spazio colore**.
- 3.12 Apparirà un patch di test del bianco che consente al colorimetro di misurare la temperatura del colore del display. Nelle impostazioni del monitor seleziona la temperatura del colore il più vicino possibile a 6500K. Seleziona **Avanti** e continua con **Set**.
- 3.13 Il monitor DisplayPort ora mostra l'intensità luminosa del patch di test in nit. Dalle impostazioni del monitor seleziona un valore di contrasto il più vicino possibile a 100 nit per l'SDR, a 400 nit per l'HDR. Seleziona **Avanti** e procedi con **Set**.

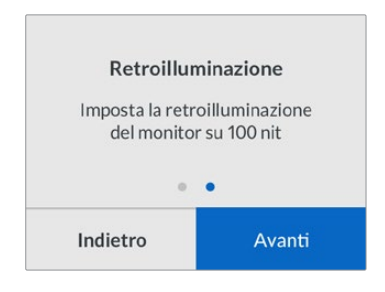

3.14 Quando Teranex Mini SDI to DisplayPort 8K HDR mostra il messaggio *Colorimetro pronto*, seleziona **Calibrazione** poi premi il pulsante **Set** per inizializzare la sequenza di calibrazione del colore automatica.

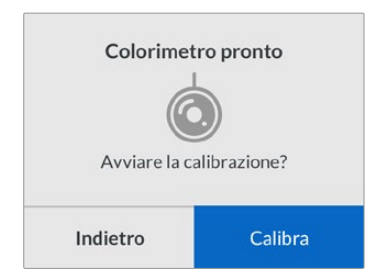

3.15 Il processo di calibrazione ha inizio, e dura 10-15 minuti. Teranex Mini SDI to DisplayPort 8K HDR genera e misura un'ampia gamma di colori secondo i valori di luminanza, mettendo a confronto i risultati forniti dalla misurazione e i valori previsti. A operazione completata, genera una LUT 3D di calibrazione e mostra un messaggio di conferma.

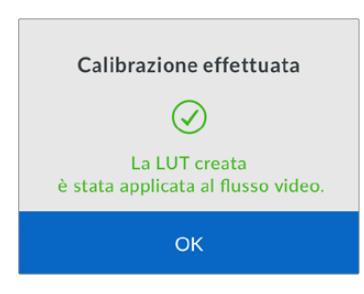

Premi **Set** per ritornare al menù **Calibrazione**. Premi il pulsante **Menu** per tornare alla home.

La LUT 3D generata è attiva e assegnata come **3D LUT 1**, col nome di default **Calibration LUT**.

**NOTA** Questa LUT 3D si salva nella memoria interna del convertitore. Consigliamo di utilizzare Teranex Setup per salvarla sul computer. Per maggiori informazioni su come gestire le LUT 3D, consulta la sezione "Il menù impostazioni di Blackmagic Teranex Setup".

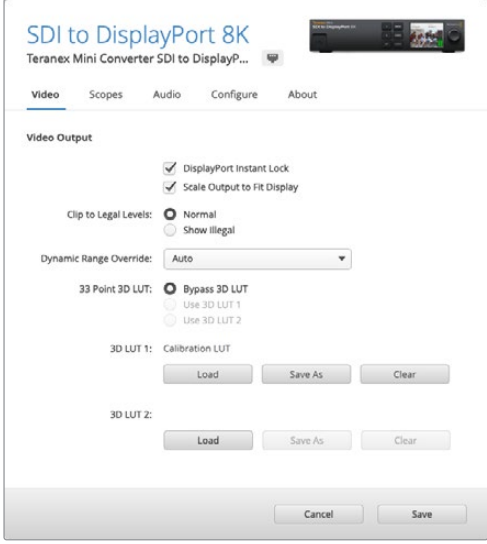

La LUT 3D di calibrazione del monitor è sempre assegnata come LUT 3D 1

# **Impostazioni del pannello di controllo**

La home del display LCD mostra l'anteprima del video dell'ingresso SDI, con le informazioni di formato e frame rate.

Il menù dell'LCD consente di modificare le impostazioni del video, dell'audio in uscita, dei visualizzatori di segnale, della calibrazione del colore, e della configurazione. Continua a leggere per tutti i dettagli di ogni setting.

#### **Menù Video**

Contiene le opzioni per la gamma dinamica, il blocco del segnale sulla connessione DisplayPort, e la scelta della gamma colore del video in uscita.

Su **Gamma dinamica** seleziona il profilo di colore per il monitor, per esempio **Rec.709**.

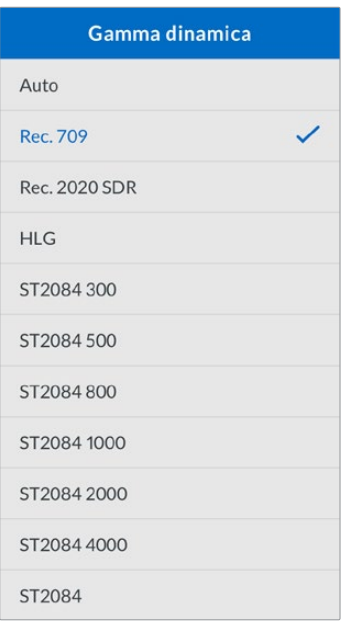

L'opzione **Instant Lock DisplayPort** mantiene il segnale attivo quando si collega un'altra sorgente, e consente di visualizzare immediatamente il relativo segnale di uscita sullo schermo TV o sul monitor.

**Clipping** indica la gamma d'ingresso del convertitore poiché gli schermi DisplayPort visualizzano sempre la gamma video completa. Spuntando **Mostra i livelli a norma** Teranex Mini SDI to DisplayPort 8K espande la gamma d'ingresso a quella del monitor. Spuntando **Mostra i livelli fuori norma** visualizza la gamma d'ingresso del convertitore.

#### **Menù Display**

Contiene le opzioni di ridimensionamento, luminosità, contrasto, e predefiniti. **Adatta** ridimensiona i segnali in entrata nella risoluzione nativa del monitor, per visualizzarli a schermo intero. Per esempio, se connetti video HD o 4K a Teranex Mini SDI to DisplayPort 8K e lo invii a un monitor 8K, si ridimensiona in risoluzione maggiore per visualizzarsi sul monitor a schermo intero. Se questa opzione è su **Off**, il monitor mostra i segnali in entrata pixel per pixel, al centro dello schermo con un bordo nero intorno.

Quando disponibili, con **Luminosità** regoli le zone di ombra e con **Contrasto** le zone di luce.

**Predefinito** è disponibile per i display Apple Pro Display XDR e include varie opzioni di profili dei display.

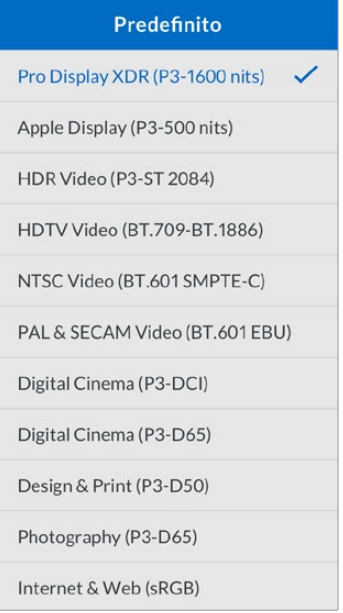

#### **Menù Audio**

Seleziona una coppia di canali stereo per separare l'audio e regolare il gain.

#### **Menù Visualizzatori**

Seleziona uno o due visualizzatori di segnale come overlay. Puoi scegliere il tipo, la dimensione, la posizione, la luminosità e l'opacità dello sfondo e de reticolo del visualizzatore. I visualizzatori di segnale disponibili sono forma d'onda, vettorscopio 100%, vettorscopio 75%, istogramma, allineamento RGB o YUV.

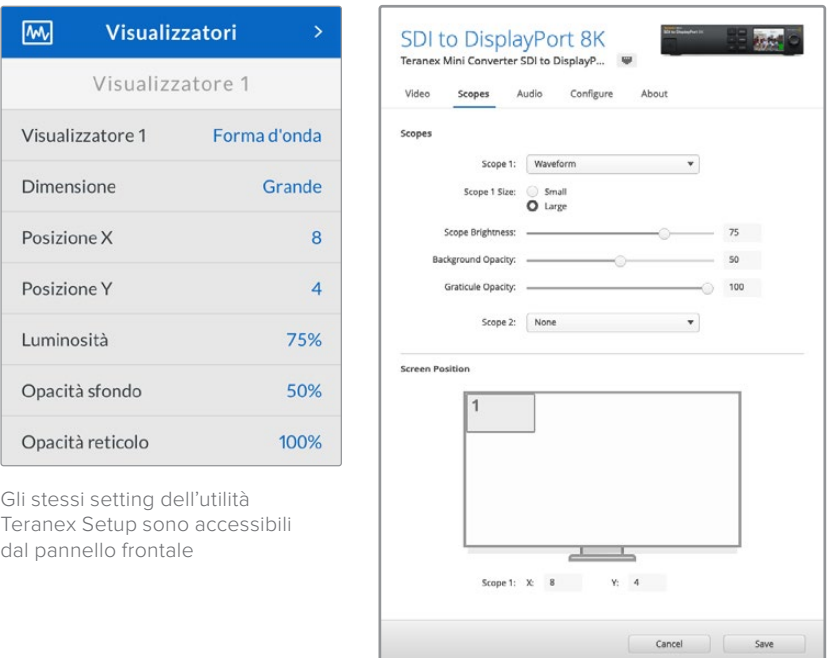

#### **Menù Rete**

Configura Teranex Mini SDI to DisplayPort 8K per connetterlo sulla rete LAN. Per maggiori informazioni, consulta la sezione "Cambiare le impostazioni di rete con Teranex Mini Smart Panel".

#### **Menù Calibrazione**

Avvia e controlla il processo di calibrazione del monitor. Per maggiori informazioni, consulta la sezione "Calibrazione del monitor".

#### **Menù Impostazioni**

Configura le impostazioni audio e la lingua dei menù sul display LCD. Seleziona il tipo di livelli audio di riferimento in **Livelli audio**, scegliendo tra VU -18dBFS, VU -20dBFS, PPM -18dBFS o PPM -20dBFS. In **Lingua** scegli tra 11 lingue per mostrare i menù sull'LCD di Teranex Mini SDI to DisplayPort 8K: inglese, cinese, giapponese, coreano, spagnolo, tedesco, francese, russo, italiano, portoghese, e turco. All'avvio del sistema, l'interfaccia mostra il menù con tutte le lingue disponibili.

#### **Menù Avvisi**

Se il monitor invia un segnale di avviso a Teranex Mini SDI to DisplayPort 8K, un'icona di avviso appare sul display LCD del pannello frontale. Consulta il menù **Avvisi** per maggiori informazioni.

# **Diagramma a blocchi - Teranex Mini SDI to DisplayPort 8K**

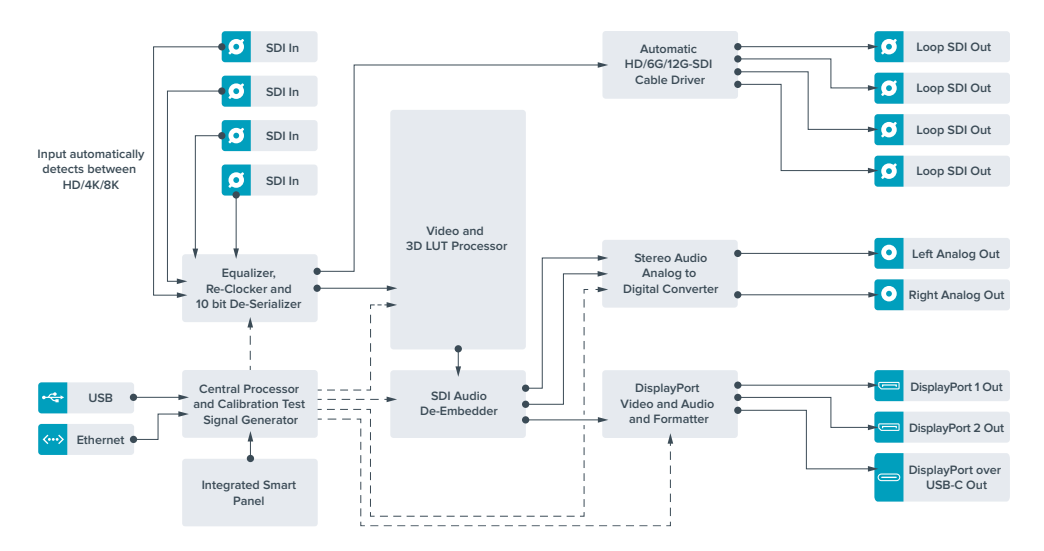

# **Teranex Mini - SDI to HDMI 8K HDR**

Converte i segnali 8K da SDI a HDMI, ed è ideale per collegare monitor, schermi TV e proiettori 8K HDMI. È possibile selezionare due visualizzatori di segnale come overlay in sovraimpressione al flusso HDMI in uscita per monitorare usando forma d'onda, vettorscopio, istogramma o allineamento RGB.

La funzione di calibrazione del monitor consente di generare LUT 3D per utilizzare schermi TV HDMI come monitor di riferimento. È anche possibile caricare LUT 3D per visualizzare il video dell'uscita convertita con vari look.

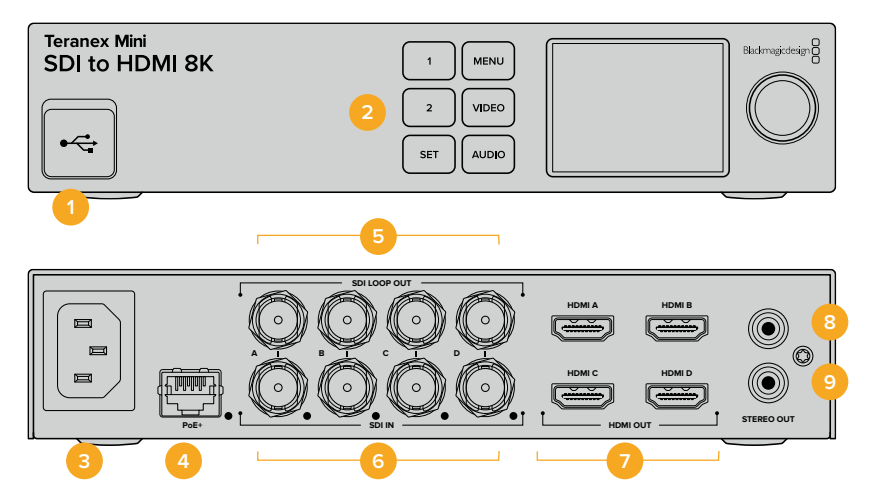

### **Connettori**

#### **1 Porta USB-C**

Si connette a un computer Mac o Windows consentendoti di regolare le impostazioni e aggiornare il software interno di Teranex Mini con Blackmagic Teranex Setup. Collega lil colorimetro a questa porta.

#### **2 Pannello frontale**

Il display LCD mostra le informazioni essenziali e consente di navigare il menù impostazioni con i pulsanti e la manopola.

#### **3 Alimentazione**

Connettore IEC C14 standard integrato per fonti AC da 90-240V.

#### **4 Ethernet PoE+**

Si connette a un interruttore di rete o a un computer consentendoti di cambiare le impostazioni con Blackmagic Teranex Setup. La porta è affiancata da una spia LED bianca. È compatibile con Power over Ethernet Plus.

#### **5 SDI Loop Out**

Uscite di loop per video SDI.

#### **6 SDI In**

Ingresso BNC per sorgenti video SDI. Una spia LED bianca sulla destra di ogni ognuno conferma che l'ingresso è bloccato sul segnale video in entrata. Gli ingressi 8K si possono suddividere in quad link Square Division o quad link 2SI 12G-SDI fino all'8Kp60, oppure in dual link 12G-SDI fino all'8Kp30 sui connettori A e B. Il video HD e Ultra HD fino al 2160p60 si connette tramite l'ingresso A come single link 12G-SDI.

#### **7 HDMI Out**

Uscite HDMI compatibili con quad link Square Division in 8K. Il video HD e Ultra HD fino al 2160p60 viene inviato dall'uscita A. Connettendo un monitor o un televisore HD o Ultra HD all'uscita A, e un ingresso Ultra HD o 8K, il frame rate del video sorgente viene

automaticamente convertito in risoluzione minore HD o Ultra HD secondo le capacità del display. La conversione del frame rate dipende dal frame rate del video sorgente, per esempio da 60 a 30 fps, o da 59.94 a 29.97 fps.

**8 Stereo Out (sinistra)**

Uscita RCA per audio analogico - canale di sinistra.

**9 Stereo Out (destra)**

Uscita RCA per audio analogico - canale di destra.

### **Il menù impostazioni di Blackmagic Teranex Setup**

Il software Teranex Setup consente di accedere e modificare le stesse impostazioni del pannello frontale, e molte altre. Accedi alle diverse impostazioni utilizzando i menù disponibili nelle tab **Video**, **Audio**, **Configure** e **About**.

Consulta la sezione "Cambiare le impostazioni" del manuale per una descrizione dettagliata delle tab About e Configure.

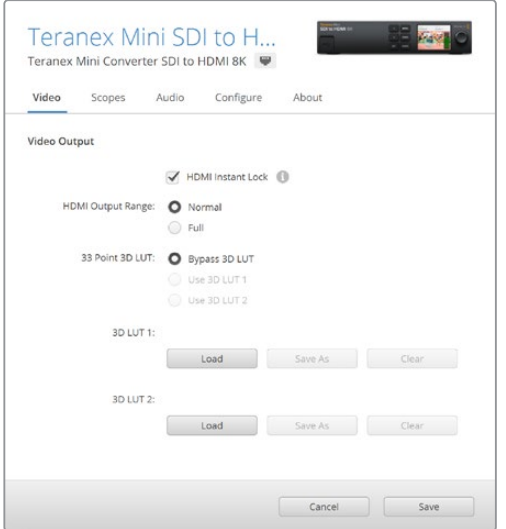

Blackmagic Teranex Setup consente di abilitare Instant Lock HDMI (che sincronizza il segnale video all'istante quando si connettono o instradano diverse fonti), caricare LUT 3D e regolare i livelli di audio analogico in uscita tramite RCA

#### Menù Video

#### **HDMI Instant Lock**

Spunta questa casella di modo che quando si alternano segnali con lo stesso formato, la connessione si stabilisca in modo istantaneo. Questa funzione fa sì che il segnale sull'uscita HDMI rimanga attivo anche quando cambia la fonte, visualizzandola immediatamente sullo schermo TV o sul monitor HDMI. Instant Lock HDMI funziona solo quando le fonti che si alternano hanno lo stesso standard video.

La funzione Instant Lock HDMI potrebbe causare un leggero ritardo nella lettura video e audio. Per azzerare il ritardo sull'uscita convertita, deseleziona questa opzione.

#### **HDMI Output Range**

Spunta questa casella per controllare che i segnali di uscita rientrino nei livelli HDMI consentiti. È consigliabile tenerla sempre selezionata. Seleziona **Normal** per mantenere i segnali HDMI in uscita entro i livelli consentiti.

#### **33 Point 3D LUT**

Teranex Mini SDI to HDMI 8K HDR supporta i file .cube per LUT 3D, generati con i software di correzione colore come DaVinci Resolve. DaVinci Resolve è anche in grado di salvare le correzioni colore come LUT 3D.

Per caricare due LUT 3D distinte, clicca sul pulsante **Load** di ciascuna, seleziona il file .cube desiderato dal computer e clicca su **Open**. Clicca su **Save** per confermare. Il nome della LUT 3D apparirà accanto ai rispettivi pulsanti Load, per indicare chiaramente quali LUT 3D sono in uso per la LUT 3D 1 e la LUT 3D 2.

Per abilitare una LUT 3D, spunta la casella **Use 3D LUT 1** o **Use 3D LUT 2**. Spunta la casella **Bypass 3D LUT** per disabilitare la LUT 3D.

**SUGGERIMENTO** Puoi abilitare una LUT 3D premendo i pulsanti 1 o 2 sul pannello frontale dell'unità. Premi di nuovo gli stessi pulsanti per disabilitarle.

#### **Bypass 3D LUT**

Disabilita tutte le LUT 3D di modo che l'uscita HDMI non usi una LUT 3D.

#### **Clear**

Rimuove la LUT 3D 1 o la LUT 3D 2 dalla memoria interna del convertitore.

#### **Load**

Carica una LUT 3D dal computer.

#### **Save As**

Salva una LUT 3D caricata in una cartella sul computer. Una volta generata una LUT 3D di calibrazione, è importante salvarla sul computer.

#### Cos'è una LUT 3D?

Una LUT 3D, look up table, è un file contenente un array di dati utilizzati per modificare lo spazio colore del video in un nuovo set di valori RGB all'interno di un cubo 3D di colore.

Il cubo contiene tutte le variazioni della combinazione di ogni colore primario, identificabili sugli assi x, y, e z. I canali RGB all'interno del video SDI di ingresso si possono dunque riassegnare a qualsiasi altro segnale RGB sull'uscita video HDMI.

Questo è uno strumento molto potente perché ogni colore è assegnabile a un qualsiasi altro colore. Per esempio consente di calibrare i display in maniera estremamente precisa, e di caricare curve gamma logaritmiche per visualizzare la gamma lineare dei file RAW.

Per esempio una delle LUT 3D di default è in grado di convertire il video di ingresso in bianco e nero. Ciò significa che grazie alla LUT 3D, tutti i colori RGB vengono riassegnati ai valori RGB bianco e nero sull'uscita HDMI.

Puoi creare LUT 3D su misura e applicarle sfruttando il software di amministrazione. Le LUT 3D si possono anche creare a partire da una gradazione colore effettuata su DaVinci Resolve, e caricare su Teranex Mini SDI to HDMI 8K. L'utilizzo della LUT 3D sull'uscita HDMI è opzionale, e l'uscita SDI di loop è un clean feed.

Per tutti i dettagli su come creare una LUT 3D con estensione .cube, consulta il manuale di DaVinci Resolve, disponibile per il download alla pagina www.blackmagicdesign.com/it/support.

#### Menù Scopes

#### **Configure Scope Overlays**

Teranex Mini SDI to HDMI 8K può mostrare fino a due visualizzatori di segnale in sovraimpressione sul video HDMI di uscita. Seleziona **Large** per vedere il visualizzatore su un'area pari a 1/16 dello schermo; deselezionalo per un'area di 1/64.

Per configurare i visualizzatori di segnale, utilizza l'utilità Teranex Setup, oppure il menù **Scopes** e la manopola sul pannello frontale. Le opzioni includono tipo, dimensione, posizione orizzontale e verticale, opacità dello sfondo e luminosità dei visualizzatori. I visualizzatori di segnale disponibili sono forma d'onda, vettorscopio 100%, vettorscopio 75%, istogramma, allineamento RGB o YUV. Il vettorscopio è disponibile solo come visualizzatore n. 1.

#### Menù Audio

#### **Audio Output**

Regola il gain per il canale destro e sinistro di audio analogico, insieme o singolarmente. Alla voce **De-embed** seleziona una coppia di canali audio, per esempio 1 e 2, da trasmettere mediante le porte RCA.

Teranex Mini memorizza la configurazione più recente, impostata dal pannello di controllo o dall'utilità Teranex Setup.

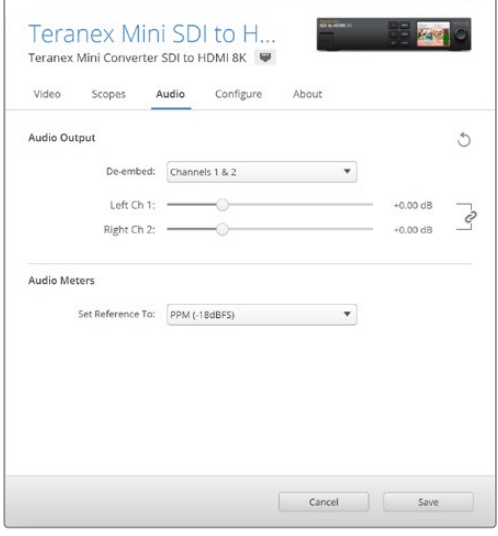

Clicca sull'icona della catena per regolare i livelli dei canali singolarmente

#### **Audio Meters**

Seleziona il tipo di livelli audio di riferimento in **Audio meters**, scegliendo tra VU -18dBFS, VU -20dBFS, PPM -18dBFS o PPM -20dBFS.

### **Calibrazione del monitor**

Con l'ausilio di un colorimetro esterno, Teranex Mini SDI to HDMI 8K HDR è in grado di generare una LUT 3D di calibrazione per il monitor HDMI. È compatibile con i dispositivi Klein Instruments K10-A, SpectraCal C6 e X-Rite i1Display Pro. Questa operazione permette di visualizzare il colore e la luminanza con la massima precisione anche sulle TV HDMI di largo consumo.

Il colorimetro è un dispositivo contenente un sensore di luce. Posizionato davanti allo schermo del monitor o del televisore, rileva i dati del colore e della luminanza di modo che Teranex Mini possa ottimizzare la visualizzazione dell'uscita HDMI sul monitor.

Durante il processo di calibrazione sarà necessario regolare passo dopo passo le impostazioni del display della TV o del monitor. È molto semplice e veloce. Se fai un errore, seleziona **Back** e ripeti il passo.

#### **1 Ottimizzare le impostazioni del monitor**

Prima di cominciare la calibrazione, apri il menù del monitor o della TV per cambiare alcune impostazioni come descritto qui sotto.

- 1.1 Nel menù del monitor, disabilita tutte le opzioni di contrasto dinamico e di luminosità dinamica. Molte TV ha una modalità di compensazione del movimento chiamata *'Motion smoothing*, *Motion flow*, o *Motion interpolation*. Disabilitala.
- 1.2 Imposta la gamma del colore su 2.4 per il Rec.709 o su 2.6 per il DCI-P3. Questi due spazi colore sono progettati rispettivamente per la visualizzazione sugli schermi TV e per la distribuzione del cinema digitale, quindi la scelta dipende dalle esigenze di consegna. Per esempio, seleziona l'opzione **2.4** per visualizzare il video su una TV o per pubblicarlo su YouTube. Seleziona l'opzione **2.6** per il monitoraggio inteso alla distribuzione nelle sale tramite DCP.

#### **2 Connettere il colorimetro**

Una volta ottimizzate le impostazioni del monitor o del display della TV, connetti il colorimetro alla porta USB-C di Teranex Mini SDI to HDMI 8K. Apri lo sportellino gommato antipolvere per accedervi.

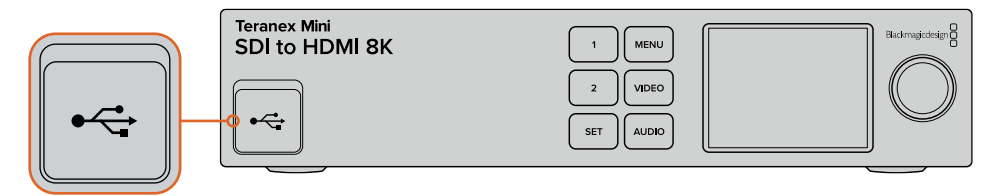

#### **3 Avviare la calibrazione**

3.1 Sulla schermata della home, premi il pulsante **Menu**. Con la manopola scorri al menù **Color Calibration** e premi il pulsante **Set**.

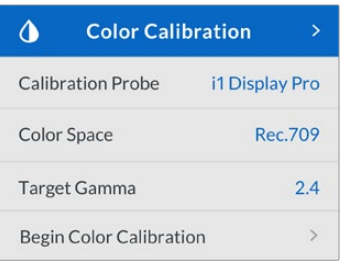

- 3.2 Premi **Set** per visualizzare la lista di sonde colorimetriche supportate. Le opzioni sono **i1 Display Pro**, **SpectraCal C6** e **Klein K-10-A**. Usa la manopola per scorrere la lista, e premi **Set** per selezionare quella desiderata.
- 3.3 Nel menù di calibrazione del colore **Color Calibration** scorri con la manopola fino alla voce dello spazio colore **Color Space** e selezionala con **Set**. Scegli lo spazio colore adatto al tipo di monitor utilizzato e premi **Set**.
- 3.4 Nel menù di calibrazione del colore **Color Calibration** scorri fino alla voce della gamma di destinazione **Target Gamma** e premi **Set**. Scegli il valore adatto al monitor o alla TV e conferma con **Set**.Il valore di gamma **2.4** è consigliato per lo spazio colore Rec.709, e il **2.6** per il DCI-P3.

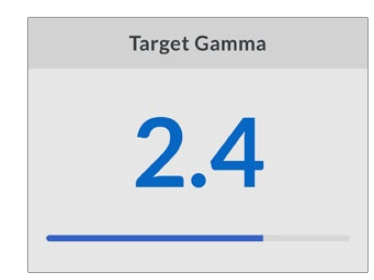

- 3.5 Nel menù di calibrazione del colore **Color Calibration** scorri fino alla voce di avvio della calibrazione del colore **Begin color calibration** e premi **Set**.
- 3.6 Questo passaggio regola la luminosità del monitor per consentire di visualizzare i dettagli nelle ombre senza appiattire i neri. Aumenta il livello di luminosità finché tutti i quadrati scuri diventano visibili. Diminuisci la luminosità finché il quadrato indicato si uniforma allo sfondo. Premi **Next**.

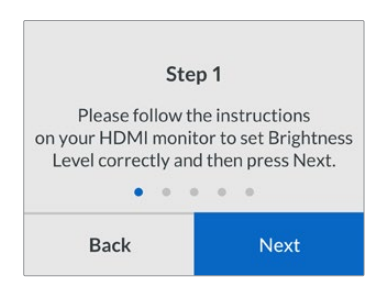

Istruzioni di calibrazione della luminosità sul display LCD

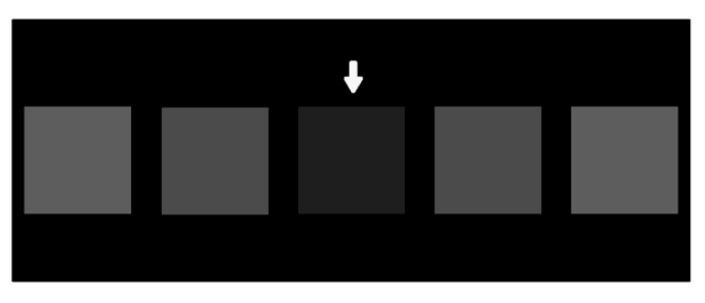

Test di calibrazione dei dettagli dei neri su un monitor HDMI

3.7 Questo passaggio regola il contrasto del monitor per mostrare i dettagli delle zone di luce senza clipping nei bianchi. Aumenta il livello di contrasto finché tutti i quadrati chiari diventano visibili. Diminuisci il contrasto finché il quadrato indicato si uniforma allo sfondo. Premi **Next**.

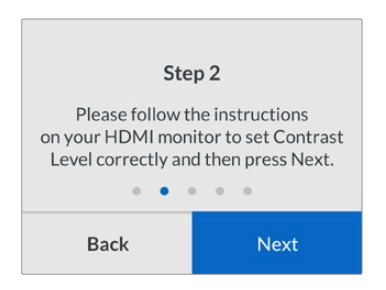

Istruzioni di calibrazione del contrasto sul display LCD di Teranex

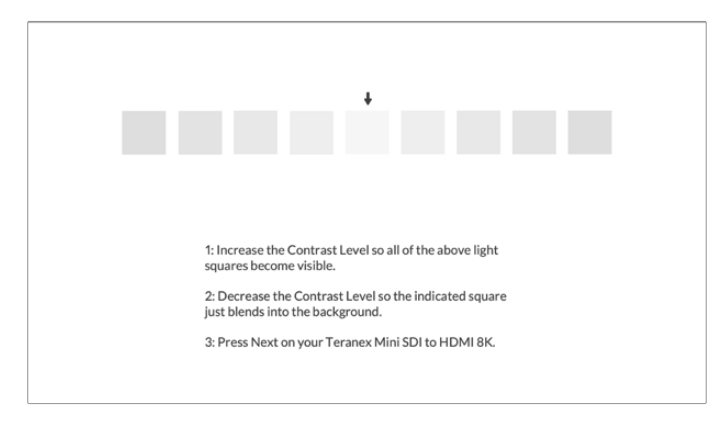

Test di calibrazione dei dettagli dei bianchi su un monitor HDMI

- 3.8 Gli ultimi due passaggi si ripetono per verificare le impostazioni di luminosità e di contrasto del monitor e rifinire la regolazione, se necessario.
- 3.9 Il display LCD di Teranex Mini SDI to HDMI 8K HDR conferma il rilevamento di un colorimetro con il messaggio *Calibration Probe Detected*. Seleziona **Choose** e conferma con **Set**. Ora l'LCD mostra una lista di profili preconfigurati dei display supportati. Seleziona quello adatto al tuo display,o se non è presente, scegli l'opzione **Generic** e conferma con **Set**.

Se sul display LCD appare il messaggio *No calibration probe detected*, accertati che il colorimetro sia un modello compatibile e/o connesso correttamente alla porta USB-C sul pannello frontale.

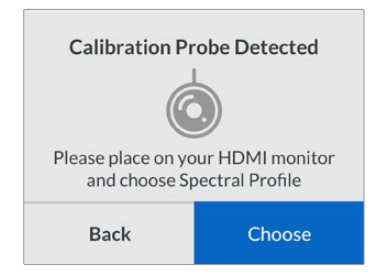

3.10 Rimuovi la protezione del colorimetro, se presente. Posiziona il colorimetro davanti al monitor con l'apertura del sensore parallela allo schermo, di modo che tocchi leggermente il quadrato bianco visualizzato al centro dello schermo.

Consigliamo di stabilizzarlo su un treppiede o di fissarlo seguendo le istruzioni del produttore.

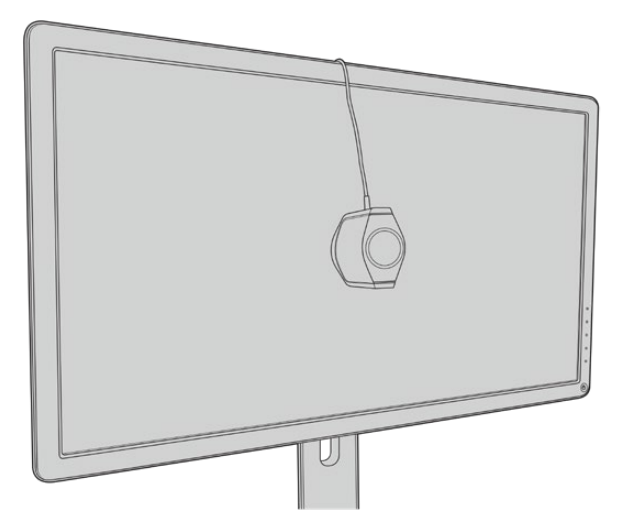

- 3.11 Conferma le specifiche del monitor dal suo manuale, poi dal menù del monitor seleziona lo spazio colore più ampio disponibile. A seconda del produttore, questa opzione si chiama Native, Extended, o Wide. Questa selezione fa sì che la LUT 3D ricopra completamente lo spazio colore sezionato alla voce **Color Space**.
- 3.12 Apparirà un patch di test del bianco che consente al colorimetro di misurare la temperatura del colore del display. Utilizza il menù del monitor per impostare la temperatura del colore il più vicino possibile a 6500K. Seleziona **Next** e continua con **Set**.
- 3.13 Il monitor HDMI ora mostra l'intensità luminosa del patch di test in nit. Dalle impostazioni del monitor seleziona un valore di contrasto il più vicino possibile a 100 nit per l'SDR, a 400 nit per l'HDR. Seleziona **Next** e procedi con **Set**.

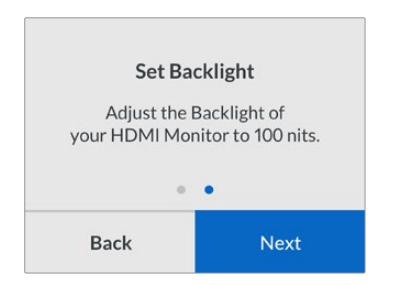

3.14 Quando Teranex Mini SDI to HDMI 8K HDR mostra il messaggio che conferma che il colorimetro è pronto alla calibrazione Calibration Probe Ready, seleziona **Calibrate** > **Set** per inizializzare la sequenza automatica di calibrazione del colore.

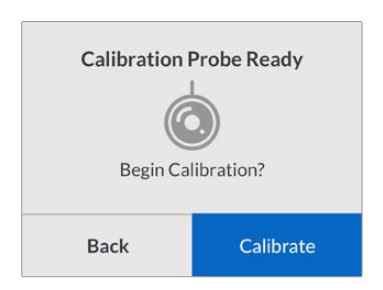

3.15 Il processo di calibrazione dura 10-15 minuti. Teranex Mini SDI to HDMI 8K HDR genera e misura un'ampia gamma di colori secondo i valori di luminanza, mettendo a confronto i risultati forniti dalla misurazione e i valori previsti. A operazione completata, genera una LUT 3D di calibrazione e mostra un messaggio di conferma.

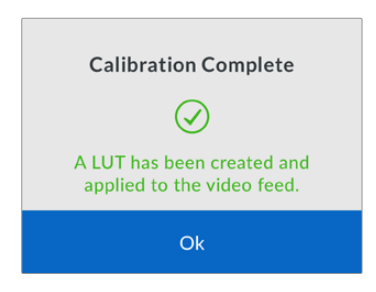

Premi **Set** per ritornare al menù **Color calibration**. Premi il pulsante **Menu** per tornare alla home.

La LUT 3D generata è attiva e assegnata come **3D LUT 1**, col nome di default **Calibration LUT**.

**NOTA** Questa LUT 3D si salva nella memoria interna del convertitore. Consigliamo di utilizzare Teranex Setup per salvarla sul computer. Per maggiori informazioni su come gestire le LUT 3D, consulta la sezione "Il menù impostazioni di Blackmagic Teranex Setup".

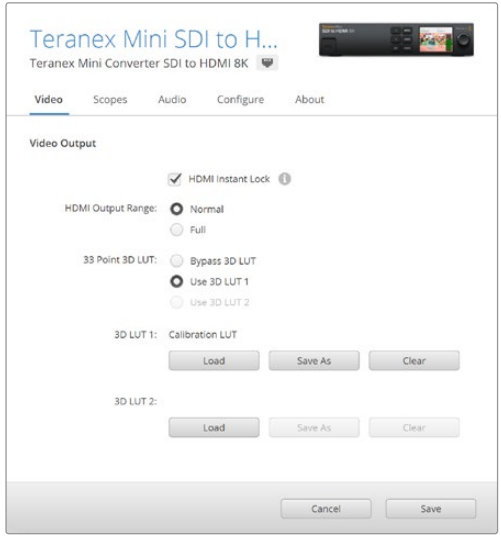

La LUT 3D di calibrazione del monitor è sempre assegnata come LUT 3D 1

# **Impostazioni del pannello di controllo**

La home del display LCD mostra l'anteprima del video dell'ingresso SDI, con le informazioni di formato e frame rate.

Il menù dell'LCD consente di modificare le impostazioni del video, dell'audio di uscita, dei visualizzatori di segnale, della calibrazione del colore, e della configurazione. Continua a leggere per tutti i dettagli di ogni setting.

#### **Video**

Contiene le opzioni di blocco del segnale HDMI e di limitazione dei livelli HDMI di uscita. L'opzione **HDMI Instant Lock** mantiene il segnale HDMI attivo quando si collega un'altra sorgente HDMI, e consente di visualizzare immediatamente il relativo segnale di uscita sullo schermo TV o sul monitor HDMI. L'opzione **HDMI Output Range** mantiene i segnali HDMI di uscita entro i livelli consentiti.

#### **Audio Output**

Seleziona una coppia di canali stereo per separare l'audio e regolare il gain.

#### **Scopes**

Seleziona uno o due visualizzatori di segnale come overlay. Puoi scegliere il tipo, la dimensione, la posizione, la luminosità e l'opacità dello sfondo e reticolo del visualizzatore. I visualizzatori di segnale disponibili sono forma d'onda, vettorscopio 100%, vettorscopio 75%, istogramma, allineamento RGB o YUV.

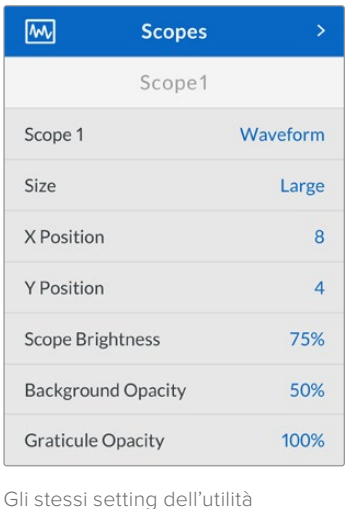

Teranex Setup sono accessibili

dal pannello frontale

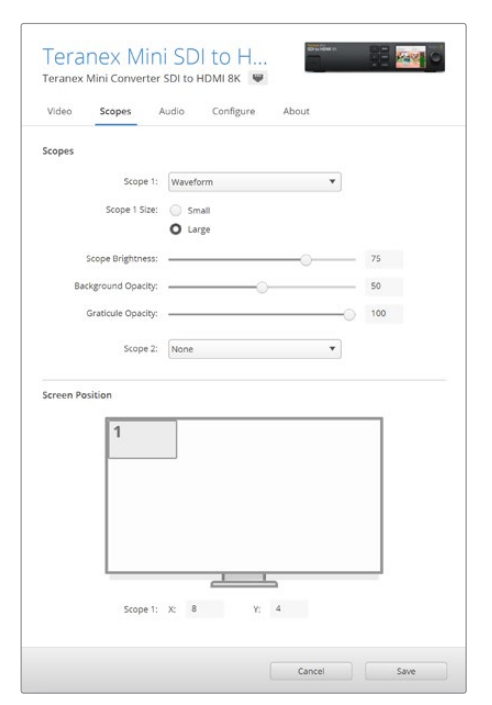

#### **Network**

Configura Teranex Mini SDI to HDMI 8K per connetterlo sulla rete LAN. Per maggiori informazioni, consulta la sezione "Cambiare le impostazioni di rete con Teranex Mini Smart Panel".

#### **Color Calibration**

Avvia e controlla il processo di calibrazione del monitor. Per maggiori informazioni, consulta la sezione "Calibrazione del monitor".

#### **Setup**

Configura le impostazioni audio. Seleziona il tipo di livelli audio di riferimento in **Audio meters**, scegliendo tra VU -18dBFS, VU -20dBFS, PPM -18dBFS o PPM -20dBFS.

# **Diagramma a blocchi - Teranex Mini SDI to HDMI 8K**

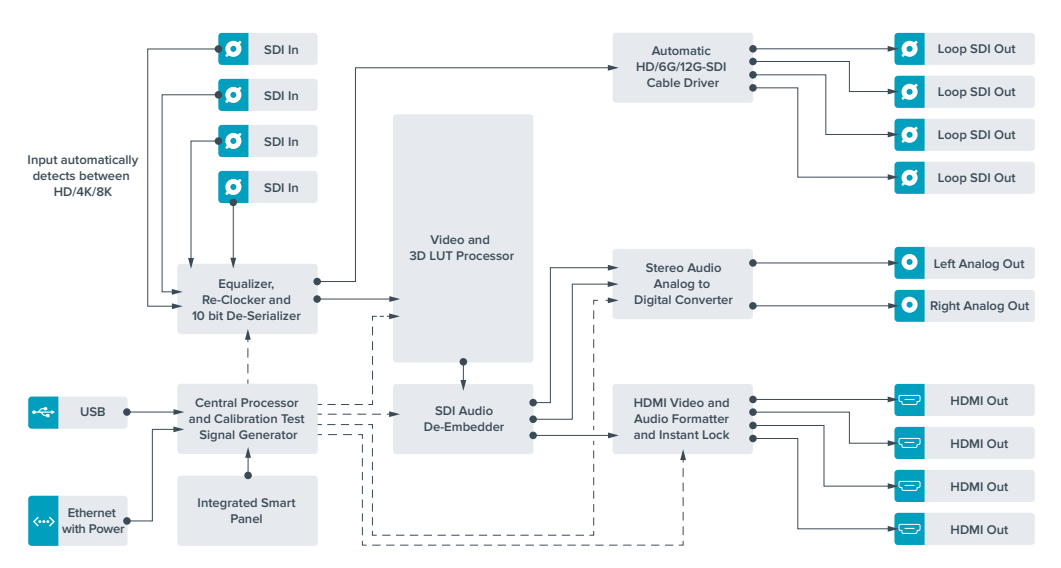

# **Teranex Mini - IP Video 12G**

Per tutti i dettagli su come installare e operare Blackmagic Teranex Mini IP Video 12G, consulta il manuale Teranex Mini IP Video 12G, disponibile per il download alla pagina www.blackmagicdesign.com/it/support.

# **Teranex Mini – SDI to HDMI 12G**

Questo modello consente di connettere un'ampia varietà di monitor e videoproiettori HDMI all'attrezzatura video SDI. Commuta automaticamente tra gli ingressi SD-SDI, HD-SDI, 3G-SDI, 6G-SDI, e 12G-SDI, e li converte in HDMI con audio integrato, AES/EBU bilanciato o analogico. Il connettore **R Analog** si può impostare come uscita per il timecode.

La funzione Instant Lock HDMI sincronizza l'uscita HDMI per alternare le fonti dallo stesso formato con una commutazione istantanea e precisa. Se un monitor HD o una TV sono connessi all'uscita HDMI, e l'ingresso SDI del convertitore è connesso a una fonte Ultra HD, quest'ultima viene automaticamente convertita in risoluzione minore per visualizzarla sul monitor HD.

È anche possibile caricare LUT 3D per aggiungere look, gradazioni, e profili cromatici preimpostati all'uscita convertita. Le LUT 3D a 33 punti garantiscono la massima accuratezza in fase di manipolazione del colore, consentendo anche di tarare le Tv di largo consumo per le operazioni di correzione più complesse.

Le LUT 3D ammettono conversioni di spazio colore, abilitandone l'impiego su diversi tipi di monitor.

Teranex Mini SDI to HDMI 12G offre due LUT integrate: da colore a bianco e nero, e da spazio colore camera Blackmagic a Rec. 709.

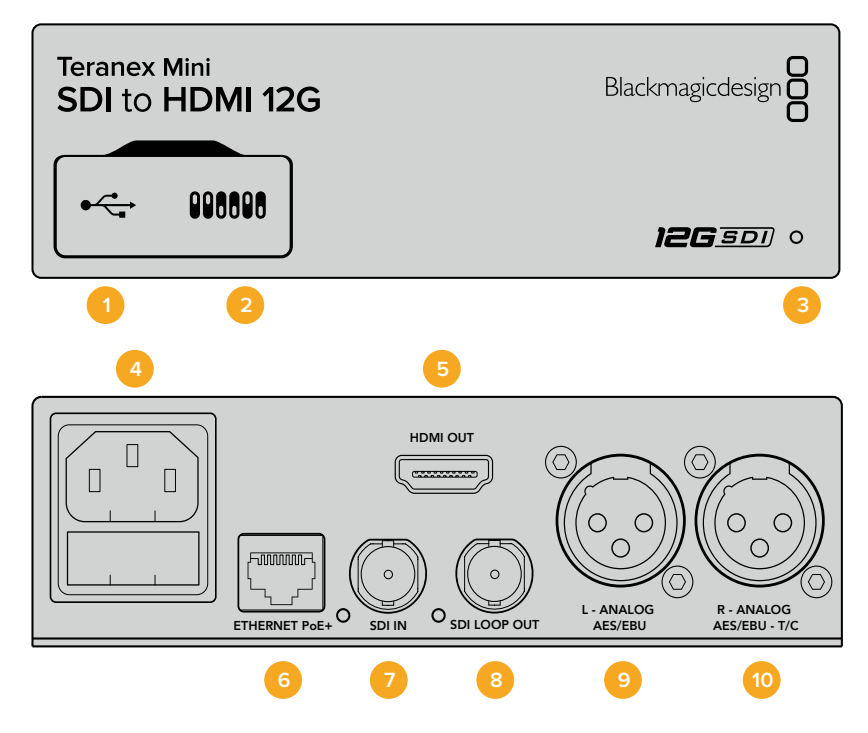
# **Connettori**

# **1 Porta USB mini-B**

Si connette a un computer Mac o Windows consentendoti di regolare le impostazioni e aggiornare il software interno di Teranex Mini con Blackmagic Teranex Setup.

# **2 Interruttori**

Interruttori regolabili per cambiare la configurazione.

### **3 Spia di stato**

Si illumina di bianco quando il convertitore è collegato alla corrente, di verde quando viene rilevato un segnale di ingresso video valido. Lampeggia quando è in corso l'identificazione dei singoli convertitori con Blackmagic Teranex Setup.

# **4 Alimentazione**

Connettore IEC C14 standard integrato per fonti AC da 90-240V.

#### **5 HDMI**

Uscita video HDMI.

# **6 Ethernet PoE+**

Si connette a un interruttore di rete o a un computer consentendoti di cambiare le impostazioni con Blackmagic Teranex Setup. Compatibile con Power over Ethernet Plus.

## **7 SDI In**

Ingresso BNC per video SDI.

# **8 SDI Loop Out**

Uscita di loop BNC per video SDI.

## **9 L - Analog, AES/EBU**

Uscita XLR per audio analogico bilanciato per il canale di sinistra, o per audio digitale AES/EBU.

## **10 R - Analog, AES/EBU, TC**

Connettore XLR di uscita per audio analogico bilanciato per il canale di destra, o per audio digitale AES/EBU. Configurabile come uscita timecode.

# **Interruttori**

Gli interruttori di Teranex Mini SDI to HDMI 12G consentono di configurare le seguenti impostazioni:

# **Interruttore 8 - Analog Audio / AES/EBU Audio**

Posiziona l'interruttore 8 su OFF per trasmettere audio analogico bilanciato, su ON per trasmettere audio digitale AES/EBU.

## **Interruttore 7 - Output Audio / Timecode**

Posiziona l'interruttore 7 su ON per trasmettere il timecode tramite il connettore XLR del canale destro, su OFF per trasmettere l'audio.

## **Interruttori 4, 3, 2 - SDI Audio De-Embed Bit 2, 1, 0**

Gli interruttori 4, 3 e 2 sono rappresentati come bit 2, 1, e 0 rispettivamente. In base alle diverse combinazioni ON/OFF degli interruttori 4, 3 e 2, puoi scegliere quale coppia di canali audio della fonte SDI trasmettere tramite l'uscita HDMI, audio analogico o AES/EBU.

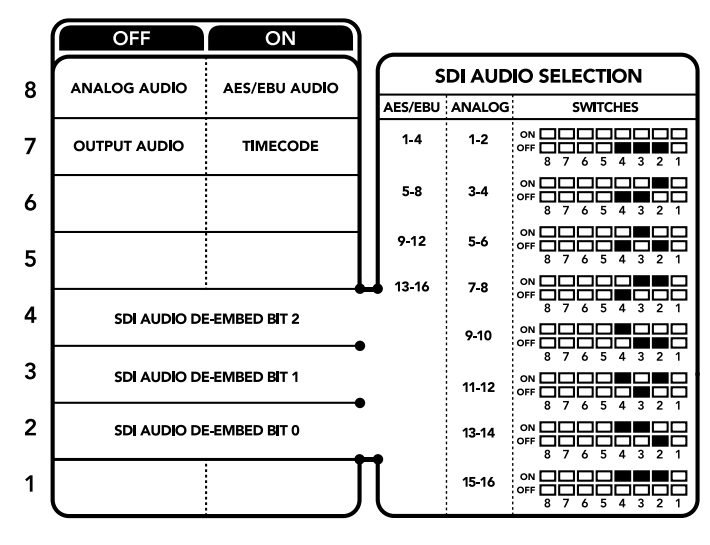

Lo schema alla base del dispositivo mostra tutte le combinazioni delle impostazioni di conversione

# **Tabella di selezione audio SDI**

Posizionando gli interruttori come illustrato nella tabella seguente, puoi selezionare i canali audio SDI da integrare al segnale di uscita del tuo Teranex Mini SDI to HDMI 12G.

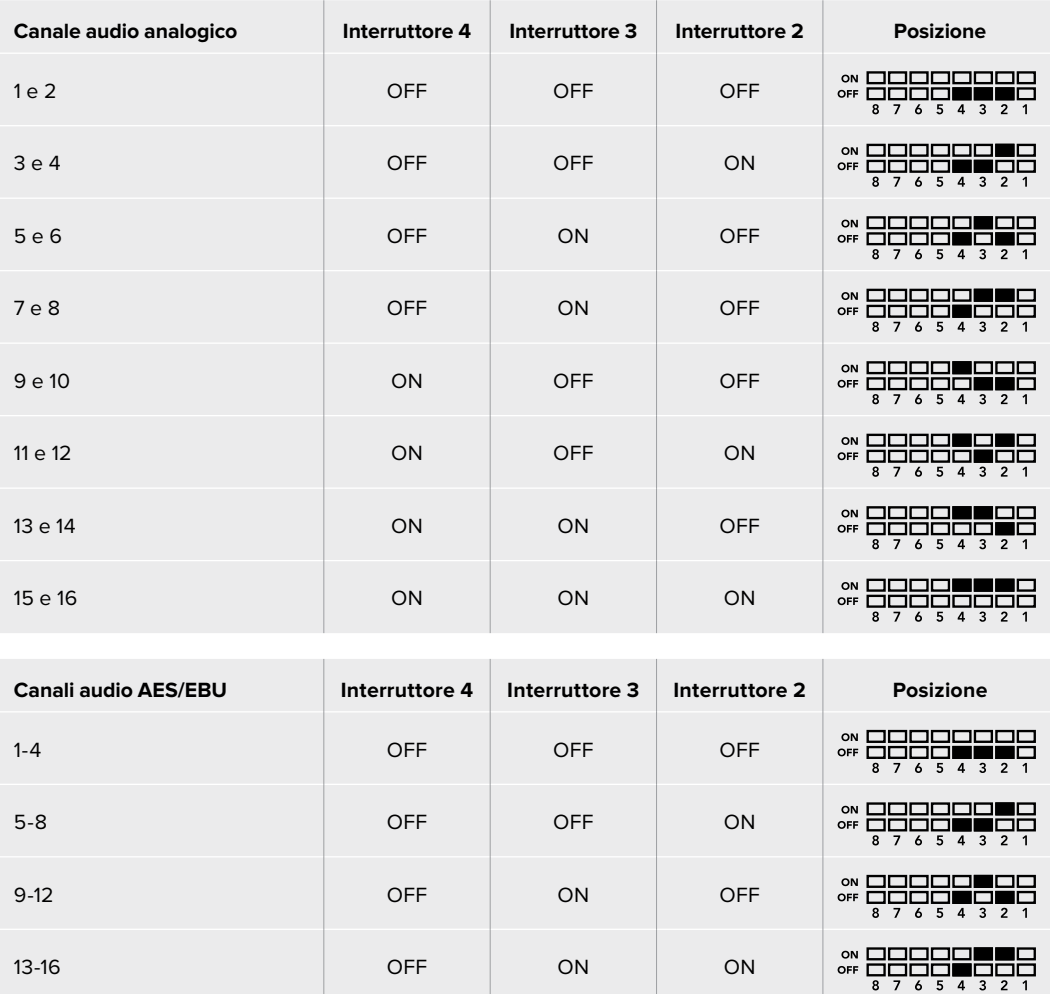

# **Il menù impostazioni di Blackmagic Teranex Setup**

Il software Teranex Setup consente di configurare le stesse impostazioni degli interruttori, e altre ancora. Accedi alle diverse impostazioni utilizzando i menù disponibili nelle tab **Video**, **Audio**, **Configure**, e **About**.

Consulta la sezione "Cambiare le impostazioni" di questo manuale per una descrizione dettagliata delle tab About e Configure. La tab **Video** di Teranex Mini SDI to HDMI 12G contiene le seguenti opzioni:

# Video Output

## **Clip HDMI Output to legal levels**

Spunta questa casella per limitare il clipping dell'ingresso SDI entro i livelli HDMI consentiti. È consigliabile tenerla sempre selezionata.

## **HDMI Instant Lock**

Spunta questa casella per abilitare la funzione Instant Lock HDMI. Questa funzione fa sì che il segnale sull'uscita HDMI rimanga attivo anche quando cambia la fonte, visualizzandola immediatamente sullo schermo TV o sul monitor HDMI. Instant Lock HDMI funziona solo quando le fonti che si alternano hanno lo stesso standard video.

La funzione Instant Lock HDMI potrebbe causare un leggero ritardo nella lettura video e audio. Per azzerare il ritardo sull'uscita convertita, deseleziona questa opzione.

# **33 Point 3D LUT**

Teranex Mini SDI to HDMI 12G supporta le LUT nel formato .cube, create con DaVinci Resolve o con altri software di correzione colore compatibili.

Per caricare due LUT distinte, clicca sul pulsante **Load** di ciascuna, seleziona il file .cube desiderato dal computer e clicca su **OK**. Clicca su **Save** per confermare. Il nome del file LUT apparirà accanto a rispettivi pulsanti Load, per indicare quale LUT è in uso su LUT 1 e LUT 2.

Per abilitare una LUT, spunta le caselle **Use LUT 1** o **Use LUT 2**. Spunta la casella "Bypass LUT" per disabilitare la LUT.

Una LUT 3D è applicabile anche all'uscita di loop del convertitore spuntando la casella **Enable 3D LUT on loop SDI output**. Deseleziona la casella per non applicare la LUT all'uscia di loop.

Se sul convertitore è installato Teranex Mini Smart Panel, premi i pulsanti **1** o **2** sul pannello di controllo per abilitarle. Premi di nuovo gli stessi pulsanti per disabilitarle.

# Cos'è una LUT 3D?

Una LUT 3D, look up table, è un file contenente un array di dati utilizzati per modificare lo spazio colore del video in un nuovo set di valori del colore all'interno di un cubo 3D di colore.

Il cubo di colore contiene tutte le variazioni della combinazione di ogni colore primario, identificabili sugli assi x, y, e z. I canali RGB all'interno del video SDI di ingresso si possono dunque riassegnare a qualsiasi altro segnale RGB sull'uscita video HDMI. Questo è uno strumento molto potente perché ogni colore è assegnabile a un colore qualsiasi. Le regolazioni di colore per calibrare i display sono quindi estremamente precise, ed è possibile usare le curve gamma logaritmiche per visualizzare la gamma lineare dei file RAW sul set.

Per esempio una delle LUT 3D di default è in grado di convertire il video di ingresso in bianco e nero. Ciò significa che grazie alla LUT 3D, tutti i colori RGB vengono riassegnati ai valori RGB bianco e nero sull'uscita HDMI. Puoi creare LUT 3D su misura e applicarle sfruttando il software di amministrazione. Inoltre Teranex Mini SDI to HDMI 12G permette di usare LUT personalizzate, create a partire da una gradazione effettuata su DaVinci Resolve. Le LUT 3D si possono trasmettere attraverso l'uscita SDI di loop, trasformando il convertitore in un comodo processore di colore, anche quando non usi l'uscita HDMI.

Per tutti i dettagli su come creare una LUT 3D con estensione .cube, consulta il manuale di DaVinci Resolve, disponibile per il download alla pagina www.blackmagicdesign.com/it/support.

La tab **Audio** di Teranex Mini SDI to HDMI 12G contiene le seguenti opzioni:

## Audio Output

## **Set XLR Output**

Imposta l'uscita audio su analogico o AES/EBU selezionando **Analog**, **AES/EBU**, o **Timecode** nel menù **Audio Output**. Selezionando **Timecode**, il connettore XLR di sinistra trasmette audio analogico, mentre quello di destra fornisce un segnale di timecode.

A seconda dell'opzione selezionata, puoi scegliere quali canali audio dell'ingresso SDI inviare all'uscita HDMI, AES/EBU o audio analogico, e regolare il gain individualmente o per coppia di canali. Se trasmetti audio AES/EBU tramite entrambi i connettori XLR, puoi selezionare fino a 4 canali. Se trasmetti audio analogico, puoi selezionare fino a 2 canali. Se utilizzi il connettore XLR di destra per trasmettere un segnale di timecode, il connettore XLR di sinistra trasmette un canale di audio analogico.

Teranex Mini memorizza le impostazioni più recenti, indipendentemente dal metodo con cui sono state configurate. Se rimuovi lo Smart Panel o desideri aggiornare le impostazioni del convertitore tramite il software, potrebbe essere necessario riposizionare i singoli interruttori perché le nuove impostazioni diventino effettive.

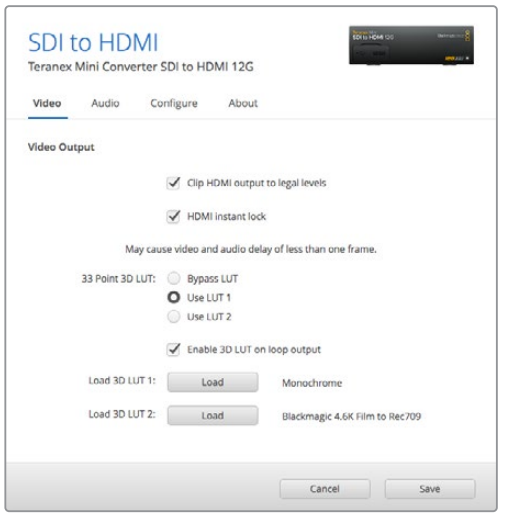

Blackmagic Teranex Setup consente di abilitare Instant Lock HDMI, che sincronizza il segnale video all'istante quando si connettono o instradano diverse fonti, caricare LUT 3D, regolare i livelli del segnale audio analogico di uscita tramite XLR, e non solo

# **Il menù impostazioni di Teranex Mini Smart Panel**

In presenza del pannello Teranex Mini Smart Panel, il display mostra i menù **Video**, **Audio** e **Network** sul display frontale. Le impostazioni disponibili in questi menù sono identiche a quelle descritte nella sezione precedente "Il menù impostazioni di Blackmagic Teranex Setup". Per tutte le informazioni su come cambiare le impostazioni con Teranex Mini Smart Panel, consulta la sezione "Cambiare le impostazioni".

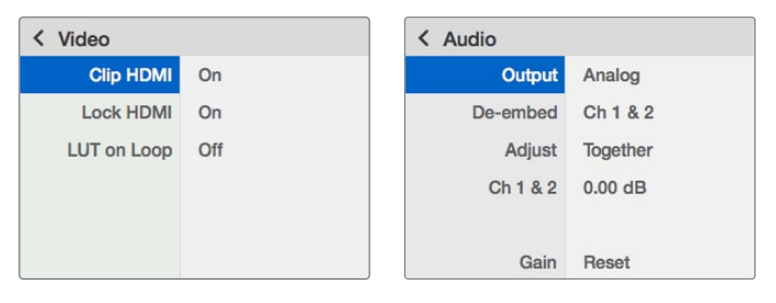

I menù di Teranex Mini Smart Panel danno accesso alle stesse impostazioni di Blackmagic Teranex Setup

# **Diagramma a blocchi - Teranex Mini SDI to HDMI 12G**

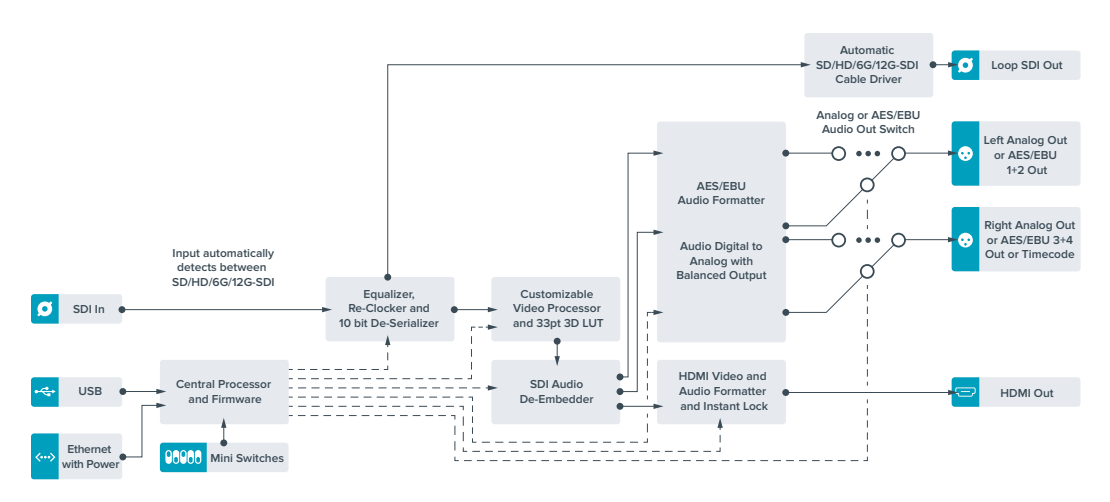

# **Teranex Mini HDMI to SDI 12G**

Teranex Mini HDMI to SDI 12G converte i segnali HDMI di dispositivi come telecamere HDV, telecamere Ultra HD, e consolle di gioco in 12G-SDI BNC fino al 2160p60, integrando l'audio dagli ingressi HDMI, AES/EBU, o analogico bilanciato. È possibile pertanto inviare segnali HDMI su lunga distanza. È ideale per convertire in SDI i contenuti HDMI delle videocamere di largo consumo o dei computer HDMI.

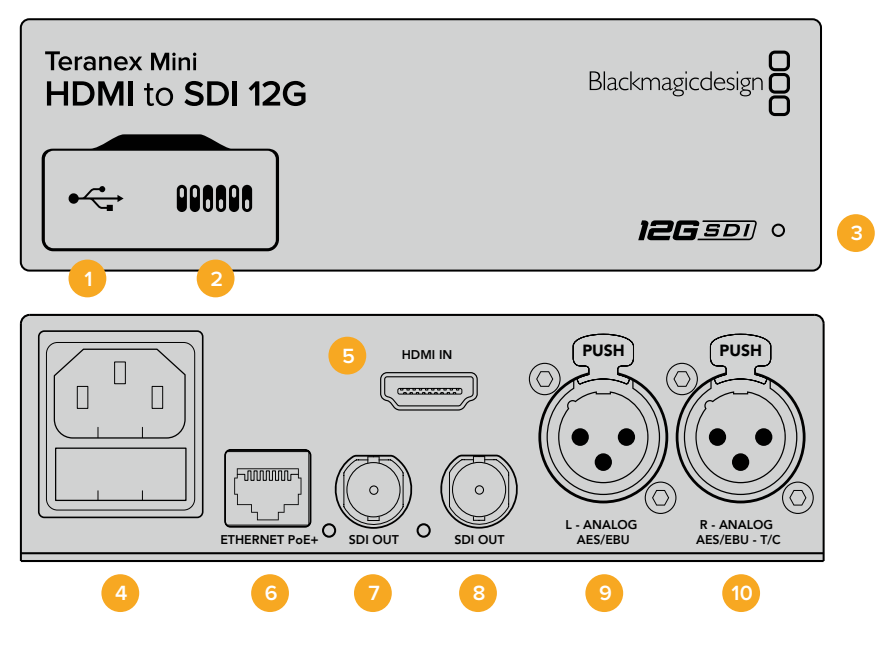

# **Connettori**

## **1 Porta USB Mini-B**

Si connette a un computer Mac o Windows consentendoti di regolare le impostazioni e aggiornare il software interno di Teranex Mini con Blackmagic Teranex Setup.

## **2 Interruttori**

Interruttori regolabili per cambiare la configurazione.

## **3 Spia di stato**

Si illumina di bianco quando il convertitore è collegato alla corrente, di verde quando viene rilevato un segnale di ingresso video valido. Lampeggia quando è in corso l'identificazione dei singoli convertitori con Blackmagic Teranex Setup.

## **4 Alimentazione**

Connettore IEC C14 standard integrato per fonti AC da 90-240V.

# **5 HDMI**

Ingresso video HDMI.

# **6 Ethernet PoE+**

Si connette a uno switch di rete o a un computer consentendoti di cambiare le impostazioni usando Blackmagic Teranex Setup. Compatibile con Power over Ethernet Plus.

## **7 SDI Out**

Connettore BNC di uscita per video SDI.

# **8 SDI Out**

Connettore BNC di uscita per video SDI.

### **9 L - Analog, AES/EBU**

Ingresso XLR per audio analogico bilanciato per il canale di sinistra, o per audio digitale AES/EBU.

#### **10 R - Analog, AES/EBU, TC**

Ingresso XLR per audio analogico bilanciato per il canale di destra, o per audio digitale AES/EBU. Configurabile come ingresso timecode.

# **Interruttori**

Gli interruttori di Teranex Mini HDMI to SDI 12G consentono di configurare le seguenti impostazioni:

#### **Interruttore 8 - Analog Audio / AES/EBU Audio**

Posiziona l'interruttore 8 su OFF per integrare audio analogico bilanciato, su ON per trasmettere audio digitale AES/EBU. Per usare questi ingressi, posiziona l'interruttore 7 su ON.

#### **Interruttore 7 - HDMI Audio, Input Audio**

Posiziona l'interruttore 7 su OFF per selezionare audio HDMI integrato, su ON per audio analogico o AES/EBU.

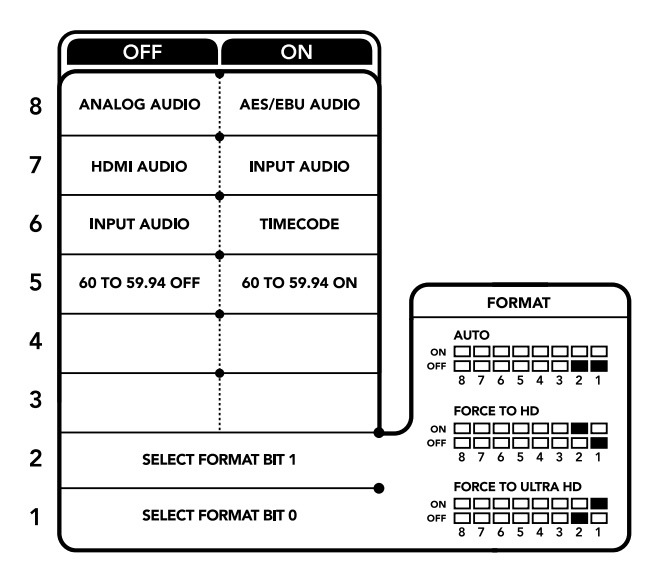

Lo schema alla base del dispositivo mostra tutte le combinazioni delle impostazioni di conversione

#### **Interruttore 6 - Input Audio/Timecode**

Posiziona l'interruttore 6 su ON per immettere il timecode tramite il connettore XLR del canale R, su OFF per ricevere l'audio.

#### **Interruttore 5 - 60 to 59.94 Off/On**

Imposta l'interruttore su ON per rilevare una fonte video HDMI in 1080p a 60 fps e convertirla automaticamente in video interlacciato a 59.94 campi al secondo.

Per esempio questa configurazione è utile per connettere l'uscita HDMI di un computer a uno switcher che usa il frame rate standard 1080i 59.94. Alcuni computer trasmettono a 60 fps, per cui impostando l'interruttore 5 su ON, il convertitore rileva sempre il 1080p a 60 fps e lo converte in 1080i a 59.94 campi al secondo.

#### **Interruttori 2, 1 - Select Format Bit 1, 0**

Connettendo una fonte HDMI in grado di trasmettere in Ultra HD e HD, puoi configurare il convertitore perché trasmetta in Ultra HD o in HD. È un'opzione molto vantaggiosa se desideri registrare o visualizzare il desktop del computer in HD su dispositivi SDI.

Questa impostazione non converte in minore o maggiore risoluzione, ma fa sì che il dispositivo sorgente trasmetta in Ultra HD o HD, e di conseguenza che il convertitore trasmetta il video in HD o Ultra HD nativo senza eseguire alcuna conversione.

Sfrutta gli interruttori 1 e 2 per forzare la fonte video in HD o Ultra HD, o lasciare che il convertitore opti per la risoluzione ottimale in base al dispositivo connesso. Le combinazioni sono riportate qui sotto:

- **Auto Interruttore 1 su OFF, interruttore 2 su OFF**  Il convertitore sceglie la risoluzione HD o Ultra HD ottimale in base alle specifiche del dispositivo connesso.
- **Force to HD Interruttore 1 su OFF, interruttore 2 su ON** Se il dispositivo sorgente HDMI è in grado di trasmettere in HD o Ultra HD, il convertitore forza la trasmissione del video in HD.
- **Force to Ultra HD Interruttore 1 su ON, interruttore 2 su OFF**  Se il dispositivo sorgente HDMI è in grado di trasmettere in HD o Ultra HD, il convertitore forza la trasmissione del video in Ultra HD.

# **Il menù impostazioni di Blackmagic Teranex Setup**

Il software Teranex Setup consente di configurare le stesse impostazioni degli interruttori, e altre ancora. Accedi alle diverse impostazioni utilizzando i menù disponibili nelle tab **Video**, **Audio**, **Configure**, e **About**.

Consulta la sezione "Cambiare le impostazioni" di questo manuale per una descrizione dettagliata delle tab About e Configure.

La tab **Video** di Teranex Mini HDMI to SDI 12G contiene le seguenti opzioni:

# Video Processing

## **Conversion**

Con questo menù a discesa selezioni l'opzione di conversione per l'uscita SDI. Scegliendo **Auto**, il convertitore seleziona una risoluzione HD o Ultra HD ottimale in base alle specifiche della sorgente connessa; scegliendo **Force HD** o **Force Ultra HD**, il convertitore trasmette rispettivamente in HD o Ultra HD, a prescindere dall'ingresso HDMI. Il formato SD rimane invariato.

## **Frame rate**

Questa impostazione riguarda solo la conversione da 1080p60 a 1080i59.94. Quando la funzione Frame Rate è abilitata, il convertitore rileva la fonte video in 1080p a 60 fps e la converte automaticamente in 1080i a 59.94 fps. Deseleziona la casella per disabilitare questa funzione.

Questa funzione è utile per trasmettere una fonte HDMI in 1080p a 60 fps tramite attrezzatura SDI che usa il formato 1080i 59.94 fps standard.

## **3G Output**

Consente di cambiare lo standard 3G-SDI in uscita per mantenere compatibilità con attrezzatura in grado di ricevere video 3G-SDI solo di livello A o di livello B. L'impostazione di default è il livello B, SUGGERIMENTO Questa impostazione diventa effettiva quando il convertitore trasmette video 3G-SDI.

La tab **Audio** di Teranex Mini HDMI to SDI 12G contiene le seguenti opzioni:

# Menù Audio

#### **Set XLR input / Set Audio input**

Questo menù consente di impostare l'ingresso audio su XLR o HDMI. Selezionando **HDMI**, l'audio viene integrato nell'uscita video SDI. Selezionando XLR, puoi scegliere l'ingresso analogico, AES/EBU e timecode, e i canali dell'uscita audio SDI in cui desideri integrarlo. È anche possibile regolare il gain del segnale audio.

Selezionando **AES/EBU**, appare l'opzione aggiuntiva **Sample Rate Converter** (convertitore di frequenza di campionamento). Selezionando questa opzione, la frequenza di campionamento dell'uscita audio SDI viene portata a 48kHz, lo standard per la televisione.

Per convertire audio Dolby mediante una fonte AES/EBU con campionamento agganciato a un riferimento video, deseleziona la casella **Sample Rate Converter** per non ostacolare la conversione.

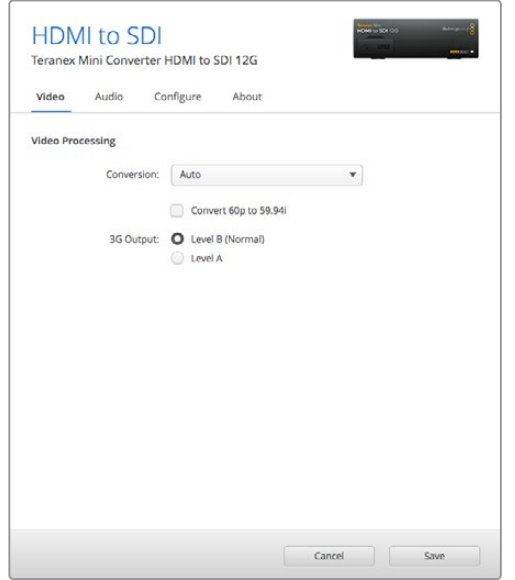

La voce Conversion del menù Video su Blackmagic Teranex Setup consente di impostare la conversione su Auto, Force to HD, o Force to Ultra HD. Spunta la casella Frame Rate per far sì che il convertitore rilevi video a 60 fps e lo converta automaticamente in 59.94 fps

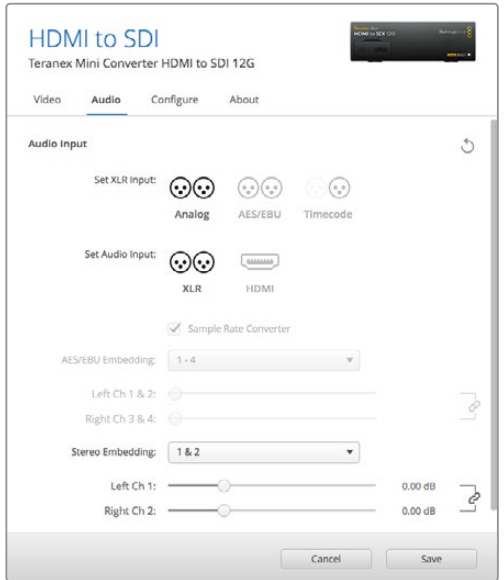

Accedi alla tab Audio per regolare i livelli dell'audio analogico e AES/EBU

ITeranex Mini memorizza la configurazione più recente, sia che venga impostata con gli interruttori, sia con lo Smart Panel o con Blackmagic Teranex Setup. Se rimuovi lo Smart Panel o desideri aggiornare le impostazioni del convertitore tramite il software, potrebbe essere necessario riposizionare i singoli interruttori perché le nuove impostazioni diventino effettive.

# **Il menù impostazioni di Teranex Mini Smart Panel**

In presenza del pannello opzionale Teranex Mini Smart Panel, il display mostra i menù **Video**, **Audio** e **Network**. Le opzioni disponibili in questi menù sono identiche a quelle descritte nella sezione precedente.

Per tutte le informazioni su come cambiare le impostazioni con Teranex Mini Smart Panel, consulta la sezione "Cambiare le impostazioni" del manuale.

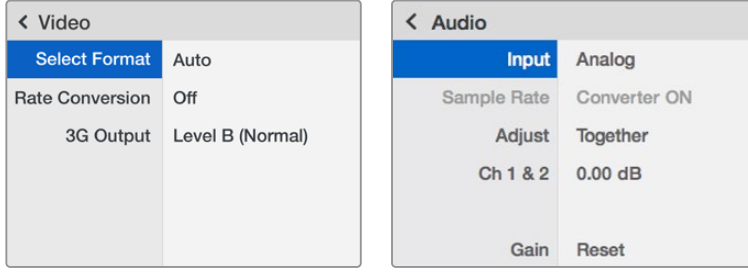

I menù di Teranex Mini Smart Panel danno accesso alle stesse impostazioni di Blackmagic Teranex Setup

#### **Analog or AES/EBU Audio Switch Left Analog In**  $\overline{a}$  $\cap$ **or AES/EBU 1+2 AES/EBU Sample Rate Converter Analog or AES/EBU** Audio S **Analog to Right Analog In or AES/EBU 3+4**  Ò  $\cdots$   $\cap$ **Digital Balanced Input or Timecode SDI Out SDI Audio Automatic HDMI Video and Customizable HDMI In SD/HD/6G/12G-SDI Audio Decoder Video Processor Embedder** Ä **SDI Out Cable Driver Central USB Processor and USB Firmware Ethernet Mini Switches with Power**

# **Diagramma a blocchi - Teranex Mini HDMI to SDI 12G**

# **Teranex Mini – SDI to Analog 12G**

Converte gli ingressi SD-SDI, HD-SDI, 3G-SDI, 6G-SDI, e 12G-SDI in video analogico a componenti, NTSC, e PAL, con audio AES/EBU bilanciato e audio analogico. Il convertitore integrato per risoluzione minore consente di connettere video 12G-SDI all'attrezzatura SD e HD analogica, e utilizzare monitor e deck tra cui Betacam SP e VHS. Inoltre è in grado di trasmettere coppie di audio analogico da 16 canali audio SDI separati.

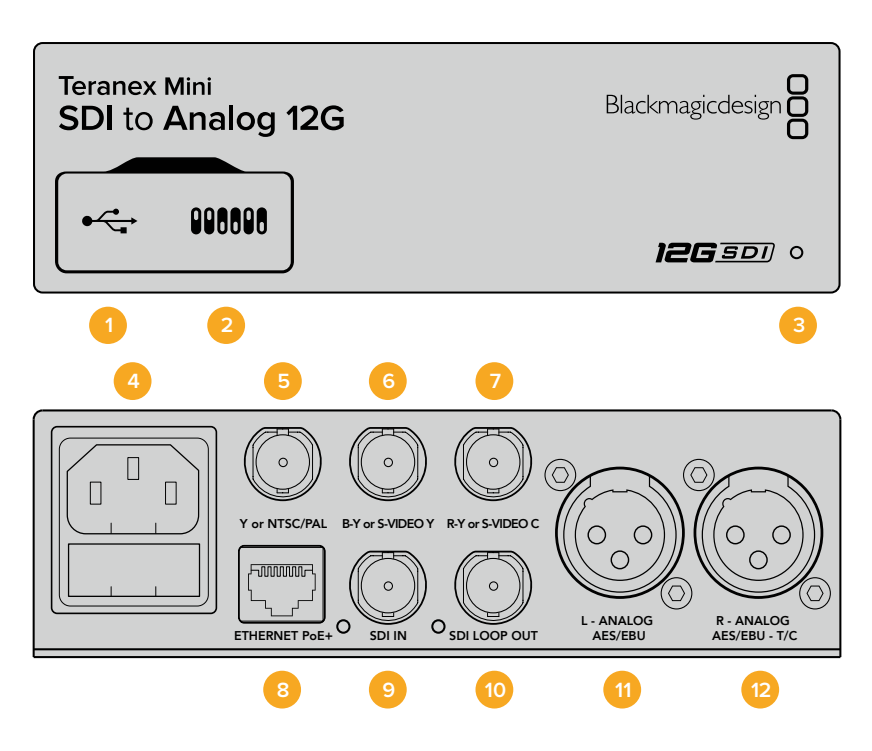

# **Connettori**

# **1 Porta USB mini-B**

Si connette a un computer Mac o Windows consentendoti di regolare le impostazioni e aggiornare il software interno di Teranex Mini con Blackmagic Teranex Setup.

## **2 Interruttori**

Interruttori regolabili per cambiare la configurazione.

#### **3 Spia di stato**

Si illumina di bianco quando il convertitore è collegato alla corrente, di verde quando viene rilevato un segnale di ingresso video valido. Lampeggia quando è in corso l'identificazione dei singoli convertitori con Blackmagic Teranex Setup.

#### **4 Alimentazione**

Connettore IEC C14 standard integrato per fonti AC da 90-240V.

## **5 Y o NTSC/PAL**

Uscita BNC per video analogico a componenti Y o composito NTSC/PAL.

# **6 B-Y o S-Video Y**

Uscita BNC per video analogico a componenti B-Y o S-Video Y.

# **7 R-Y o S-Video C**

Uscita BNC per video analogico a componenti R-Y o S-Video C.

#### **8 Ethernet PoE+**

Si connette a uno switch di rete o a un computer consentendoti di cambiare le impostazioni usando Blackmagic Teranex Setup. Compatibile con Power over Ethernet Plus.

#### **9 SDI In**

Ingresso BNC per video SDI.

**10 SDI Loop Out**

Uscita di loop per video SDI.

**11 Analogico o AES/EBU (sinistra)**

Uscita XLR di audio analogico bilanciato per il canale di sinistra, o per audio digitale AES/EBU.

#### **12 Analogico o AES/EBU (destra) o Timecode**

Uscita XLR di audio analogico bilanciato per il canale di destra, o per audio digitale AES/EBU. Configurabile come uscita timecode.

# **Interruttori**

Gli interruttori di Teranex Mini SDI to Analog 12G consentono di configurare le seguenti impostazioni:

#### **Interruttore 8 - Analog Audio / AES/EBU Audio**

Posiziona l'interruttore 8 su OFF per trasmettere audio analogico bilanciato, su ON per trasmettere audio digitale AES/EBU.

#### **Interruttore 7 - 7.5 IRE, 0.0 IRE**

Negli Stati Uniti e nei Paesi che utilizzano NTSC 7.5, posiziona l'interruttore 7 su OFF. Nei Paesi che non usano lo standard 7.5, per esempio il Giappone, posiziona l'interruttore 7 su ON. Questa impostazione interessa solamente le uscite di video composito o S-Video.

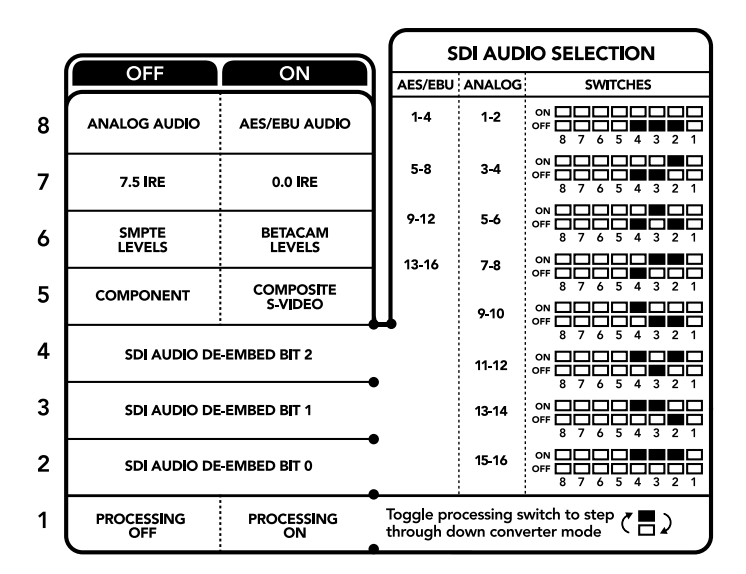

Lo schema alla base del dispositivo mostra tutte le combinazioni delle impostazioni di conversione

#### **Interruttore 6 - SMPTE Levels, Betacam Levels**

Posiziona l'interruttore 6 su OFF per selezionare lo standard SMPTE, su ON per lo standard Betacam. Lo standard SMPTE è più comune ed è compatibile anche con i deck Betacam SP. Se desideri scegliere Betacam, assicurati che sia lo standard utilizzato.

#### **Interruttore 5 - Component, Composite o S-Video**

Posiziona l'interruttore 5 su OFF per trasmettere video analogico a componenti, su ON per tramettere video composito e S-Video.

Per mostrare il video HD di ingresso come SD sulle uscite S-Video e composito, è necessario posizionare l'interruttore 1 su ON per consentire la conversione in minore risoluzione. Il video analogico a componenti supporta HD e SD.

### **Interruttori 4, 3, 2 - SDI Audio De-Embed**

Gli interruttori 4, 3 e 2 sono rappresentati come bit 2, 1, e 0 rispettivamente. In base alle diverse combinazioni ON/OFF degli interruttori 4, 3 e 2, puoi scegliere quale coppia di canali audio della fonte SDI trasmettere in analogico o AES/EBU.

## **Interruttore 1 - Processing Off - Processing On**

Regola la conversione del rapporto d'aspetto durante la conversione in minore risoluzione degli ingressi Ultra HD o HD in uscite SD analogiche. I formati Ultra HD e HD hanno un rapporto d'aspetto widescreen 16:9, mentre quelli SD hanno un rapporto di 4:3.

I rapporti d'aspetto disponibili sono tre: anamorfico, center cut, e letterbox. Rispettivamente, queste opzioni allargano, tagliano, e aggiungono margini neri in alto e in basso nell'immagine. Per passare da uno all'altro basta cambiare la posizione dell'interruttore 1. Ogniqualvolta l'interruttore è impostato su ON, il convertitore seleziona l'opzione di rapporto d'aspetto successiva.

La funzionalità dell'interruttore 1 cambia in base al formato analogico di uscita in uso. Il video composito è sempre di definizione standard, per cui posizionando l'interruttore 1 su OFF, il convertitore usa l'ultima conversione di rapporto d'aspetto impiegata. Invece il video a componenti supporta segnali HD, per cui se converti video da una fonte SD in video a componenti, impostando l'interruttore 1 su OFF, il convertitore trasmette un segnale analogico HD in widescreen, senza alcuna conversione di rapporto d'aspetto.

# **Tabella di selezione audio SDI**

Posizionando gli interruttori come illustrato nella tabella seguente, puoi selezionare i canali audio SDI da trasmettere come audio analogico o digitale AES/EBU con Teranex Mini SDI to Analog 12G.

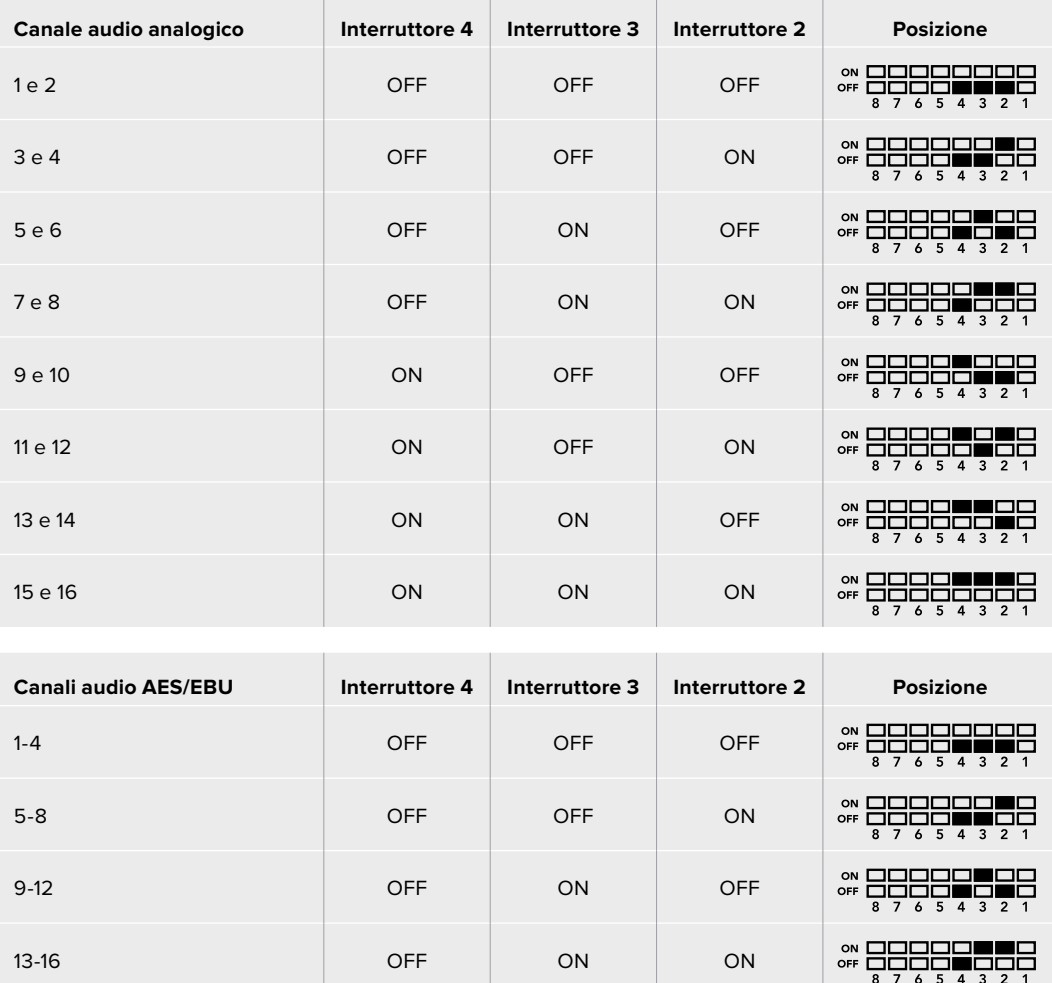

# **Il menù impostazioni di Blackmagic Teranex Setup**

Il software Teranex Setup consente di configurare le stesse impostazioni degli interruttori, e altre ancora.

Accedi alle diverse impostazioni utilizzando i menù disponibili nelle tab **Video**, **Audio**, **Configure**, e **About**.

Consulta la sezione "Cambiare le impostazioni" di questo manuale per una descrizione dettagliata delle tab About e Configure.

La tab **Video** di Teranex Mini SDI to Analog 12G contiene le seguenti opzioni:

# Video Output

In questo menù imposti l'uscita video su componenti o S-Video/composito, e regoli i livelli di luminanza, crominanza, e componenti B-Y e R-Y singolarmente.

Selezionando **S-Video** o **Composite**, puoi anche scegliere tra i livelli di nero 7.5 IRE e 0.0 IRE a seconda della regione geografica in cui ti trovi. Selezionando **Component** hai la possibilità di scegliere tra gli standard SMPTE e Betacam. Lo standard SMPTE è più comune, e compatibile anche con Betacam SP. Prima di selezionare Betacam, assicurati che sia adatto al paese in cui lavori.

# Video Processing

In questo menù imposti il rapporto d'aspetto per il video convertito in minore risoluzione. Le opzioni disponibili sono **Letterbox**, **Anamorphic**, **Center Cut** e **Off**.

La tab **Audio** di Teranex Mini SDI to Analog 12G contiene le seguenti opzioni:

# Audio Output

In questo menù puoi selezionare le uscite di audio analogico, AES/EBU e timecode, e i canali dell'ingresso audio SDI che desideri separare. È anche possibile regolare il gain del segnale audio di uscita.

Teranex Mini memorizza le impostazioni più recenti, indipendentemente dal metodo con cui sono state configurate. Se rimuovi lo Smart Panel o desideri aggiornare le impostazioni del convertitore tramite il software, potrebbe essere necessario riposizionare i singoli interruttori perché le nuove impostazioni diventino effettive.

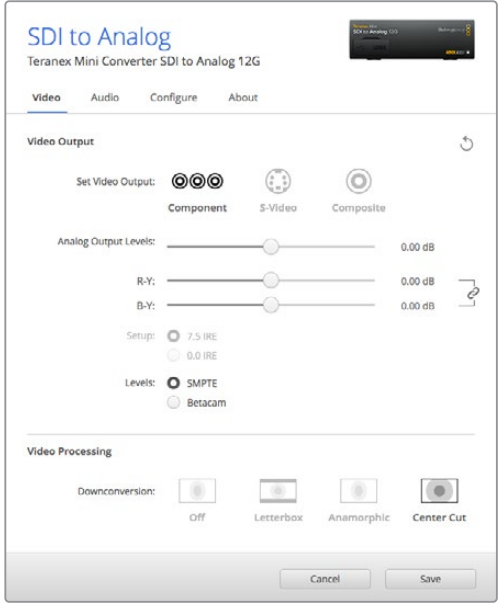

Regola i valori di luminanza e crominanza nella tab Video su Blackmagic Teranex Setup

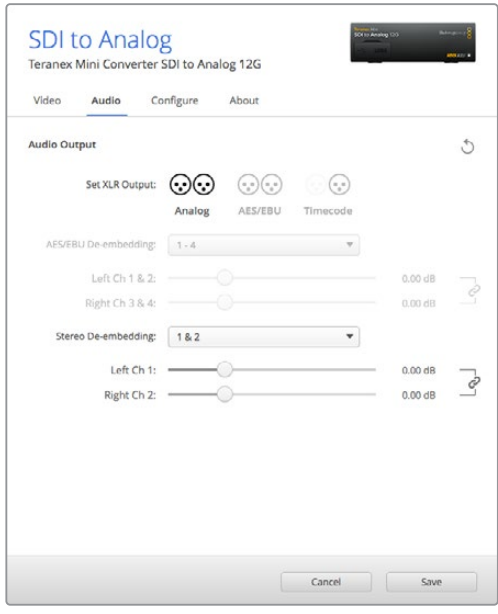

Accedi alla tab Audio per regolare i livelli dell'audio analogico e AES/EBU

# **Il menù impostazioni di Teranex Mini Smart Panel**

In presenza del pannello opzionale Teranex Mini Smart Panel, il display mostra i menù **Video**, **Audio** e **Network**. Le impostazioni disponibili in questi menù sono identiche a quelle descritte nella sezione precedente "Il menù impostazioni di Blackmagic Teranex Setup". Per tutte le informazioni su come cambiare le impostazioni con Teranex Mini Smart Panel, consulta la sezione "Cambiare le impostazioni" del manuale.

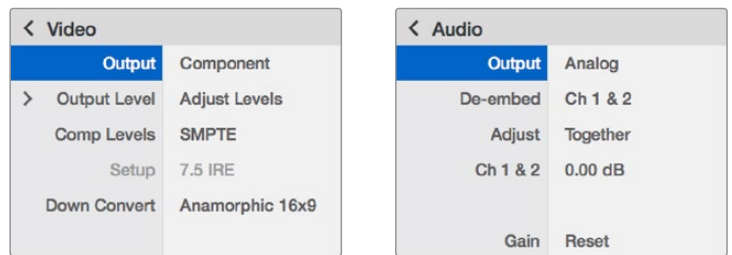

I menù di Teranex Mini Smart Panel danno accesso alle stesse impostazioni di Blackmagic Teranex Setup

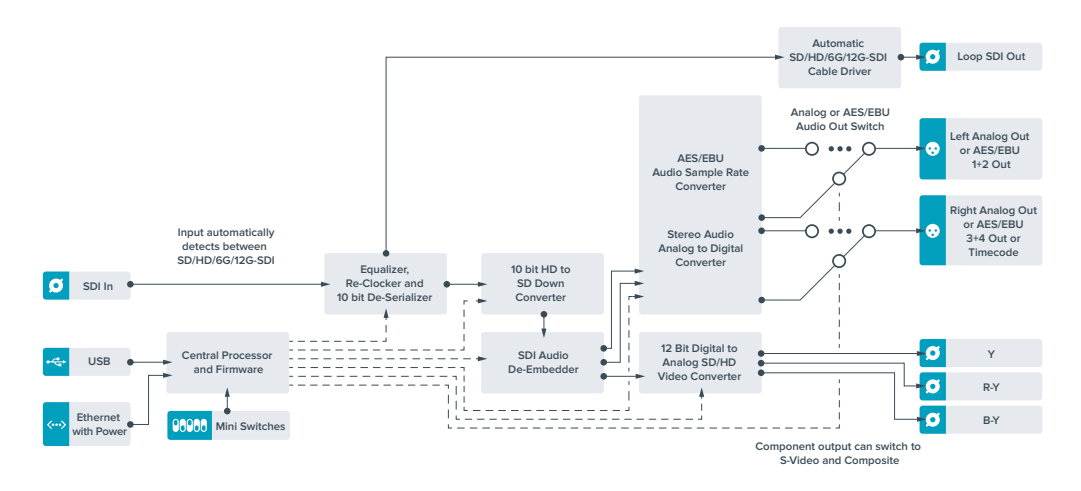

# **Diagramma a blocchi - Teranex Mini SDI to Analog 12G**

# **Teranex Mini – Analog to SDI 12G**

Questo modello converte i segnali video e audio provenienti da attrezzatura analogica, come deck Betacam SP, telecamere HDV, e consolle di gioco, in video SD-SDI, HD-SDI, e 12G-SDI. Supporta anche diversi formati analogici di ingresso tra cui video a componenti SD/HD, S-Video, o composito NTSC e PAL. Le uscite 12G-SDI del convertitore offrono l'opzione di integrare audio digitale AES/EBU o analogico.

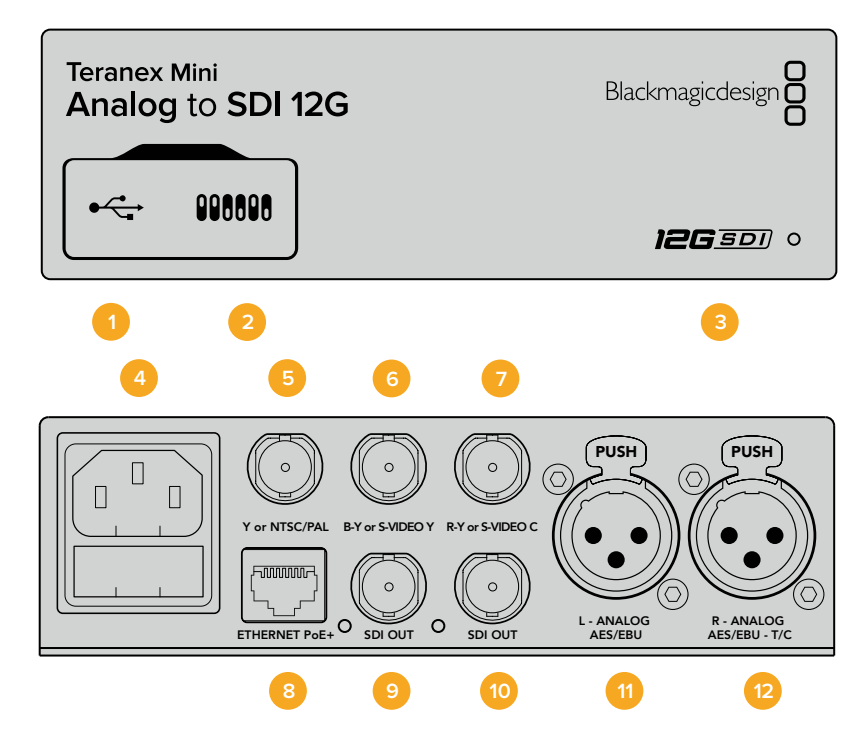

# **Connettori**

# **1 Porta USB mini-B**

Si connette a un computer Mac o Windows consentendoti di regolare le impostazioni e aggiornare il software interno di Teranex Mini con Blackmagic Teranex Setup.

## **2 Interruttori**

Interruttori regolabili per cambiare la configurazione.

#### **3 Spia di stato**

Si illumina di bianco quando il convertitore è collegato alla corrente, di verde quando viene rilevato un segnale di ingresso video valido. Lampeggia quando è in corso l'identificazione dei singoli convertitori con Blackmagic Teranex Setup.

#### **4 Alimentazione**

Connettore IEC C14 standard integrato per fonti AC da 90-240V.

## **5 Y o NTSC/PAL**

Uscita BNC per video analogico a componenti Y o composito NTSC/PAL.

#### **6 B-Y o S-Video Y**

Ingresso BNC per video analogico a componenti B-Y o S-Video Y.

# **7 R-Y o S-Video C**

Ingresso BNC per video analogico a componenti R-Y o S-Video C.

## **8 Ethernet PoE+**

Si connette a uno switch di rete o a un computer consentendoti di cambiare le impostazioni usando Blackmagic Teranex Setup. Compatibile con Power over Ethernet Plus.

#### **9 SDI Out**

Uscita BNC per video SDI.

#### **10 SDI Out**

Uscita BNC per video SDI.

## **11 L - Analog, AES/EBU**

Ingresso XLR per audio analogico bilanciato per il canale di sinistra, o per audio digitale AES/EBU.

#### **12 R - Analog, AES/EBU, TC**

Ingresso XLR per audio analogico bilanciato per il canale di destra, o per audio digitale AES/EBU. Configurabile come ingresso timecode.

# **Interruttori**

Gli interruttori di Teranex Mini Analog to SDI 12G consentono di configurare le seguenti impostazioni:

#### **Interruttore 8 - Analog Audio / AES/EBU Audio**

Posiziona l'interruttore 8 su OFF per impostare l'ingresso audio su analogico bilanciato, su ON per selezionare audio digitale AES/EBU.

# **Interruttore 7 - 7.5 IRE - 0.0 IRE**

Negli Stati Uniti e nei paesi che utilizzano NTSC 7.5, posiziona l'interruttore 7 su OFF. Se lavori in un paese che non usa lo standard 7.5, posiziona l'interruttore 7 su ON. Questa impostazione interessa solamente le uscite di video composito o S-Video NTSC.

# **Interruttore 6 - SMPTE Levels - Betacam Levels**

Consente di selezionare lo standard SMPTE o Betacam. Posiziona l'interruttore 6 su OFF per selezionare SMPTE, su ON per selezionare Betacam. Lo standard SMPTE è più comune, e compatibile anche con Betacam SP. Prima di selezionare Betacam, assicurati che sia adatto al paese in cui lavori.

#### **Interruttore 5 - Component, Composite o S-Video**

Posiziona l'interruttore 5 su OFF per impostare l'ingresso audio su analogico a componenti, su ON per selezionare video composito e analogico S-Video.

#### **Interruttore 4 - Composite - S-Video**

Posiziona l'interruttore 4 su OFF per selezionare video di ingresso composito, su ON per selezionare S-Video.

#### **Interruttore 3 - SD to HD**

Posiziona l'interruttore 3 su ON per convertire la risoluzione dell'uscita SDI da SD a HD se gli ingressi di video composito, S-Video o a componenti sono in SD. Posiziona l'interruttore su OFF per selezionare la stessa risoluzione dell'ingresso.

#### **Interruttore 2 - HD to UHD**

Posiziona l'interruttore 2 su ON per convertire la risoluzione dell'uscita SDI in Ultra HD se l'ingresso video a componenti è in HD. Posiziona l'interruttore su OFF per selezionare la stessa risoluzione dell'ingresso.

## **Interruttore 1 - Input Audio/Timecode**

Posiziona l'interruttore 1 su ON per immettere il timecode tramite il connettore XLR del canale R, su OFF per ricevere l'audio.

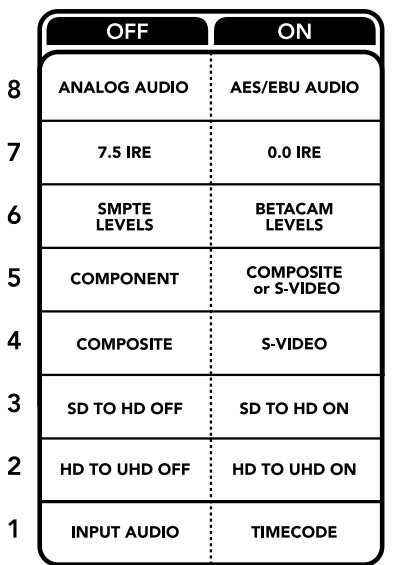

Lo schema alla base del dispositivo mostra tutte le combinazioni delle impostazioni di conversione

# **Il menù impostazioni di Blackmagic Teranex Setup**

Il software Teranex Setup consente di configurare le stesse impostazioni degli interruttori, e altre ancora.

Accedi alle diverse impostazioni utilizzando i menù disponibili nelle tab **Video**, **Audio**, **Configure**, e **About**.

Consulta la sezione "Cambiare le impostazioni" di questo manuale per una descrizione dettagliata delle tab About e Configure.

La tab **Video** di Teranex Mini Analog to SDI 12G contiene le seguenti opzioni:

## Video

In questo menù imposti l'ingresso video su componenti, S-Video, o composito, e regoli la luminanza e la crominanza, e i componenti B-Y e R-Y singolarmente.

Selezionando **S-Video** o **Composite**, puoi anche scegliere tra i livelli di nero 7.5 IRE e 0.0 IRE, a seconda della regione geografica in cui ti trovi.

Selezionando **Component** hai la possibilità di scegliere tra gli standard SMPTE e Betacam. Lo standard SMPTE è più comune, e compatibile anche con Betacam SP. Prima di selezionare Betacam, assicurati che sia adatto al paese in cui lavori.

# Video Processing

Questo menù ti consente di scegliere le opzioni di conversione, a seconda del tipo di video analogico di ingresso. Gli ingressi video a componenti si possono convertire da SD a HD, e da HD a Ultra HD. Gli ingressi video S-Video e composito si possono convertire solo da SD a HD.

La tab **Audio** di Teranex Mini Analog to SDI 12G contiene le seguenti opzioni:

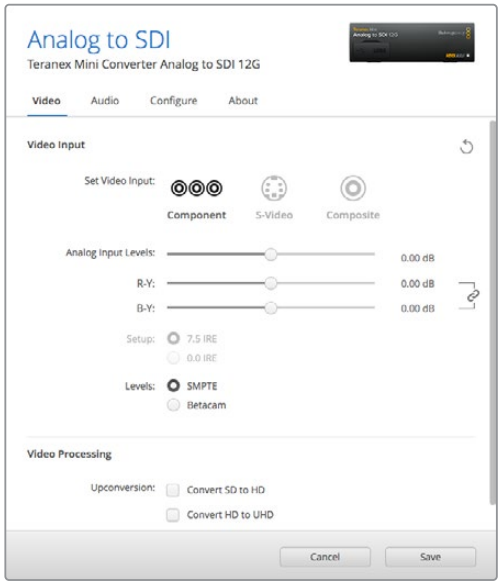

Regola i valori di luminanza e crominanza nella tab Video su Blackmagic Teranex Setup

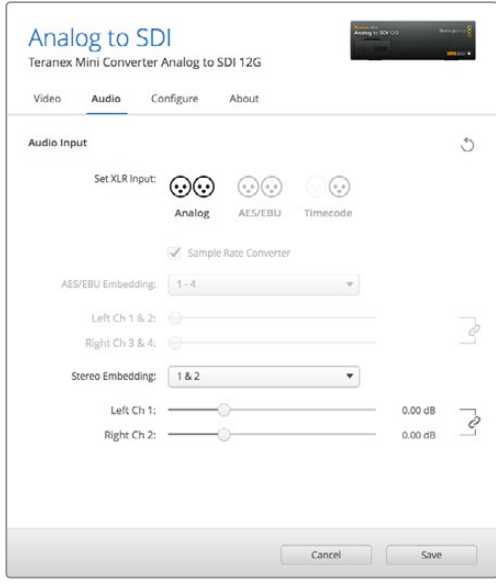

Accedi alla tab Audio per regolare i livelli dell'audio analogico e AES/EBU

# Audio

In questo menù puoi selezionare gli ingressi di audio analogico, AES/EBU e timecode, e i canali dell'uscita audio SDI a cui desideri integrarli. È anche possibile regolare il gain del segnale audio.

Selezionando **AES/EBU**, appare l'opzione aggiuntiva **Sample Rate Converter** (convertitore di frequenza di campionamento). Selezionando questa opzione, la frequenza di campionamento dell'uscita audio SDI viene convertita in minore o maggiore risoluzione a 24 bit, 48kHz.

Teranex Mini memorizza le impostazioni più recenti, indipendentemente dal metodo con cui sono state configurate. Se rimuovi lo Smart Panel o desideri aggiornare le impostazioni del convertitore tramite il software, potrebbe essere necessario riposizionare i singoli interruttori perché le nuove impostazioni diventino effettive.

# **Il menù impostazioni di Teranex Mini Smart Panel**

In presenza del pannello opzionale Teranex Mini Smart Panel, il display mostra i menù **Video**, **Audio**, e **Network**. Le impostazioni disponibili in questi menù sono identiche a quelle descritte nella sezione precedente "Il menù impostazioni di Blackmagic Teranex Setup".

Per tutte le informazioni su come cambiare le impostazioni con Teranex Mini Smart Panel, consulta la sezione "Cambiare le impostazioni" del manuale.

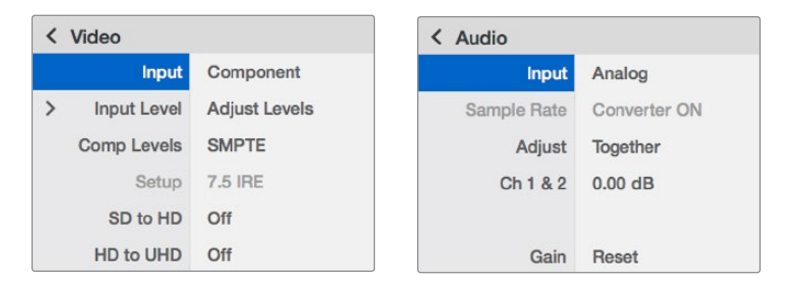

I menù di Teranex Mini Smart Panel danno accesso alle stesse impostazioni di Blackmagic Teranex Setup

# **Diagramma a blocchi - Teranex Mini Analog to SDI 12G**

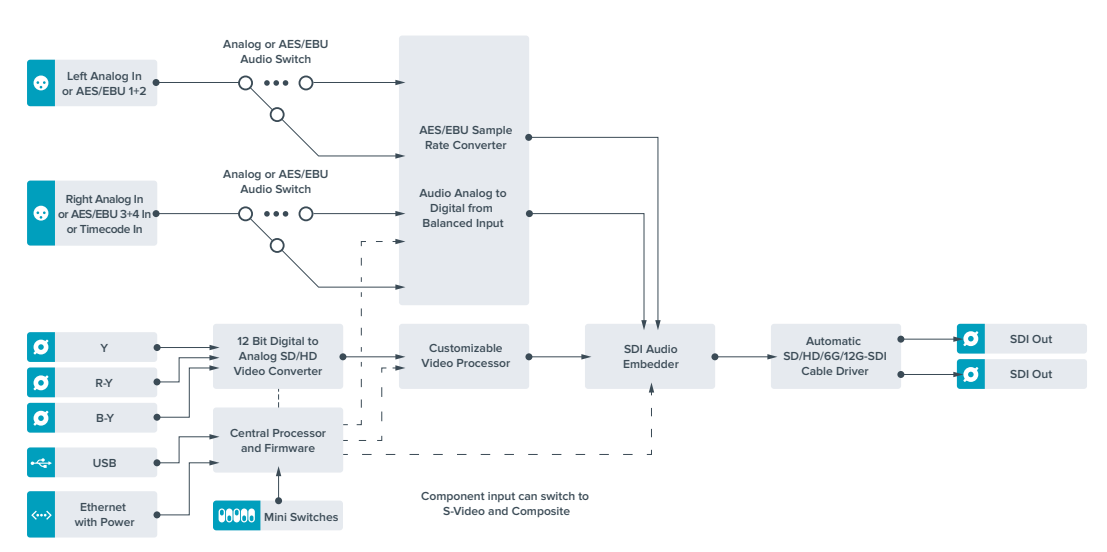

# **Teranex Mini – SDI to Audio 12G**

Separa l'audio da qualsiasi connessione video SDI in uscita e trasmette due canali di audio analogico o quattro canali di audio digitale AES/EBU. Puoi utilizzare dispositivi analogici quali mixer, deck, e altoparlanti di test.

Ulteriori canali audio SDI si possono separare collegando a cascata un altro Teranex Mini SDI to Audio 12G all'uscita SDI del tuo convertitore.

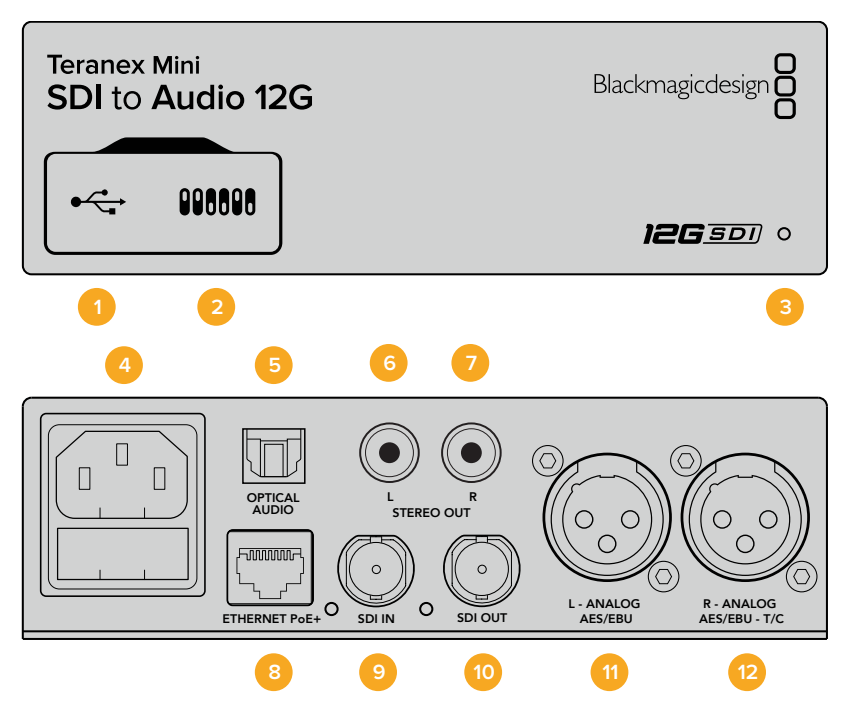

# **Connettori**

#### **1 Porta USB mini-B**

Si connette a un computer Mac o Windows consentendoti di regolare le impostazioni e aggiornare il software interno di Teranex Mini con Blackmagic Teranex Setup.

# **2 Interruttori**

Interruttori regolabili per cambiare la configurazione.

#### **3 Spia di stato**

Si illumina di bianco quando il convertitore è collegato alla corrente, di verde quando viene rilevato un segnale di ingresso video valido. Lampeggia quando è in corso l'identificazione dei singoli convertitori con Blackmagic Teranex Setup.

#### **4 Alimentazione**

Connettore IEC C14 standard integrato per fonti AC da 90-240V.

# **5 Optical Audio**

Uscita S/PDIF con connettore TOSLINK.

# **6 Stereo Out - L**

Uscita RCA per audio analogico non bilanciato per il canale di sinistra.

# **7 Stereo Out - R**

Uscita RCA per audio analogico non bilanciato per il canale di destra.

#### **8 Ethernet PoE+**

Si connette a uno switch di rete o a un computer consentendoti di cambiare le impostazioni usando Blackmagic Teranex Setup. Compatibile con Power over Ethernet.

**9 SDI In**

Ingresso BNC per video SDI.

# **10 SDI Loop Out**

Uscita di loop per video SDI.

## **11 L - Analog, AES/EBU**

Uscita XLR di audio analogico bilanciato per il canale di sinistra, o per audio digitale AES/EBU.

#### **12 Analogico o AES/EBU (destra) o Timecode**

Uscita XLR di audio analogico bilanciato per il canale di destra, o per audio digitale AES/EBU. Configurabile come uscita timecode.

# **Interruttori**

Gli interruttori di Teranex Mini SDI to Audio 12G consentono di configurare le seguenti impostazioni:

## **Interruttore 8 - Analog Audio / AES/EBU Audio**

Posiziona l'interruttore 8 su OFF per selezionare audio analogico bilanciato, su ON per l'uscita audio digitale AES/EBU.

# **Interruttore 7 - Output Audio / Timecode**

Posiziona l'interruttore 7 su ON per trasmettere il timecode tramite il connettore XLR del canale destro, su OFF per trasmettere l'audio.

## **Interruttori 6, 5, 4 - SDI Audio De-Embed Bit 2, 1, 0**

Gli interruttori 6, 5 e 4 sono rappresentati come bit 2, 1 e 0 rispettivamente. In base alle diverse combinazioni ON/OFF degli interruttori 6, 5 e 4, puoi scegliere quali canali audio separare dal segnale SDI di ingresso e trasmettere in uscita.

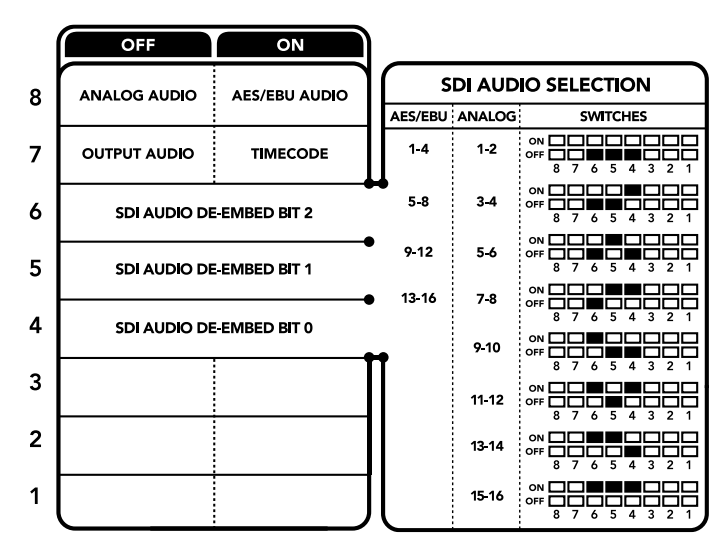

Lo schema alla base del dispositivo mostra tutte le combinazioni delle impostazioni di conversione

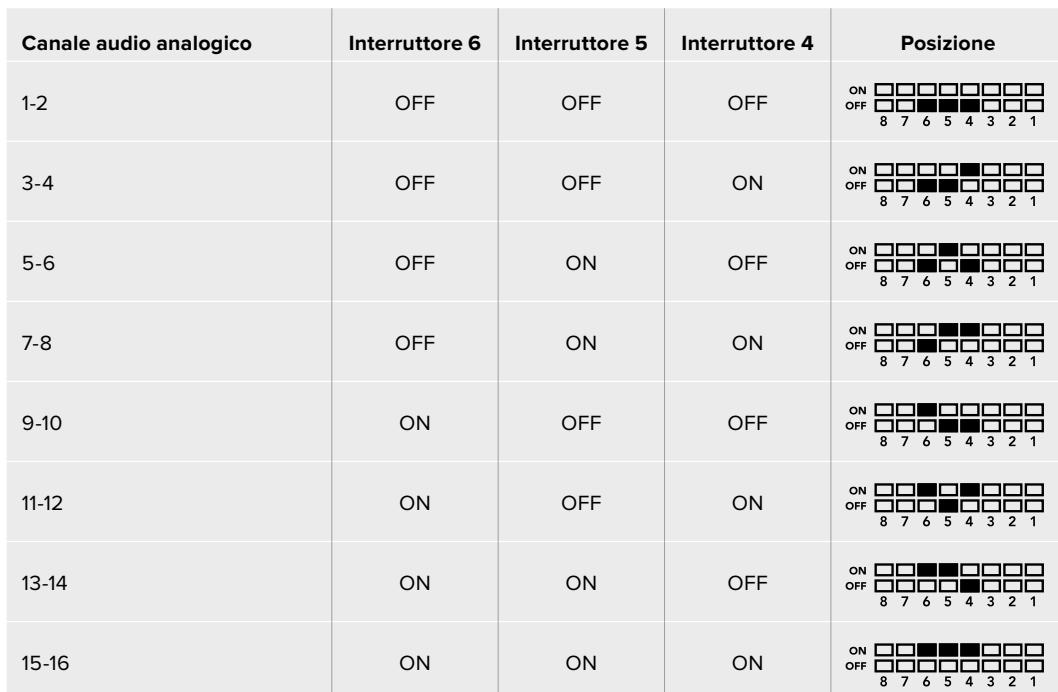

# **Tabella guida per separare l'audio dal segnale SDI**

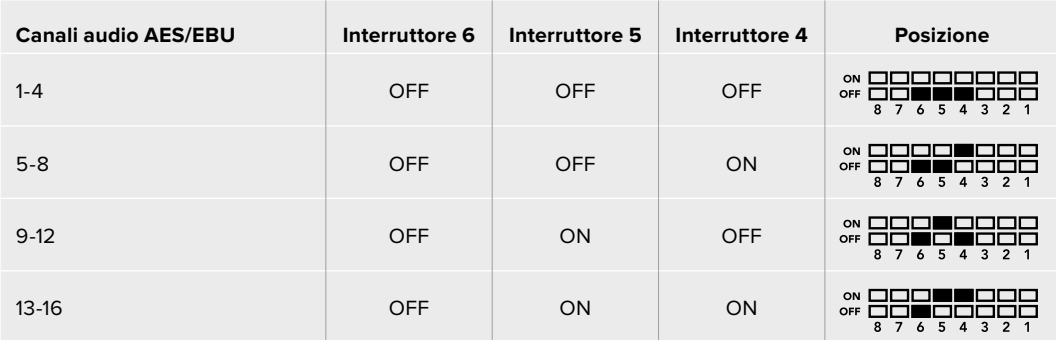

# **Il menù impostazioni di Blackmagic Teranex Setup**

Il software Teranex Setup consente di configurare le stesse impostazioni degli interruttori, e altre ancora.

Accedi alle diverse impostazioni utilizzando i menù disponibili nelle tab **Audio**, **Configure**, e **About**.

Consulta la sezione "Cambiare le impostazioni" di questo manuale per una descrizione dettagliata delle tab About e Configure.

La tab **Audio** di Teranex Mini SDI to Audio 12G contiene le seguenti opzioni:

# Audio Output

In questo menù puoi selezionare le uscite di audio analogico, AES/EBU e timecode, e i canali dell'ingresso audio SDI che desideri separare. È anche possibile regolare il gain del segnale audio di uscita.

Teranex Mini memorizza le impostazioni più recenti, indipendentemente dal metodo con cui sono state configurate. Se rimuovi lo Smart Panel o desideri aggiornare le impostazioni del convertitore tramite il software, potrebbe essere necessario riposizionare i singoli interruttori perché le nuove impostazioni diventino effettive.

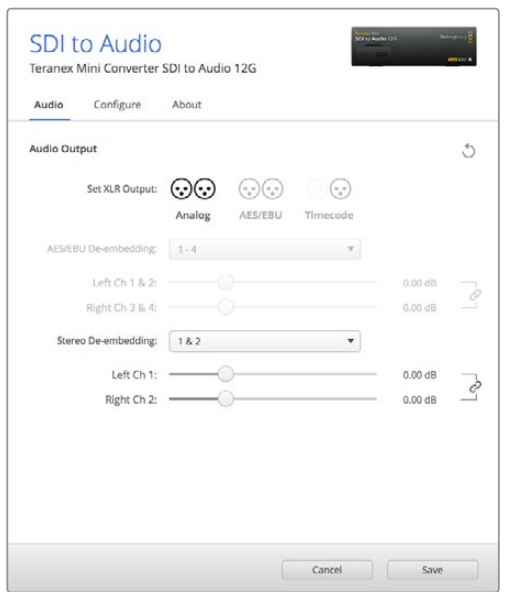

Regola i livelli dell'audio analogico e AES/EBU dai menù disponibili nella tab Audio di Blackmagic Teranex Setup

# **Il menù impostazioni di Teranex Mini Smart Panel**

In presenza del pannello opzionale Teranex Mini Smart Panel, il display mostra i menù **Audio** e **Network**. Le impostazioni disponibili in questi menù sono identiche a quelle descritte nella sezione precedente "Il menù impostazioni di Blackmagic Teranex Setup". Per tutte le informazioni su come cambiare le impostazioni con Teranex Mini Smart Panel, consulta la sezione "Cambiare le impostazioni" del manuale.

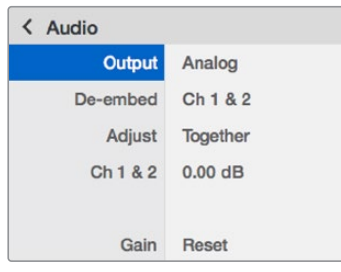

I menù di Teranex Mini Smart Panel danno accesso alle stesse impostazioni di Blackmagic Teranex Setup

# **Diagramma a blocchi - Teranex Mini SDI to Audio 12G**

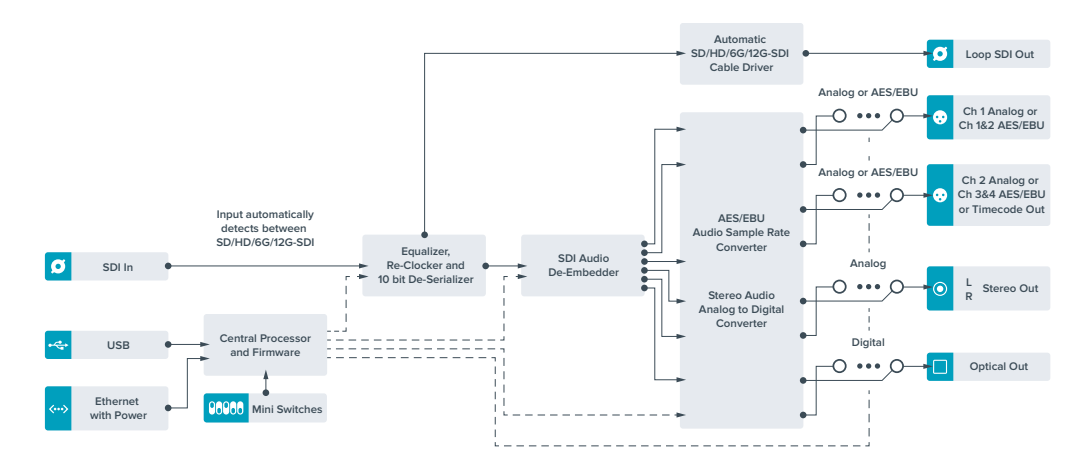

# **Teranex Mini – Audio to SDI 12G**

Questo modello permette di integrare due canali di audio analogico, o quattro canali di audio digitale AES/EBU, in qualsiasi connessione video SDI. Per esempio puoi integrare l'audio proveniente da attrezzatura come mixer audio e deck analogici nelle connessioni video SDI di router SDI e deck. Ulteriori canali di audio SDI si possono integrare collegando a cascata un altro Teranex Mini Audio to SDI 12G all'uscita SDI del tuo convertitore.

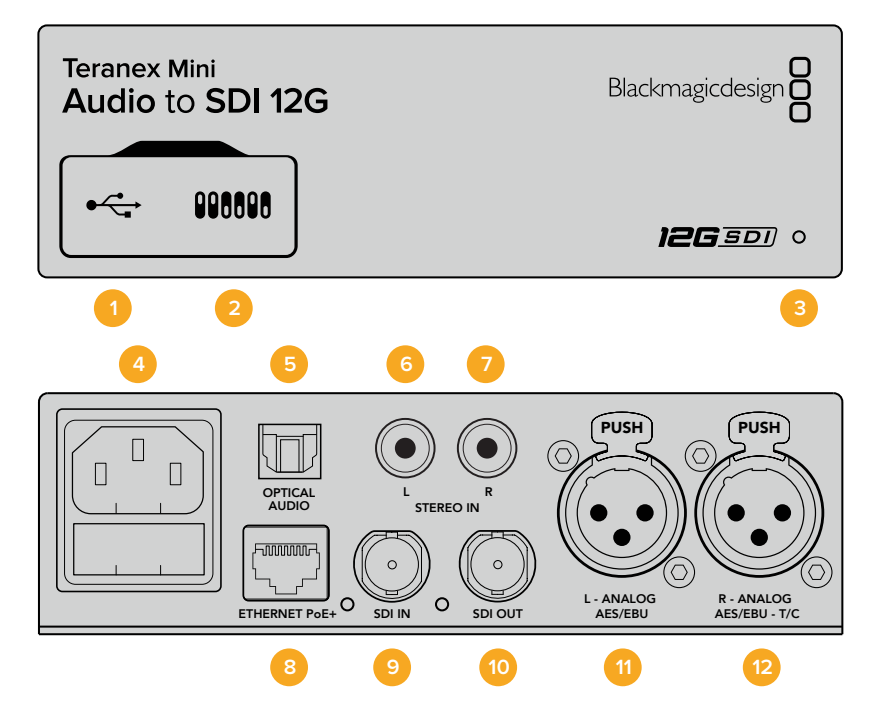

# **Connettori**

# **13 Porta USB mini-B**

Si connette a un computer Mac o Windows consentendoti di regolare le impostazioni e aggiornare il software interno di Teranex Mini con Blackmagic Teranex Setup.

## **14 Interruttori**

Interruttori regolabili per cambiare la configurazione.

### **15 Spia di stato**

Si illumina di bianco quando il convertitore è collegato alla corrente, di verde quando viene rilevato un segnale di ingresso video valido. Lampeggia quando è in corso l'identificazione dei singoli convertitori con Blackmagic Teranex Setup.

#### **16 Alimentazione**

Connettore IEC C14 standard integrato per fonti AC da 90-240V.

### **17 Optical Audio**

Uscita S/PDIF con connettore TOSLINK.

# **18 Stereo Out - L**

Uscita RCA per audio analogico non bilanciato per il canale di sinistra.

#### **19 Stereo Out - R**

Uscita RCA per audio analogico non bilanciato per il canale di destra.

#### **20 Ethernet PoE+**

Si connette a uno switch di rete o a un computer consentendoti di cambiare le impostazioni usando Blackmagic Teranex Setup. Compatibile con Power over Ethernet.

#### **21 SDI In**

Ingresso BNC per video SDI.

## **22 SDI Out**

Uscita BNC per video SDI.

## **23 L - Analog, AES/EBU**

Ingresso XLR per audio analogico bilanciato per il canale di sinistra, o per audio digitale AES/EBU.

## **24 R - Analog, AES/EBU, TC**

Ingresso XLR per audio analogico bilanciato per il canale di destra, o per audio digitale AES/EBU. Configurabile come ingresso timecode.

# **Interruttori**

Gli interruttori di Teranex Mini Audio to SDI 12G consentono di configurare le seguenti impostazioni:

## **Interruttore 8, 7 - Input Audio Selection Bit 1, 0**

Gli interruttori 8 e 7 sono rappresentati come bit 1 e 0, rispettivamente. In base alle diverse combinazioni ON/OFF degli interruttori 8 e 7 puoi scegliere tra quattro opzioni di ingresso audio.

## **Interruttore 6, 5, 4 - Embed Audio Bit 2, 1, 0**

Gli interruttori 6, 5, e 4 sono rappresentati come bit 2, 1, e 0, rispettivamente. In base alle diverse combinazioni ON/OFF degli interruttori 6, 5 e 4 puoi scegliere i canali audio del segnale SDI in cui integrare l'audio.

Se l'audio è analogico, hai a disposizione otto combinazioni che ti consentono di integrarlo nelle coppie di canali da 1-2 fino a 15-16.

Se l'audio è AES/EBU, le combinazioni possibili sono quattro. Puoi scegliere di integrare l'audio nei canali da 1 a 4, da 5 a 8, da 9 a 12 o da 13 a 16.

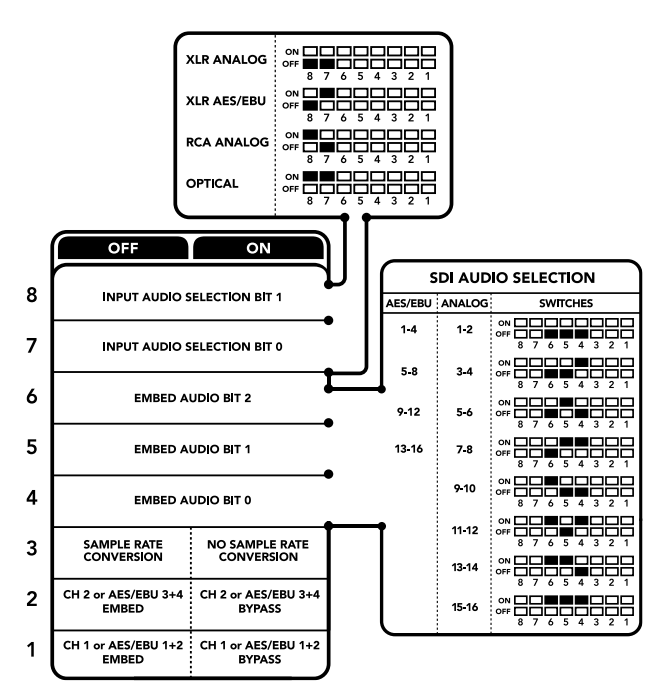

Lo schema alla base del dispositivo mostra tutte le combinazioni delle impostazioni di conversione

#### **Interruttore 3 - Sample Rate Conversion, No Sample Rate Conversion**

Posiziona l'interruttore 3 su OFF per abilitare la conversione di frequenza di campionamento, su ON per disabilitarla. Per assicurarti che l'audio venga integrato con la frequenza di campionamento corretta, questo interruttore va impostato quasi sempre su OFF.

Posiziona l'interruttore 3 su OFF per abilitare la conversione di frequenza di campionamento dell'audio analogico o AES/EBU e integrare l'audio nell'uscita SDI ad una frequenza di 48 kHz.

#### **Interruttore 2 - Ch 2 o AES/EBU 3+4 Embed / Bypass**

Una volta selezionati i canali audio, usa gli interruttori 2 e 1 per scegliere i canali che desideri integrare o disabilitare. Disabilita questa funzione per evitare di sovrascrivere i canali che desideri mantenere nel segnale audio.

Posiziona l'interruttore 2 su ON per saltare il canale 2, o i canali AES/EBU 3 e 4. Posiziona l'interruttore 1 su ON per saltare il canale 1, o i canali AES/EBU 1 e 2.

### **Interruttore 1 - Ch 1 o AES/EBU 1+2 Embed/Bypass**

Vedi la descrizione dell'interruttore 2.

# **Tabella di selezione audio**

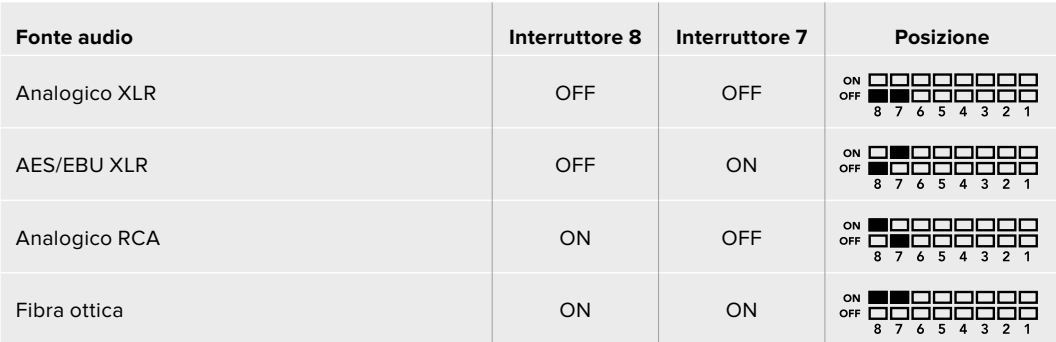

# **Tabella dei canali SDI**

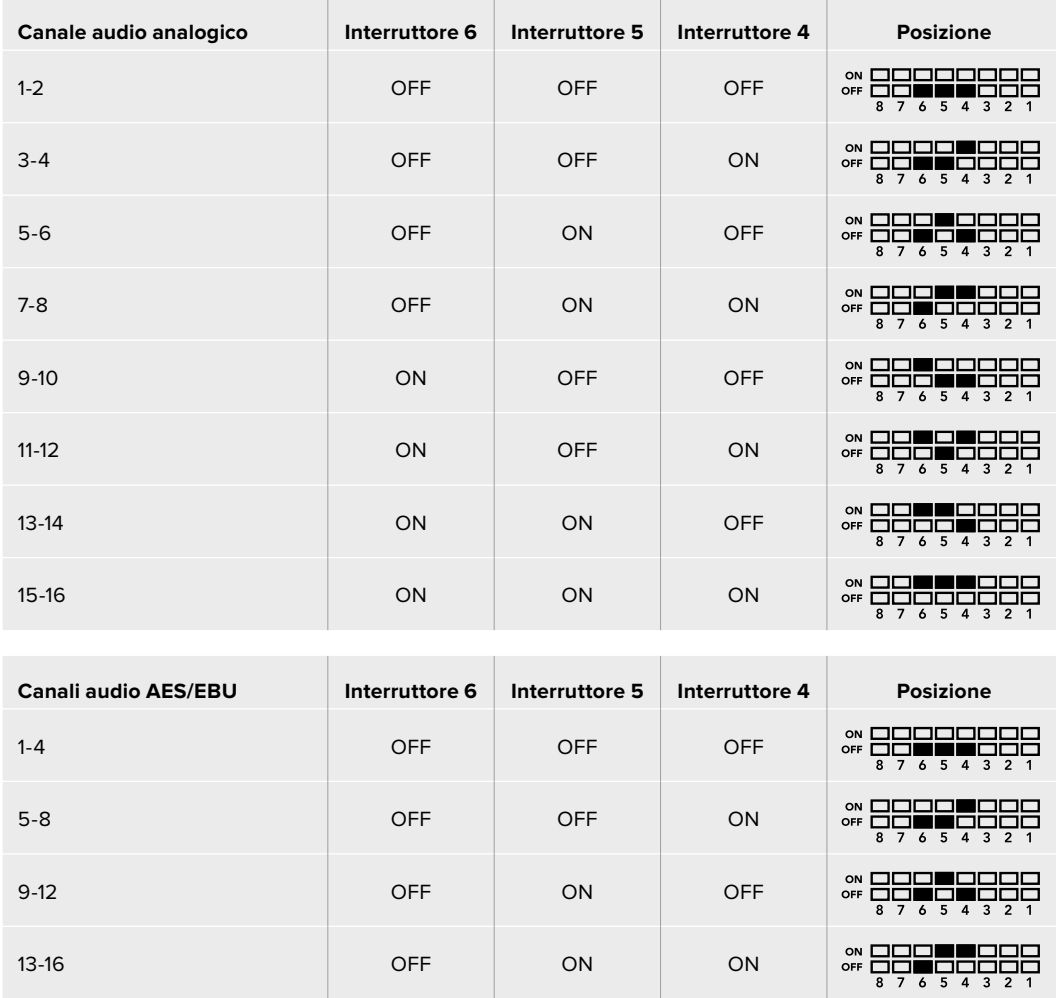

# **Il menù impostazioni di Blackmagic Teranex Setup**

Il software Teranex Setup consente di configurare le stesse impostazioni degli interruttori, e altre ancora. Accedi alle diverse impostazioni utilizzando i menù disponibili nelle tab **Audio**, **Configure**, e **About**. Consulta la sezione "Cambiare le impostazioni" di questo manuale per una descrizione dettagliata delle tab About e Configure.

La tab **Audio** di Teranex Mini Audio to SDI 12G contiene le seguenti opzioni:

# Audio Input

In questo menù imposti gli ingressi su RCA, XLR, o fibra ottica.

Selezionando **XLR**, hai la possibilità di scegliere tra audio analogico, AES/EBU, e timecode.

Selezionando **AES/EBU**, appare l'opzione aggiuntiva **Sample Rate Converter** (convertitore di frequenza di campionamento). Selezionando questa opzione, la frequenza di campionamento dell'uscita audio SDI viene portata a 48kHz, lo standard per la televisione.

Il menù **Audio Input** ti consente anche di selezionare la coppia di canali, o quattro canali nel caso di audio AES/EBU, del segnale SDI in cui desideri integrare l'audio, e di regolare il gain.

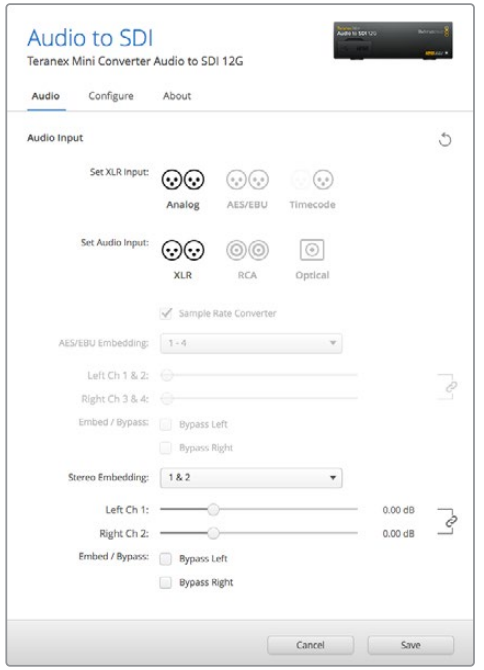

Regola i livelli dell'audio analogico e AES/EBU dai menù disponibili nella tab Audio su Blackmagic Teranex Setup

Per evitare di sovrascrivere l'audio del segnale SDI, è possibile saltare canali o coppie di canali.

Teranex Mini memorizza le impostazioni più recenti, indipendentemente dal metodo con cui sono state configurate. Se rimuovi lo Smart Panel o desideri aggiornare le impostazioni del convertitore tramite il software, potrebbe essere necessario riposizionare i singoli interruttori perché le nuove impostazioni diventino effettive.

# **Il menù impostazioni di Teranex Mini Smart Panel**

In presenza del pannello opzionale Teranex Mini Smart Panel, il display mostra i menù **Audio** e **Network**. Le impostazioni disponibili in questi menù sono identiche a quelle descritte nella sezione precedente "Il menù impostazioni di Blackmagic Teranex Setup".

Per tutte le informazioni su come cambiare le impostazioni con Teranex Mini Smart Panel, consulta la sezione "Cambiare le impostazioni" del manuale.

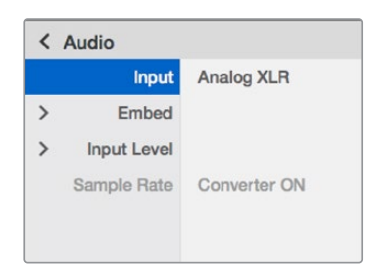

I menù di Teranex Mini Smart Panel danno accesso alle stesse impostazioni di Blackmagic Teranex Setup

# **Diagramma a blocchi - Teranex Mini Audio to SDI 12G**

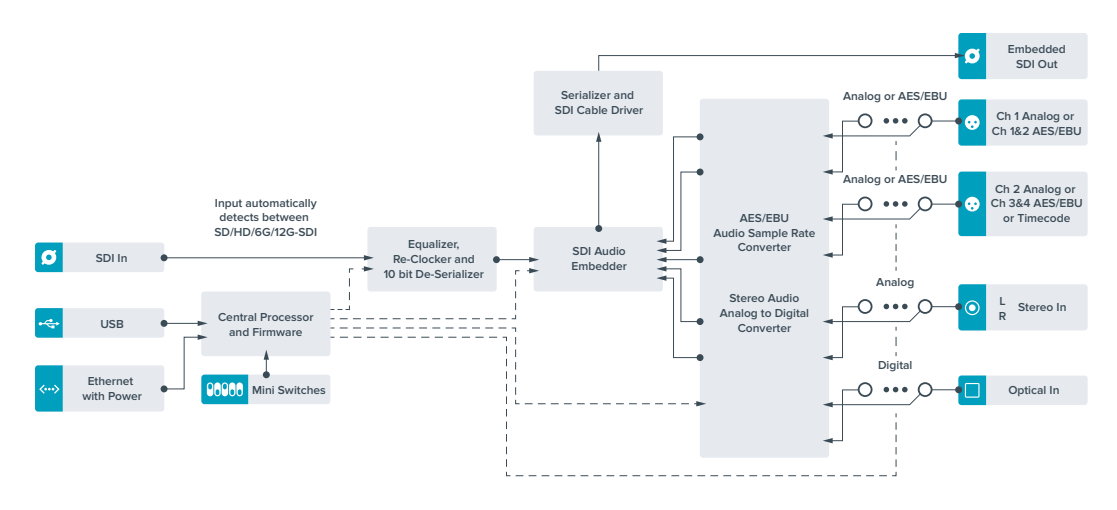

# **Teranex Mini - 12G-SDI to Quad SDI**

Converte un segnale 12G-SDI in quad link SDI, consentendo la connessione ad attrezzatura Ultra HD che utilizza quattro connettori BNC separati. Questo tipo di conversione è ideale per connettere segnali 12G-SDI Ultra HD a quattro monitor HD separati, per esempio maxischermi e pareti video. Teranex Mini include un'uscita di loop 12G-SDI ed è compatibile con l'attrezzatura 3G-SDI di livello A e B.

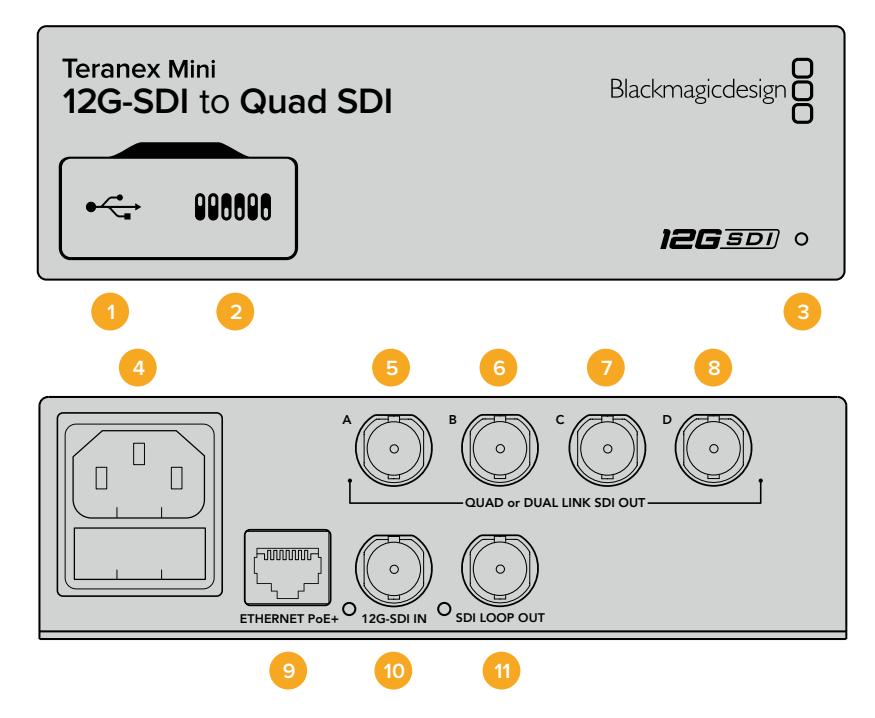

# **Connettori**

# **1 Porta USB Mini-B**

Si connette a un computer Mac o Windows consentendoti di regolare le impostazioni e aggiornare il software interno del convertitore.

# **2 Interruttori**

Gli interruttori sul lato frontale di Teranex Mini ti permettono di cambiare le impostazioni utilizzando la punta di una penna.

## **3 Spia di stato**

Il LED si illumina di bianco quando il convertitore è collegato alla corrente, di verde quando viene rilevato un segnale di ingresso video valido. Se al computer sono connessi più Teranex Mini, spunta la casella **Identify** su Blackmagic Teranex Setup per identificare il tuo dispositivo. Quando la casella è spuntata, la spia LED del convertitore lampeggia.

## **4 Alimentazione**

Connettore IEC C14 standard integrato per fonti AC da 90-240V.

# **5 SDI Out A**

Uscita BNC compatibile con i seguenti segnali:

- SD/HD-SDI
- 3G-SDI single link
- 6G-SDI single link
- HD-SDI dual link canale A
- 3G-SDI Ultra HD dual link canale A
- HD-SDI Ultra HD quad link canale A

# **6 SDI Out B**

Uscita BNC compatibile con i seguenti segnali:

- HD-SDI dual link canale B
- ͽ 3G-SDI Ultra HD dual link canale B
- HD-SDI Ultra HD quad link canale B

## **7 SDI Out C**

Uscita BNC C compatibile con i segnali HD-SDI Ultra HD quad link canale C.

#### **8 SDI Out D**

Uscita BNC D compatibile con i segnali HD-SDI Ultra HD quad link canale D.

#### **9 Ethernet PoE+**

La porta ethernet consente di connettere il tuo Teranex Mini ad uno switch di rete o computer per cambiare le impostazioni con Blackmagic Teranex Setup. Compatibile con Power over Ethernet Plus.

# **10 12G-SDI In**

Ingresso BNC compatibile con i segnali 12G-SDI.

#### **11 SDI Loop Out**

Uscita BNC per distribuire i segnali 12G-SDI in entrata ad altri dispositivi 12G-SDI.

# **Immagine separata Quad HD split**

Teranex Mini 12G SDI to Quad SDI ha vari modi di inviare i dati immagine a larghezza di banda elevata mediante connessioni a larghezza di banda relativamente bassa.

L'illustrazione qui sotto rappresenta la differenza tra SDI quad link, in cui le informazioni dell'immagine sono suddivise tra 4 cavi 3G-SDI per formare una singola immagine Ultra HD, e quad HD split, in cui ognuno dei 4 schermi HD riceve un quarto dell'immagine completa.

Il 6G-SDI dual link opera allo stesso modo del quad link, in cui il segnale completo è suddiviso tra diversi cavi, con la differenza che vengono usate solo due uscite 3G-SDI.

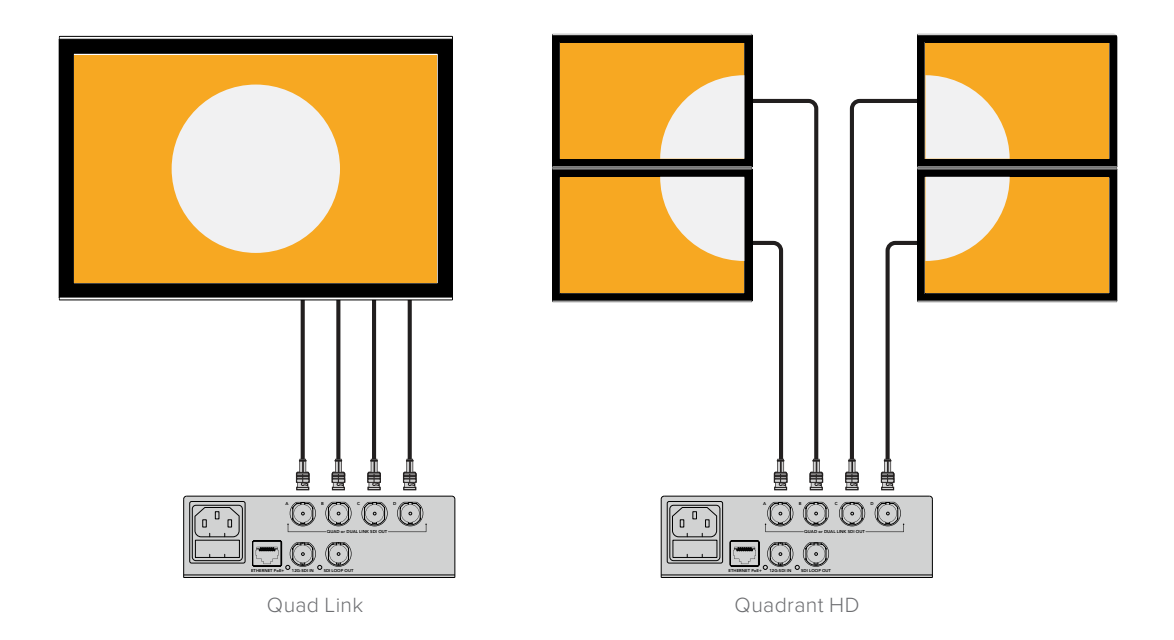

# **Interruttori**

Gli interruttori di Teranex Mini 12G-SDI to Quad SDI consentono di configurare le seguenti impostazioni:

# **Interruttore 8, 7 - Quad SDI**

Gli interruttori 8 e 7 sono rappresentati come bit 1 e 0, rispettivamente. In base alle diverse combinazioni ON /OFF degli interruttori 8 e 7, puoi scegliere come suddividere un segnale 12G-SDI Ultra HD tra le quattro uscite di Teranex Mini.

Qui sotto trovi alcuni esempi di configurazione per convertire un segnale Ultra HD in quad link, dual link, o quad HD split.

Se il segnale di ingresso è 12G-SDI e gli interruttori 8 e 7 sono posizionati su OFF, il segnale di uscita è quad link interlacciato.

Se il segnale di ingresso è 12G-SDI e l'interruttore 8 è su OFF mentre l'interruttore 7 è su ON, il segnale di uscita è suddiviso in 4 quadranti HD.

Se il segnale di ingresso è 6G-SDI e l'interruttore 8 è su ON mentre gli interruttori 7 e 6 sono su OFF, il segnale di uscita è 3G-SDI dual link di livello B.

Se il segnale di ingresso è 6G-SDI e l'interruttore 8 è su ON, l'interruttore 7 è su OFF, e l'interruttore 6 è su ON, il segnale di uscita è dual link 3G-SDI di livello A.

Quando il convertitore opera in modalità quad HD split, le quattro uscite trasportano 4 quadranti HD indipendenti che vanno a formare l'immagine Ultra HD completa.

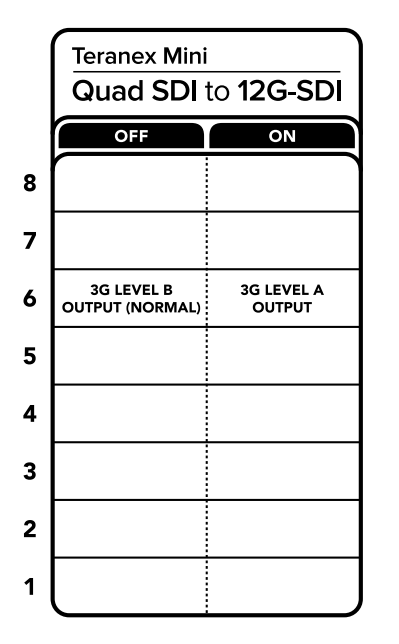

Lo schema alla base del dispositivo mostra tutte le combinazioni delle impostazioni di conversione

# **Interruttore 6 - 3G Livello A/B**

Consente di cambiare lo standard 3G-SDI in uscita per mantenere compatibilità con attrezzatura in grado di ricevere video 3G-SDI solo di livello A o di livello B. Il livello B è la configurazione di partenza, con l'interruttore 6 su OFF. Per selezionare il livello A, sposta l'interruttore 6 su ON. SUGGERIMENTO Questa impostazione diventa effettiva quando il convertitore trasmette video 3G-SDI.

# **Tabella per la selezione Quad Link**

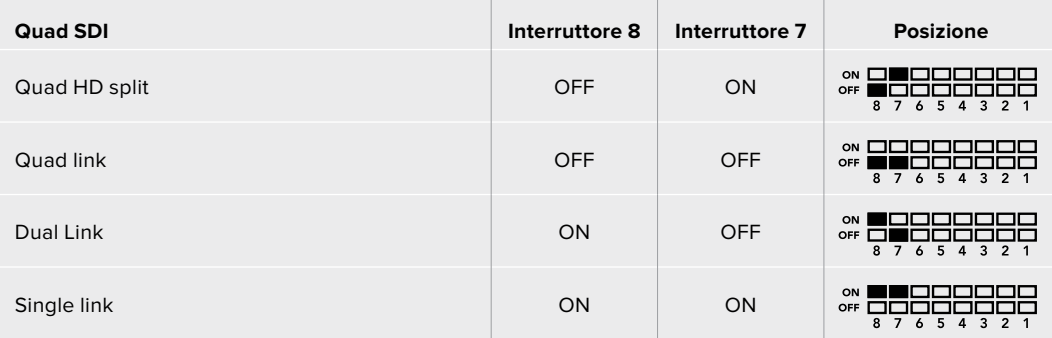

# **Il menù impostazioni di Blackmagic Teranex Setup**

Il software Teranex Setup consente di configurare le stesse impostazioni degli interruttori, e altre ancora. Accedi alle impostazioni utilizzando le tab **Video**, **Configure** e **About**. Consulta la sezione "Cambiare le impostazioni" di questo manuale per tutti i dettagli. La tab **Video** di Teranex Mini 12G-SDI to Quad SDI contiene le seguenti opzioni:

# Video Processing

#### **SDI Output**

Utilizza questo menù per selezionare tra varie opzioni di segnali di uscita SDI. Per esempio **Single link**, **Dual link**, **Quad HD Split** e **Quad link**. Ciascuna di queste opzioni detta il modo in cui il segnale 12G-SDI Ultra HD viene suddiviso tra le quattro uscite del convertitore.

Per esempio un segnale 12G-SDI di ingresso può essere trasmesso come quad link o quad HD split, invece i segnali 6G di ingresso si possono suddividere in quattro segnali di uscita 1.5G, oppure due coppie di segnali 3G. I segnali di ingresso a basso bitrate come 3G-SDI e 1.5G-SDI si possono duplicare su ognuna delle quattro uscite scegliendo l'opzione Single Link.

### **3G Output**

Consente di cambiare lo standard 3G-SDI in uscita per mantenere compatibilità con attrezzatura in grado di ricevere video 3G-SDI solo di livello A o di livello B. L'impostazione di default è il livello B. Questa impostazione diventa effettiva quando il convertitore trasmette video 3G-SDI.

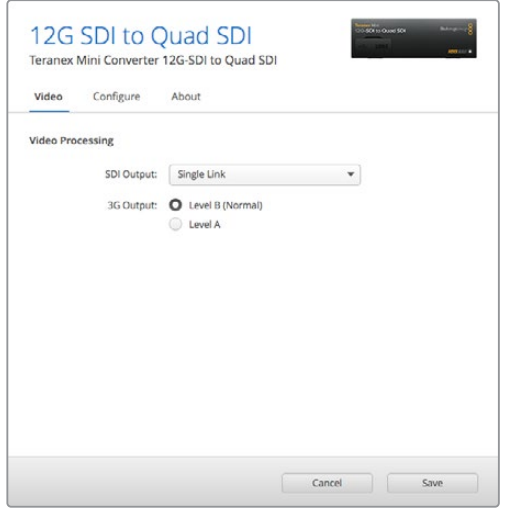

Accedi alla tab Video su Blackmagic Teranex Setup per definire le impostazioni del segnale SDI di uscita

# **Il menù impostazioni di Teranex Mini Smart Panel**

In presenza del pannello opzionale Teranex Mini Smart Panel, il display mostra i menù **Video** e **Network**. Le impostazioni disponibili in questi menù sono identiche a quelle descritte nella sezione precedente "Il menù impostazioni di Blackmagic Teranex Setup". Per tutte le informazioni su come cambiare le impostazioni con Teranex Mini Smart Panel, consulta la sezione "Cambiare le impostazioni" del manuale.

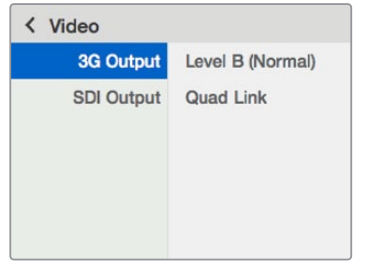

I menù di Teranex Mini Smart Panel danno accesso alle stesse impostazioni di Blackmagic Teranex Setup

# **Diagramma a blocchi - Teranex Mini 12G-SDI to Quad SDI**

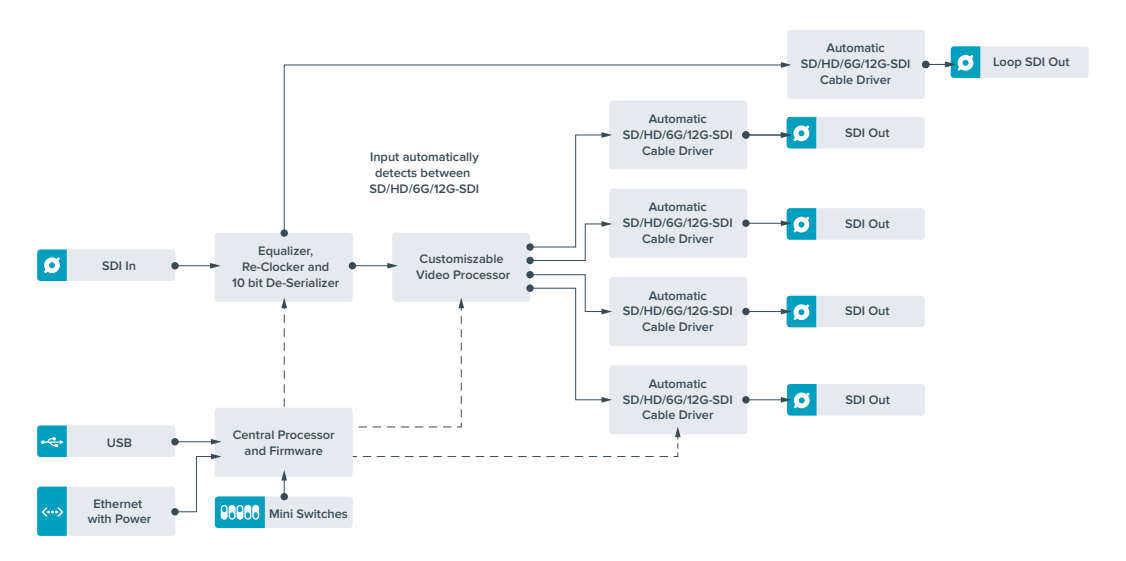

# **Teranex Mini - Quad SDI to 12G-SDI**

Questo modello consente di usare segnali Ultra HD quad link con la nuova attrezzatura 12G-SDI. Converte le uscite Ultra HD che si avvalgono di quattro cavi BNC per trasmetterle con un singolo cavo BNC 12G-SDI, collegato a router 12G-SDI, switcher, proiettori, e non solo. È compatibile con il 3G-SDI di livello A e B.

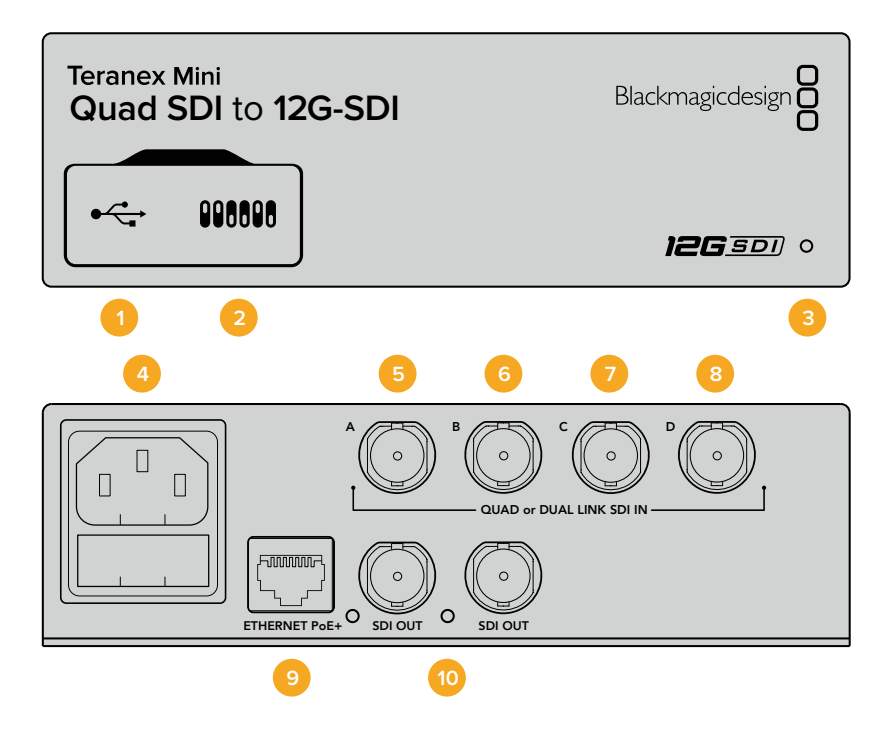

# **Connettori**

# **1 Porta USB Mini-B**

Si connette a un computer Mac o Windows consentendoti di regolare le impostazioni e aggiornare il software interno del convertitore.

# **2 Interruttori**

Gli interruttori sul lato frontale di Teranex Mini ti permettono di cambiare le impostazioni utilizzando la punta di una penna.

## **3 Spia di stato**

Il LED si illumina di bianco quando il convertitore è collegato alla corrente, di verde quando viene rilevato un segnale di ingresso video valido. Se al computer sono connessi più Teranex Mini, spunta la casella **Identify** su Blackmagic Teranex Setup per identificare il tuo dispositivo. Quando la casella è spuntata, la spia LED del convertitore lampeggia.

# **4 Alimentazione**

Connettore IEC C14 standard integrato per fonti AC da 90-240V.

# **5 SDI In A**

Questo ingresso BNC è compatibile con i seguenti segnali:

- SD/HD-SDI
- 3G-SDI single link
- 6G-SDI single link
- HD-SDI dual link canale A
- 3G-SDI Ultra HD dual link canale A
- HD-SDI Ultra HD quad link canale A

# **6 SDI In B**

Questo ingresso BNC è compatibile con i seguenti segnali:

- HD-SDI dual link canale B
- $-$  3G-SDI Ultra HD dual link canale B
- HD-SDI Ultra HD quad link canale B

## **7 SDI In C**

L'ingresso BNC C è utilizzato per connettere l'HD-SDI Ultra HD quad link canale C.

## **8 SDI In D**

Utilizza questo ingresso BNC per collegare HD-SDI Ultra HD quad link canale D.

## **9 Ethernet PoE+**

La porta ethernet consente la connessione del tuo Teranex Mini ad uno switch di rete o computer per cambiare le impostazioni con Blackmagic Teranex Setup.

# **10 SDI Out**

Uscite BNC per trasmettere due segnali 12G-SDI separati.
### **Interruttori**

La posizione dell'interruttore 6 definisce lo standard dell'uscita 3G-SDI, per mantenere la compatibilità con attrezzatura in grado di ricevere video 3G-SDI solo di livello A o di livello B. Il livello B è l'impostazione di default, con l'interruttore 6 su OFF. Per selezionare il livello A, sposta l'interruttore 6 su ON. Questa impostazione diventa effettiva quando il convertitore trasmette video 3G-SDI.

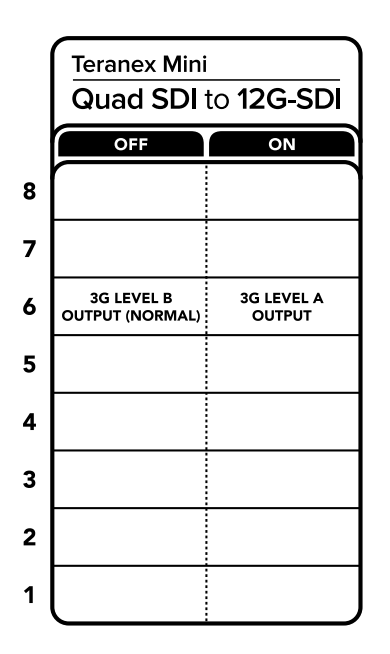

Lo schema alla base del dispositivo mostra tutte le combinazioni delle impostazioni di conversione

# **Il menù impostazioni di Blackmagic Teranex Setup**

Il software Teranex Setup consente di configurare le stesse impostazioni degli interruttori, e altre ancora. Accedi alle impostazioni utilizzando le tab **Video**, **Configure** e **About**.

Consulta la sezione "Cambiare le impostazioni" di questo manuale per una descrizione dettagliata delle tab About e Configure.

La tab **Video** di Teranex Mini SDI to Analog 12G contiene le seguenti opzioni:

### Video Processing

### **3G Output**

Consente di cambiare lo standard 3G-SDI in uscita per mantenere compatibilità con attrezzatura in grado di ricevere video 3G-SDI solo di livello A o di livello B. L'impostazione di default è il livello B. Questa impostazione diventa effettiva quando il convertitore trasmette video 3G-SDI.

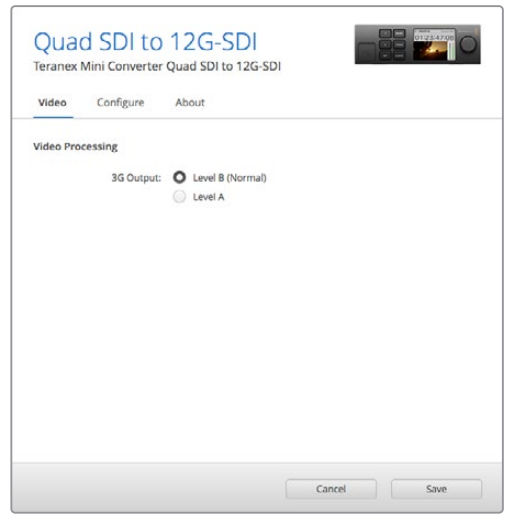

Regola le impostazioni dei segnali SDI di uscita dalla tab Video su Blackmagic Teranex Setup

## **Le impostazioni di Teranex Mini Smart Panel**

In presenza del pannello opzionale Teranex Mini Smart Panel, il display mostra i menù **Video** e **Network**. Le impostazioni disponibili in questi menù sono identiche a quelle descritte nella sezione precedente "Il menù impostazioni di Blackmagic Teranex Setup". Per tutte le informazioni su come cambiare le impostazioni con Teranex Mini Smart Panel, consulta la sezione "Cambiare le impostazioni" del manuale.

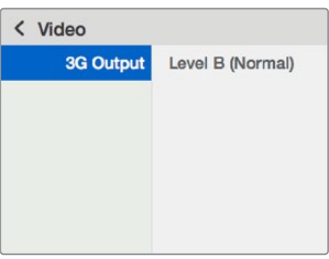

I menù di Teranex Mini Smart Panel danno accesso alle stesse impostazioni di Blackmagic Teranex Setup

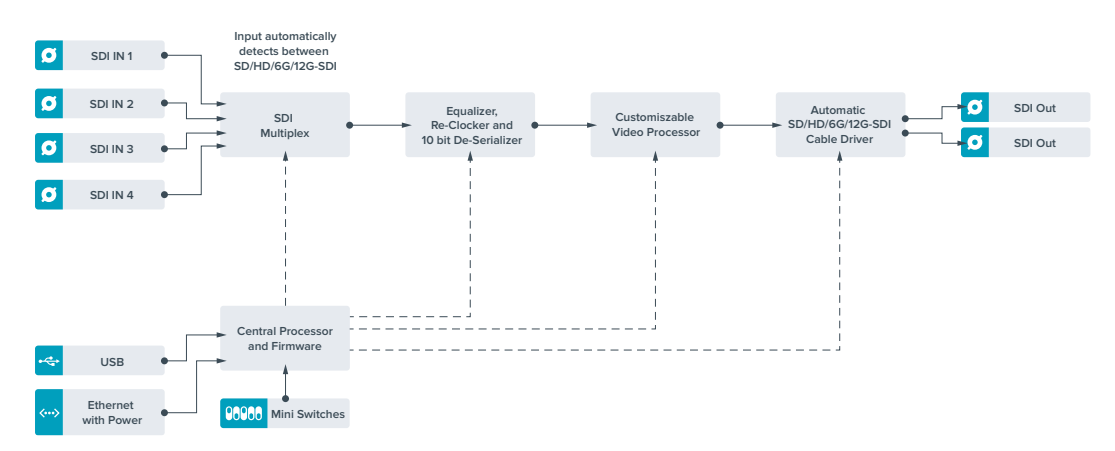

# **Diagramma a blocchi - Teranex Mini Quad SDI to 12G-SDI**

# **Teranex Mini - SDI Distribution 12G**

Distribuisce un singolo segnale video SDI di ingresso fino a otto uscite SDI. Offre connessioni multirate 12G-SDI con reclocking SDI, commutando automaticamente tra tutti i formati SD, HD, e Ultra HD fino al 2160p60. Questo modello è ideale per distribuire un singolo segnale SDI a più dispositivi, tra cui monitor, switcher, e codificatori.

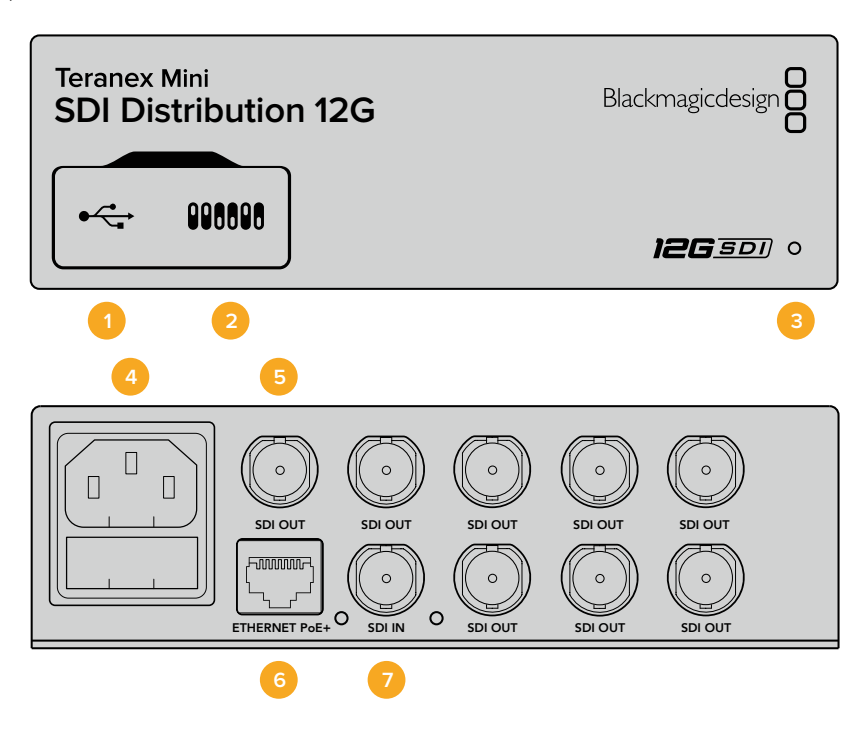

### **Connettori**

### **1 Porta USB Mini-B**

Si connette a un computer Mac o Windows consentendoti di regolare le impostazioni e aggiornare il software interno del convertitore.

### **2 Interruttori**

Gli interruttori sul lato frontale di Teranex Mini ti permettono di cambiare le impostazioni utilizzando la punta di una penna.

### **3 Spia di stato**

Il LED si illumina di bianco quando il convertitore è collegato alla corrente, di verde quando viene rilevato un segnale di ingresso video valido. Se al computer sono connessi più Teranex Mini, spunta la casella **Identify** su Blackmagic Teranex Setup per identificare il tuo dispositivo. Quando la casella è spuntata, la spia LED del convertitore lampeggia.

### **4 Alimentazione**

Connettore IEC C14 standard integrato per fonti AC da 90-240V.

### **5 SDI Out**

8 uscite BNC per dispositivi video SDI.

### **6 Ethernet PoE+**

La porta ethernet consente di connettere il tuo Teranex Mini ad uno switch di rete o computer per cambiare le impostazioni con Blackmagic Teranex Setup. Compatibile con Power over Ethernet Plus.

### **7 SDI In**

Ingresso BNC per sorgenti video SDI.

### **Interruttori**

Teranex Mini SDI Distribution 12G non richiede la configurazione manuale delle impostazioni.

# **Diagramma a blocchi - Teranex Mini SDI Distribution 12G**

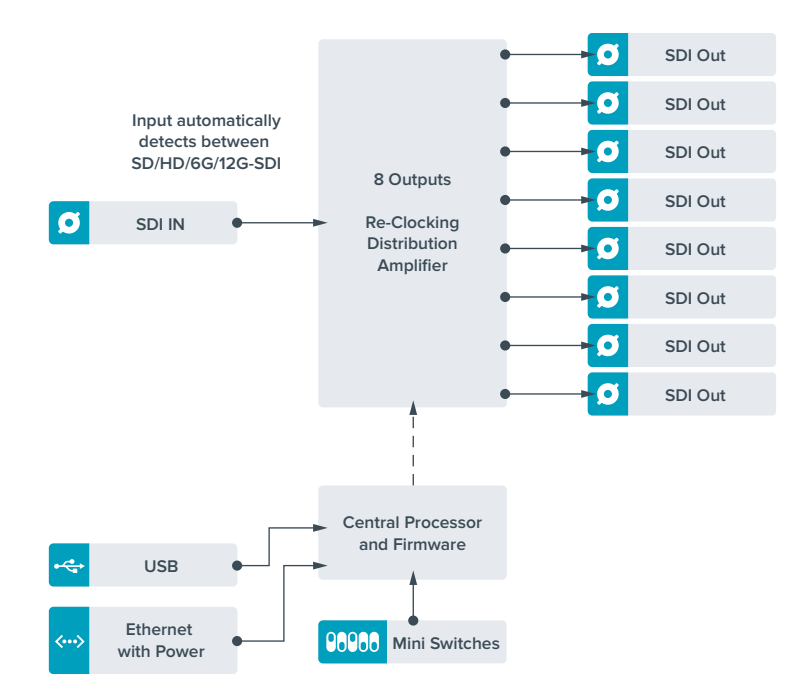

# **Teranex Mini – Optical to HDMI 12G**

Questo modello consente di connettere un'ampia varietà di monitor e di videoproiettori HDMI ai dispositivi che supportano video SDI tramite fibra ottica. Commuta automaticamente tra gli ingressi SD-SDI, HD-SDI, 3G-SDI, 6G-SDI, e 12G-SDI, e li converte in HDMI con audio integrato, AES/EBU bilanciato o analogico. Il connettore **R Analog** si può impostare come uscita per il timecode.

La funzione Instant Lock HDMI sincronizza l'uscita HDMI per alternare le fonti dallo stesso formato con una commutazione istantanea e precisa. Se un monitor HD o una TV sono connessi all'uscita HDMI, e l'ingresso SDI o per fibra ottica è connesso a una fonte Ultra HD, quest'ultima viene automaticamente convertita in risoluzione minore per visualizzarla sul monitor HD.

È anche possibile caricare LUT 3D per aggiungere look, gradazioni, e profili cromatici preimpostati all'uscita convertita. Le LUT 3D a 33 punti garantiscono la massima accuratezza in fase di manipolazione del colore, consentendo anche di tarare le Tv di largo consumo per le operazioni di correzione più complesse.

Le LUT 3D ammettono conversioni di spazio colore, abilitandone l'impiego su diversi tipi di monitor.

Teranex Mini Optical to HDMI 12G offre due LUT integrate: da colore a bianco e nero, e da spazio colore della camera Blackmagic a Rec.709.

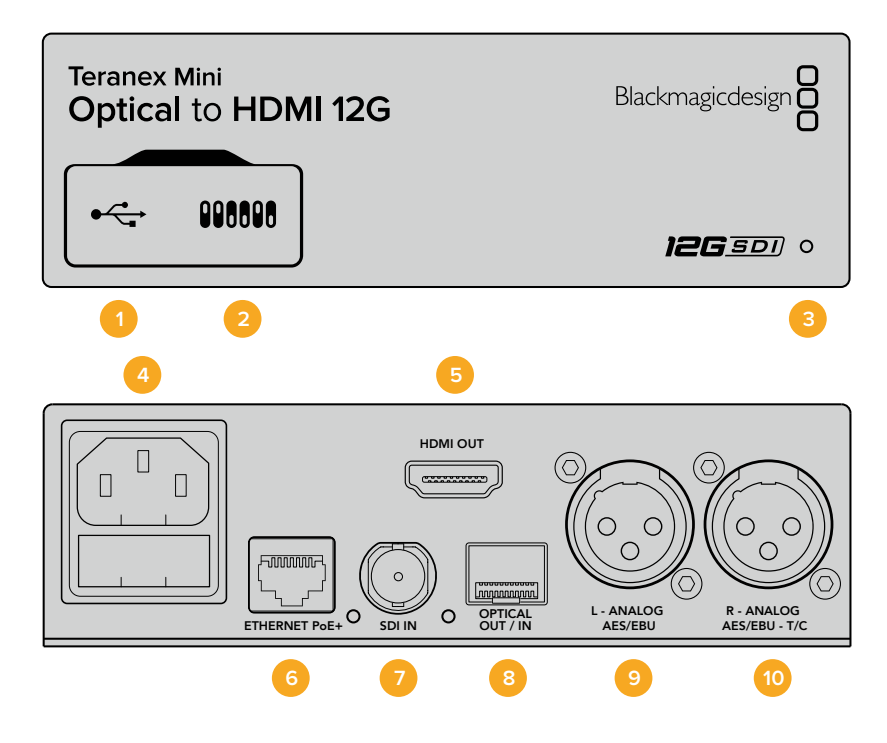

### **Connettori**

### **1 Porta USB mini-B**

Si connette a un computer Mac o Windows consentendoti di regolare le impostazioni e aggiornare il software interno di Teranex Mini con Blackmagic Teranex Setup.

### **2 Interruttori**

Interruttori regolabili per cambiare la configurazione.

### **3 Spia di stato**

Si illumina di bianco quando il convertitore è collegato alla corrente, di verde quando viene rilevato un segnale di ingresso video valido. Lampeggia quando è in corso l'identificazione dei singoli convertitori con Blackmagic Teranex Setup.

#### **4 Alimentazione**

Connettore IEC C14 standard integrato per fonti AC da 90-240V.

### **5 Uscita HDMI**

Uscita video HDMI.

### **6 Ethernet PoE+**

Si connette a un interruttore di rete o a un computer consentendoti di cambiare le impostazioni con Blackmagic Teranex Setup. Compatibile con Power over Ethernet Plus.

### **7 SDI In**

Ingresso BNC per video SDI.

### **8 Optical Out/In**

Ingresso e uscita video per fibra ottica su connettori LC tramite ricetrasmettitore opzionale SMPTE per SDI. L'ingresso rileva automaticamente SD/HD/6G/12G-SDI. L'uscita è utilizzabile come uscita di loop.

### **9 L - Analog, AES/EBU**

Uscita XLR di audio analogico bilanciato per il canale di sinistra, o per audio digitale AES/EBU.

### **10 R - Analog, AES/EBU, TC**

Uscita XLR di audio analogico bilanciato per il canale di destra, o per audio digitale AES/EBU. Configurabile come uscita timecode.

### **Interruttori**

Gli interruttori di Teranex Mini Optical to HDMI 12G consentono di configurare le seguenti impostazioni:

### **Interruttore 8 - Analog Audio, AES/EBU Audio**

Posiziona l'interruttore 8 su OFF per trasmettere audio analogico bilanciato, su ON per trasmettere audio digitale AES/EBU.

### **Interruttore 7 - Output Audio/Timecode**

Posiziona l'interruttore 7 su ON per trasmettere il timecode tramite il connettore XLR del canale destro, su OFF per trasmettere l'audio.

### **Interruttori 4, 3, 2 - SDI Audio De-Embed Bit 2, 1, 0**

Gli interruttori 4, 3 e 2 sono rappresentati come bit 2, 1, e 0 rispettivamente. In base alle diverse combinazioni ON/OFF degli interruttori 4, 3 e 2, puoi scegliere quale coppia di canali audio della fonte SDI o in fibra trasmettere in HDMI, analogico, o AES/EBU.

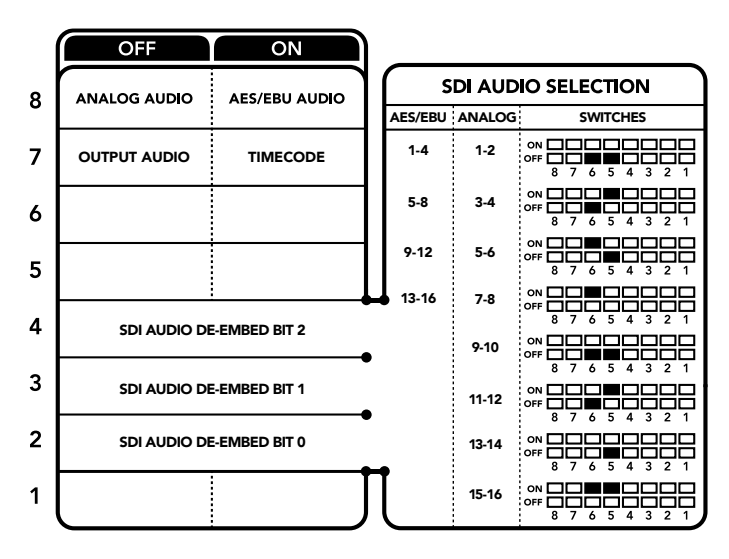

Lo schema alla base del dispositivo mostra tutte le combinazioni delle impostazioni di conversione

# **Tabella di selezione audio SDI**

Posizionando gli interruttori come illustrato nella tabella seguente puoi selezionare i canali SDI o in fibra ottica da integrare nel segnale di uscita del convertitore.

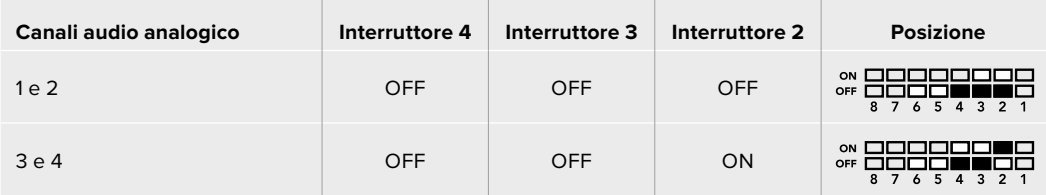

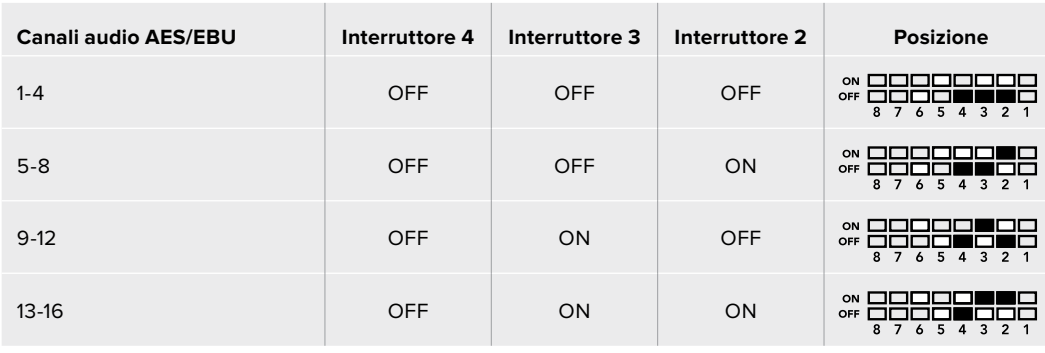

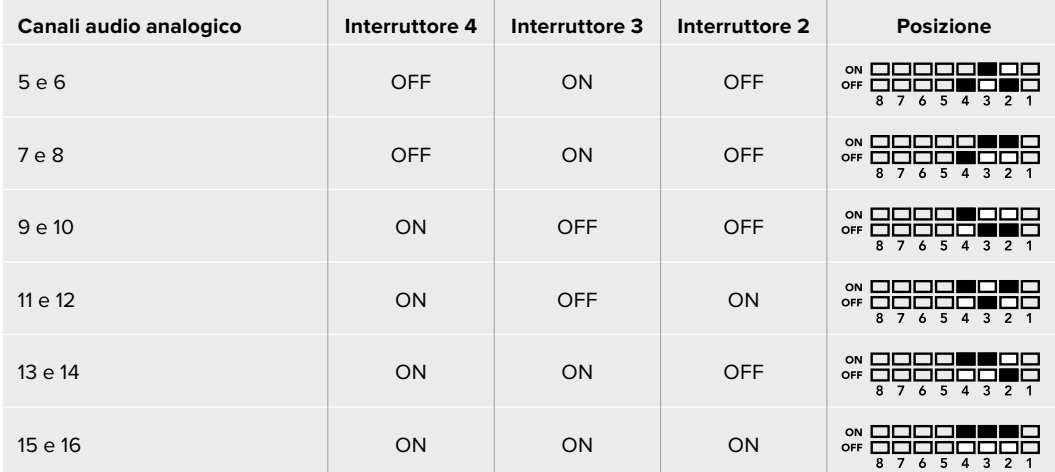

# **Il menù impostazioni di Blackmagic Teranex Setup**

Il software Teranex Setup consente di configurare le stesse impostazioni degli interruttori, e altre ancora. Accedi alle diverse impostazioni utilizzando i menù disponibili nelle tab **Video**, **Audio**, **Configure**, e **About**.

Consulta la sezione "Cambiare le impostazioni" di questo manuale per una descrizione dettagliata delle tab About e Configure. La tab **Video** di Teranex Mini Optical to HDMI 12G contiene le seguenti opzioni:

### Video Output

### **Clip HDMI Output to legal levels**

Spunta questa casella per evitare il clipping dell'ingresso SDI e per fibra ottica e mantenere i livelli entro la norma HDMI. È consigliabile tenerla sempre selezionata.

### **HDMI Instant Lock**

Spunta questa casella per abilitare la funzione Instant Lock HDMI. Questa funzione fa sì che il segnale sull'uscita HDMI rimanga attivo anche quando cambia la fonte, visualizzandola immediatamente sullo schermo TV o sul monitor HDMI. Instant Lock HDMI funziona solo quando le fonti che si alternano hanno lo stesso standard video.

La funzione Instant Lock HDMI potrebbe causare un leggero ritardo nella lettura video e audio. Per azzerare il ritardo sull'uscita convertita, deseleziona questa opzione.

### **33 Point 3D LUT**

Teranex Mini Optical to HDMI 12G supporta le LUT in formato .cube, create con DaVinci Resolve o con altri software di correzione colore compatibili.

Per caricare due LUT distinte, clicca sul pulsante **Load** di ciascuna, seleziona il file .cube desiderato dal computer e clicca su **OK**. Clicca su **Save** per confermare. Il nome del file LUT apparirà accanto a rispettivi pulsanti Load, per indicare quale LUT è in uso su LUT 1 e LUT 2.

Per abilitare una LUT, spunta le caselle **Use LUT 1** o **Use LUT 2**. Spunta la casella **Bypass LUT** per disabilitare la LUT.

Una LUT 3D è applicabile anche all'uscita di loop del convertitore spuntando la casella **Enable 3D LUT on loop SDI output**. Deseleziona la casella per non applicare la LUT all'uscia di loop.

Se sul convertitore è installato Teranex Mini Smart Panel, premi i pulsanti **1** o **2** sul pannello di controllo per abilitarle. Premi di nuovo gli stessi pulsanti per disabilitarle.

### Cos'è una LUT 3D?

Una LUT 3D, look up table, è un file contenente un array di dati utilizzati per modificare lo spazio colore del video in un nuovo set di valori del colore all'interno di un cubo 3D di colore.

Il cubo contiene tutte le variazioni della combinazione di ogni colore primario, identificabili sugli assi x, y, e z. I canali RGB all'interno del video SDI o in fibra ottica di ingresso si possono dunque riassegnare a qualsiasi altro segnale RGB di uscita sull'uscita HDMI. Questo è uno strumento molto potente perché ogni colore è assegnabile a un qualsiasi altro colore. Per esempio consente di calibrare i display in maniera estremamente precisa, e di caricare curve gamma logaritmiche per visualizzare la gamma lineare dei file RAW.

Per esempio una delle LUT 3D di default è in grado di convertire il video di ingresso in bianco e nero. Ciò significa che grazie alla LUT 3D, tutti i colori RGB vengono riassegnati ai valori RGB bianco e nero sull'uscita HDMI. Puoi creare LUT 3D su misura e applicarle sfruttando il software di amministrazione. Inoltre il convertitore permette di usare LUT personalizzate, create a partire da una gradazione effettuata su DaVinci Resolve. Le LUT 3D si possono trasmettere attraverso l'uscita SDI di loop, trasformando il convertitore in un comodo processore di colore, anche quando non usi l'uscita HDMI.

Per tutti i dettagli su come creare una LUT 3D con estensione .cube, consulta il manuale di DaVinci Resolve, disponibile per il download alla pagina www.blackmagicdesign.com/it/support.

La tab **Audio** di Teranex Mini Optical to HDMI 12G contiene le seguenti opzioni:

### Audio Output

### **Set XLR Output**

Imposta l'uscita audio su analogico o AES/EBU selezionando **Analog**, **AES/EBU**, o **Timecode** nel menù **Audio Output**. Selezionando **Timecode**, il connettore XLR di sinistra trasmette audio analogico, mentre quello di destra fornisce un segnale di timecode.

A seconda dell'opzione selezionata, puoi scegliere quali canali audio dell'ingresso SDI o in fibra ottica inviare all'uscita HDMI, AES/EBU, o audio analogico, e regolare il gain individualmente o per coppia di canali. Se trasmetti audio AES/EBU tramite entrambi i connettori XLR, puoi selezionare fino a 4 canali. Se trasmetti audio analogico, puoi selezionare fino a 2 canali. Se utilizzi il connettore XLR di destra per trasmettere un segnale di timecode, il connettore XLR di sinistra trasmette un canale di audio analogico.

Teranex Mini memorizza le impostazioni più recenti, indipendentemente dal metodo con cui sono state configurate. Se rimuovi lo Smart Panel o desideri aggiornare le impostazioni del convertitore tramite il software, potrebbe essere necessario riposizionare i singoli interruttori perché le nuove impostazioni diventino effettive.

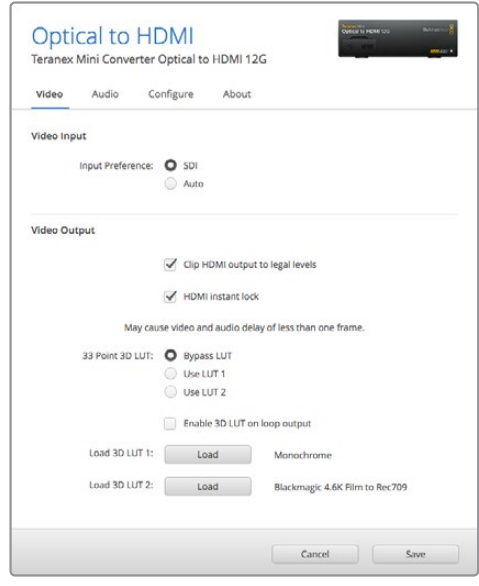

Blackmagic Teranex Setup consente di abilitare Instant Lock HDMI, che sincronizza il segnale video all'istante quando si connettono o instradano diverse fonti, caricare LUT 3D, regolare i livelli del segnale audio analogico di uscita tramite XLR, e non solo

## **Il menù impostazioni di Teranex Mini Smart Panel**

In presenza del pannello opzionale Teranex Mini Smart Panel, il display mostra i menù **Video**, **Audio**, e **Network**. Le impostazioni disponibili in questi menù sono identiche a quelle descritte nella sezione precedente "Il menù impostazioni di Blackmagic Teranex Setup". Per tutte le informazioni su come cambiare le impostazioni con Teranex Mini Smart Panel, consulta la sezione "Cambiare le impostazioni".

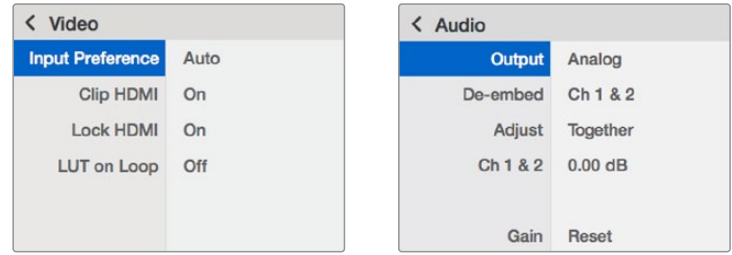

I menù di Teranex Mini Smart Panel danno accesso alle stesse impostazioni di Blackmagic Teranex Setup

# **Teranex Mini – Optical to HDMI 12G**

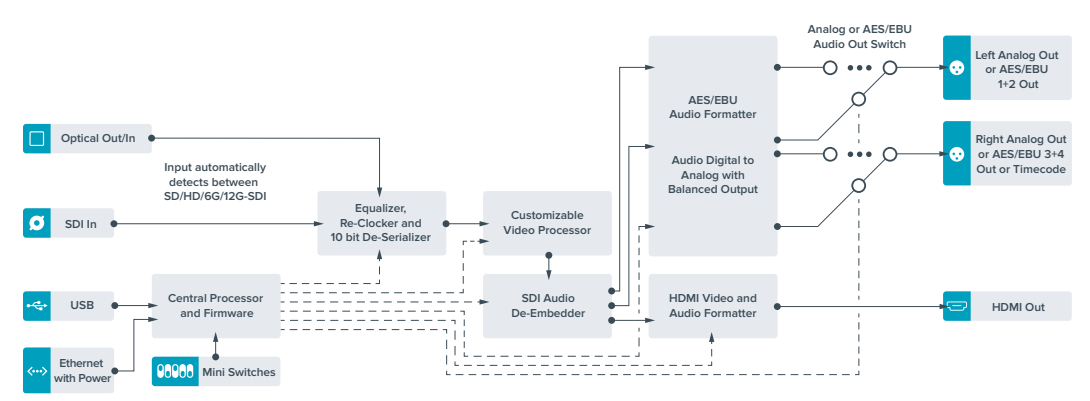

# **Teranex Mini – HDMI to Optical 12G**

Converte i segnali HDMI di dispositivi come telecamere HDV, telecamere Ultra HD, e consolle di gioco in 12G-SDI BNC o fibra ottica fino al 2160p60, integrando l'audio dagli ingressi HDMI, AES/EBU, o audio analogico bilanciato. È possibile pertanto inviare segnali HDMI tramite cavi molto lunghi. Questo modello è ideale per convertire in SDI o in fibra ottica i segnali HDMI delle videocamere di largo consumo o dei computer.

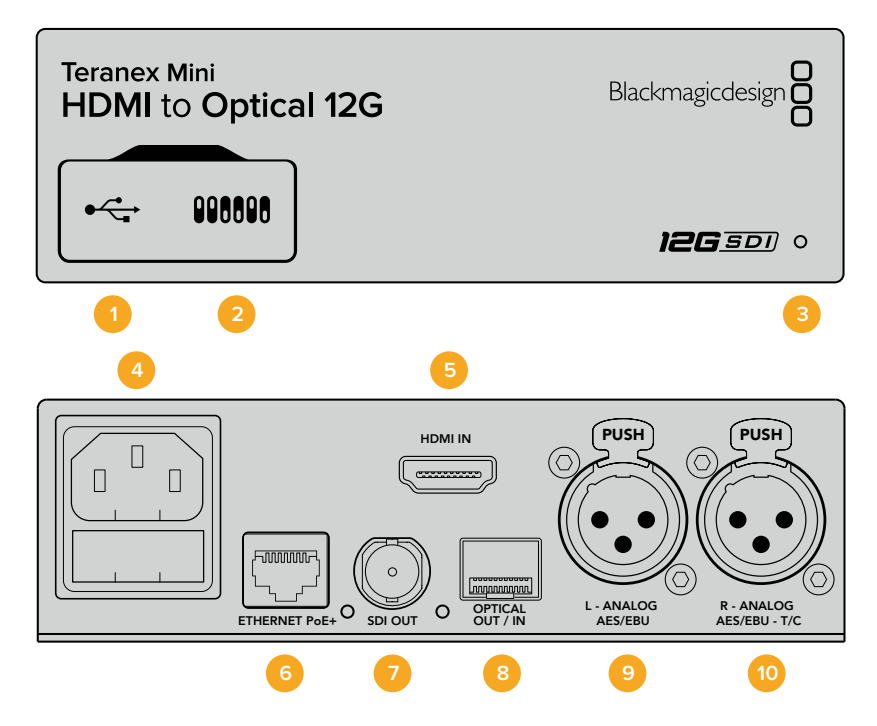

### **Connettori**

### **1 Porta USB mini-B**

Si connette a un computer Mac o Windows consentendoti di regolare le impostazioni e aggiornare il software interno di Teranex Mini con Blackmagic Teranex Setup.

### **2 Interruttori**

Interruttori regolabili per cambiare la configurazione.

### **3 Spia di stato**

Si illumina di bianco quando il convertitore è collegato alla corrente, di verde quando viene rilevato un segnale di ingresso video valido. Lampeggia quando è in corso l'identificazione dei singoli convertitori con Blackmagic Teranex Setup.

#### **4 Alimentazione**

Connettore IEC C14 standard integrato per fonti AC da 90-240V.

#### **5 HDMI In**

Ingresso video HDMI.

### **6 Ethernet PoE+**

Si connette a un interruttore di rete o a un computer consentendoti di cambiare le impostazioni con Blackmagic Teranex Setup. Compatibile con Power over Ethernet Plus.

### **7 SDI Out**

Uscita BNC per video SDI.

### **8 Optical Out/In**

Uscita video per fibra ottica su connettori LC tramite ricetrasmettitore opzionale SMPTE per SDI. Si conforma automaticamente all'ingresso video.

### **9 L - Analog, AES/EBU**

Uscita XLR di audio analogico bilanciato per il canale di sinistra, o per audio digitale AES/EBU.

### **10 R - Analog, AES/EBU, TC**

Uscita XLR di audio analogico bilanciato per il canale di destra, o per audio digitale AES/EBU. Configurabile come uscita timecode.

### **Interruttori**

Gli interruttori di Teranex Mini HDMI to Optical 12G consentono di configurare le seguenti impostazioni:

### **Interruttore 8 - Analog Audio, AES/EBU Audio**

Posiziona l'interruttore 8 su OFF per integrare audio analogico bilanciato, su ON per trasmettere audio digitale AES/EBU. Per usare questi ingressi, posiziona l'interruttore 7 su ON.

#### **Interruttore 7 - HDMI Audio, Input Audio**

Posiziona l'interruttore 7 su OFF per selezionare audio HDMI integrato, su ON per audio analogico o AES/EBU.

#### **Interruttore 6 - Input Audio/Timecode**

Posiziona l'interruttore 6 su ON per immettere il timecode tramite il connettore XLR del canale R, su OFF per ricevere l'audio.

#### **Interruttore 5 - 60 to 59.94 Off/On**

Imposta l'interruttore su ON per rilevare una fonte video HDMI in 1080p a 60 fps e convertirla automaticamente in video interlacciato a 59.94 campi al secondo.

Per esempio questa configurazione è utile per connettere l'uscita HDMI di un computer a uno switcher che usa il frame rate standard 1080i 59.94. Alcuni computer trasmettono a 60 fps, per cui impostando l'interruttore 5 su ON, il convertitore rileva sempre il 1080p a 60 fps e lo converte in 1080i a 59.94 campi al secondo.

### **Interruttori 2, 1 - Select Format Bit 1, 0**

Connettendo una fonte HDMI in grado di trasmettere in Ultra HD e HD, puoi configurare il convertitore perché trasmetta in Ultra HD o in HD. È un'opzione molto vantaggiosa se desideri registrare o visualizzare in HD il desktop del computer su dispositivi SDI o in fibra ottica.

Questa impostazione non converte in minore o maggiore risoluzione, ma fa sì che la sorgente connessa trasmetta in Ultra HD o HD, e di conseguenza il convertitore trasmetta il video in HD o Ultra HD nativo senza eseguire alcuna conversione.

Sfrutta gli interruttori 1 e 2 per forzare la fonte video in HD o Ultra HD, o lasciare che il convertitore opti per la risoluzione ottimale in base al dispositivo connesso. Le combinazioni sono riportate qui sotto:

- **Auto Interruttore 1 su OFF, interruttore 2 su OFF** Il convertitore sceglie la risoluzione HD o Ultra HD ottimale in base alle specifiche del dispositivo connesso.
- **Force to HD Interruttore 1 su OFF, interruttore 2 su ON** Se il dispositivo sorgente HDMI è in grado di trasmettere in HD o Ultra HD, il convertitore forza la trasmissione del video in HD.
- **Force to Ultra HD Interruttore 1 su ON, interruttore 2 su OFF** Se il dispositivo sorgente HDMI è in grado di trasmettere in HD o Ultra HD, il convertitore forza la trasmissione del video in Ultra HD.

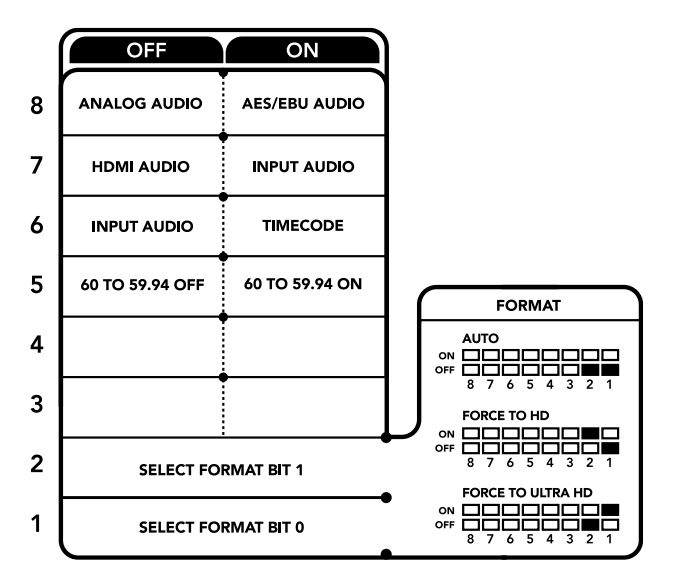

Lo schema alla base del dispositivo mostra tutte le combinazioni delle impostazioni di conversione

# **Il menù impostazioni di Blackmagic Teranex Setup**

Il software Teranex Setup consente di configurare le stesse impostazioni degli interruttori, e altre ancora. Accedi alle diverse impostazioni utilizzando i menù disponibili nelle tab **Video**, **Audio**, **Configure**, e **About**.

Consulta la sezione "Cambiare le impostazioni" di questo manuale per una descrizione dettagliata delle tab About e Configure.

La tab **Video** di Teranex Mini HDMI to Optical 12G contiene le seguenti opzioni:

### Video Processing

### **Conversion**

Clicca sul menù a discesa di questa voce per selezionare l'opzione di conversione per l'uscita SDI o in fibra. Scegliendo **Auto**, il convertitore seleziona una risoluzione HD o Ultra HD ottimale in base alle specifiche della sorgente connessa; scegliendo **Force HD** o **Force Ultra HD**, il convertitore trasmette rispettivamente in HD o Ultra HD, a prescindere dall'ingresso HDMI. Il formato SD rimane invariato.

#### **Frame rate**

Spuntando questa casella, il convertitore rileva la fonte video a 60 fps e la converte automaticamente in 59.94 fps. Deseleziona la casella per disabilitare questa funzione.

Questa funzione è utile per connettere una fonte HDMI che tramsmette 60 fps a dispositivi SDI o in fibra ottica che usano il formato standard HD a 59.94 fps.

### **3G Output**

Questa voce permette di scegliere il 3G-SDI di livello A o B per l'uscita in fibra ottica. Consente di cambiare lo standard 3G-SDI in uscita per mantenere compatibilità con attrezzatura in grado di ricevere video 3G-SDI solo di livello A o di livello B. L'impostazione di default è il livello B.

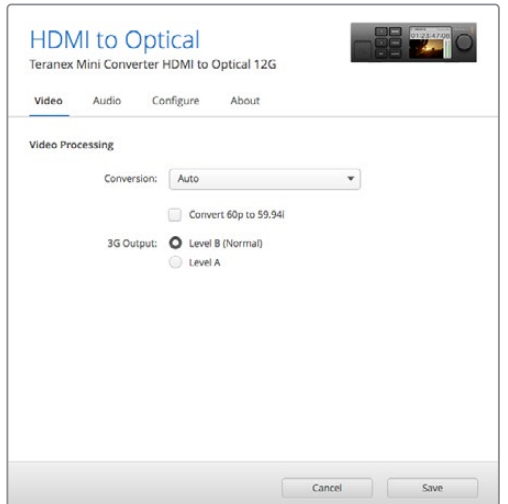

La voce Conversion del menù Video su Blackmagic Teranex Setup consente di impostare la conversione su Auto, Force to HD, o Force to Ultra HD. Spunta la casella Frame Rate per far sì che il convertitore rilevi video a 60 fps e lo converta automaticamente in 59.94 fps

La tab **Audio** di Teranex Mini HDMI to Optical 12G contiene le seguenti opzioni:

#### Audio Input

#### **Set XLR input / Set Audio input**

Questo menù consente di impostare l'ingresso audio su XLR o HDMI. Selezionando **HDMI**, l'audio HDMI viene integrato nell'uscita video SDI o in fibra ottica. Selezionando **XLR**, puoi scegliere tra ingresso analogico, AES/EBU, e timecode, e i canali dell'uscita audio SDI o in fibra ottica in cui desideri integrarlo. È anche possibile regolare il gain del segnale audio.

Selezionando **AES/EBU**, appare l'opzione aggiuntiva **Sample Rate Converter** (convertitore di frequenza di campionamento). Selezionando questa opzione, la frequenza di campionamento dell'uscita audio SDI in fibra ottica si imposta su 48kHz, ovvero lo standard per la televisione.

Per convertire audio Dolby mediante una fonte AES/EBU con campionamento agganciato a un riferimento video, deseleziona la casella **Sample Rate Converter** per non ostacolare la conversione.

Teranex Mini memorizza le impostazioni più recenti, indipendentemente dal metodo con cui sono state configurate. Se rimuovi lo Smart Panel o desideri aggiornare le impostazioni del convertitore tramite il software, potrebbe essere necessario riposizionare i singoli interruttori perché le nuove impostazioni diventino effettive.

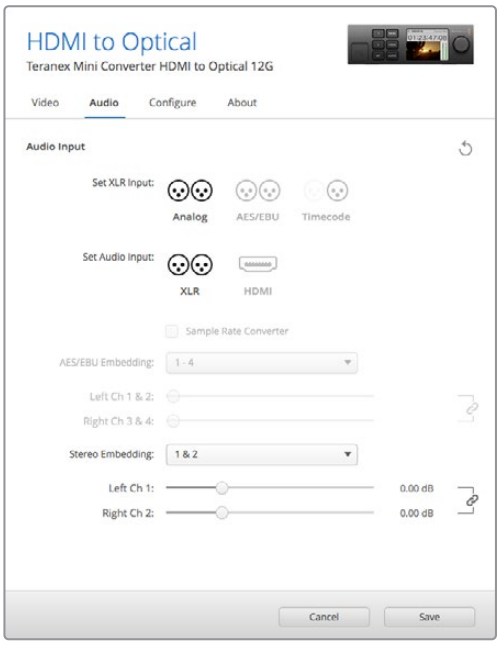

Regola i livelli dell'audio analogico e AES/EBU dai menù disponibili nella tab Audio su Blackmagic Teranex Setup

# **Il menù impostazioni di Teranex Mini Smart Panel**

In presenza del pannello opzionale Teranex Mini Smart Panel, il display mostra i menù **Video**, **Audio**, e **Network**. Le opzioni disponibili in questi menù sono identiche a quelle descritte nella sezione precedente.

Per tutte le informazioni su come cambiare le impostazioni con Teranex Mini Smart Panel, consulta la sezione "Cambiare le impostazioni" del manuale.

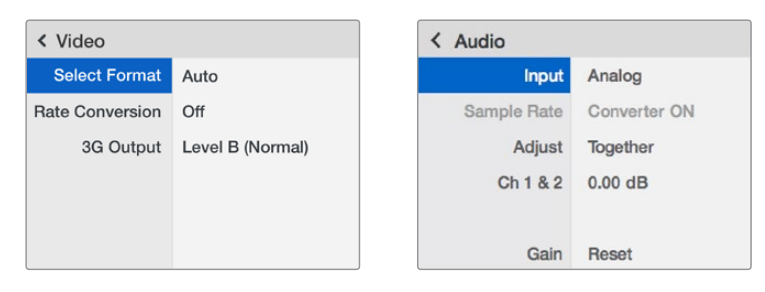

I menù di Teranex Mini Smart Panel danno accesso alle stesse impostazioni di Blackmagic Teranex Setup

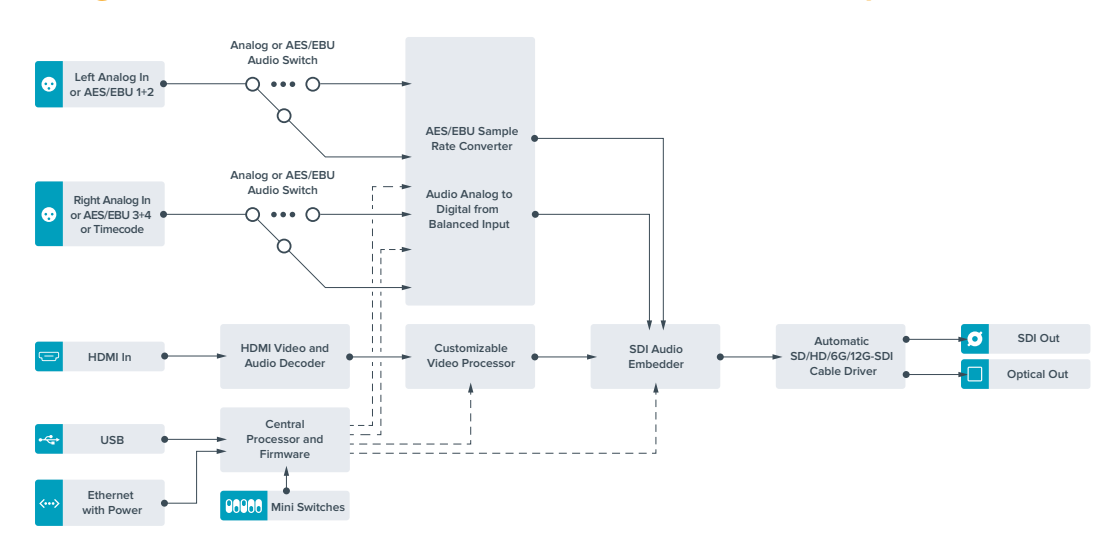

# **Diagramma a blocchi - Teranex Mini HDMI to Optical 12G**

# **Teranex Mini - Optical to Analog 12G**

Converte gli ingressi SD-SDI, HD-SDI, 3G-SDI, 6G-SDI, 12G-SDI, e in fibra ottica in video analogico a componenti, NTSC e PAL, con audio bilanciato AES/EBU, e audio analogico. Il convertitore integrato per risoluzione minore consente di connettere, tramite BNC o fibra ottica, il video 12G-SDI ai dispositivi analogici in SD e HD, e utilizzare monitor e deck tra cui Betacam SP e VHS. Inoltre è in grado di trasmettere coppie di audio analogico separato da 16 canali di audio SDI o ottico.

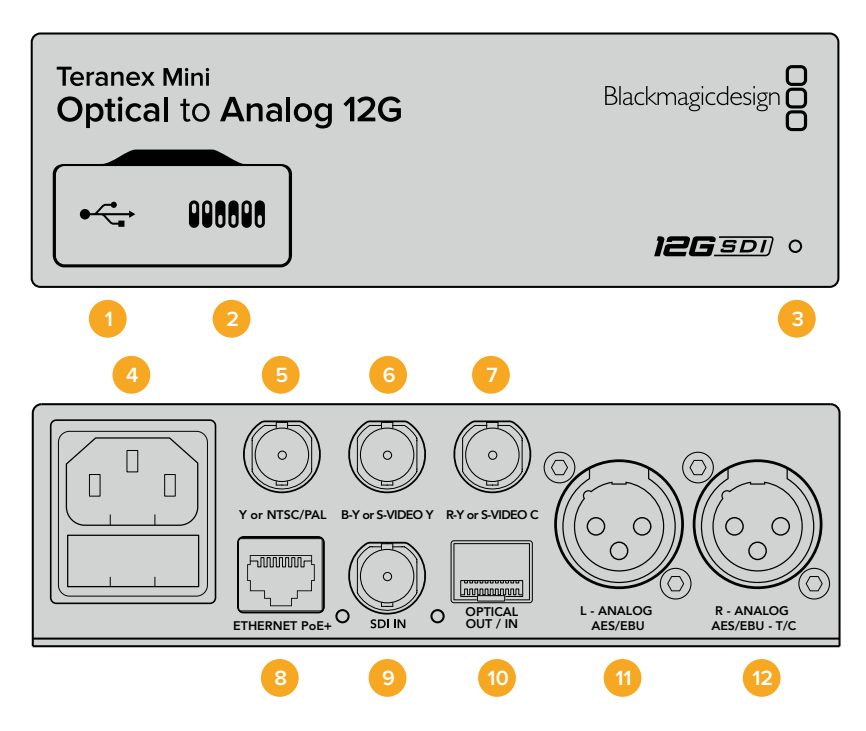

# **Connettori**

### **1 Porta USB mini-B**

Si connette a un computer Mac o Windows consentendoti di regolare le impostazioni e aggiornare il software interno di Teranex Mini con Blackmagic Teranex Setup.

### **2 Interruttori**

Interruttori regolabili per cambiare la configurazione.

### **3 Spia di stato**

Si illumina di bianco quando il convertitore è collegato alla corrente, di verde quando viene rilevato un segnale di ingresso video valido. Lampeggia quando è in corso l'identificazione dei singoli convertitori con Blackmagic Teranex Setup.

### **4 Alimentazione**

Connettore IEC C14 standard integrato per fonti AC da 90-240V.

### **5 Y o NTSC/PAL**

Uscita BNC per video analogico a componenti Y o composito NTSC/PAL.

### **6 B-Y o S-Video Y**

Uscita BNC per video analogico a componenti B-Y o S-Video Y.

### **7 R-Y o S-Video C**

Uscita BNC per video analogico a componenti R-Y o S-Video C.

### **8 Ethernet PoE+**

Si connette a uno switch di rete o a un computer consentendoti di cambiare le impostazioni usando Blackmagic Teranex Setup. Compatibile con Power over Ethernet Plus.

### **9 SDI In**

Ingresso BNC per video SDI.

### **10 Optical Out/In**

Ingresso e uscita video per fibra ottica su connettori LC tramite ricetrasmettitore opzionale SMPTE per SDI. L'ingresso rileva automaticamente SD/HD/6G/12G-SDI. L'uscita è utilizzabile come uscita di loop.

### **11 L - Analog, AES/EBU**

Uscita XLR di audio analogico bilanciato per il canale di sinistra, o per audio digitale AES/EBU.

### **12 Analogico o AES/EBU (destra) o Timecode**

Uscita XLR di audio analogico bilanciato per il canale di destra, o per audio digitale AES/EBU. Configurabile come uscita timecode.

### **Interruttori**

Gli interruttori di Teranex Mini Optical to Analog 12G consentono di configurare le seguenti impostazioni:

### **Interruttore 8 - Analog Audio / AES/EBU Audio**

Posiziona l'interruttore 8 su OFF per trasmettere audio analogico bilanciato, su ON per trasmettere audio digitale AES/EBU.

### **Interruttore 7 - 7.5 IRE, 0.0 IRE**

Negli Stati Uniti e nei paesi che utilizzano NTSC 7.5, posiziona l'interruttore 7 su OFF. Nei paesi che non usano lo standard 7.5, per esempio il Giappone, posiziona l'interruttore 7 su ON. Questa impostazione interessa solamente le uscite di video composito o S-Video.

#### **Interruttore 6 - SMPTE Levels, Betacam Levels**

Posiziona l'interruttore 6 su OFF per selezionare lo standard SMPTE, su ON per lo standard Betacam. Lo standard SMPTE è più comune, e compatibile anche con Betacam SP. Prima di selezionare Betacam, assicurati che sia adatto al paese in cui lavori.

### **Interruttore 5 - Component, Composite o S-Video**

Posiziona l'interruttore 5 su OFF per trasmettere video analogico a componenti, su ON per tramettere video composito e S-Video. Per mostrare il video HD di ingresso come SD sulle uscite S-Video e composito, è necessario posizionare l'interruttore 1 su ON per consentire la conversione in minore risoluzione. Il video analogico a componenti supporta HD e SD.

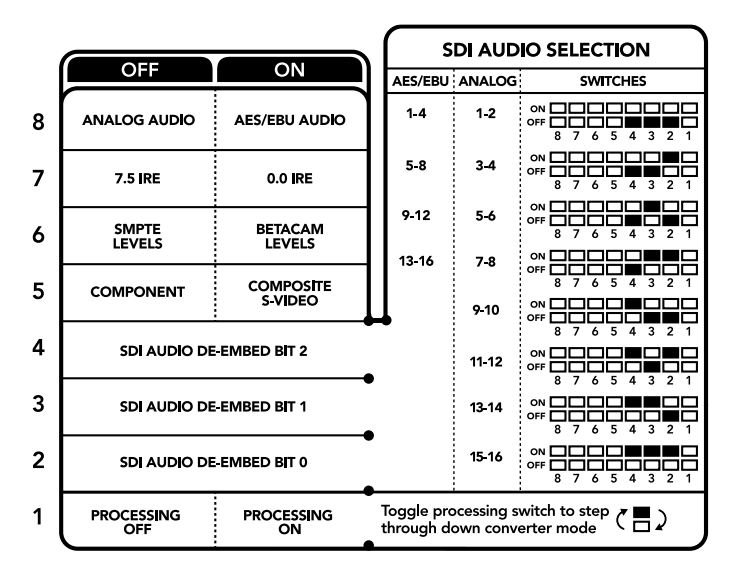

Lo schema alla base del dispositivo mostra tutte le combinazioni delle impostazioni di conversione

### **Interruttori 4, 3, 2 - SDI Audio De-Embed**

Gli interruttori 4, 3 e 2 sono rappresentati come bit 2, 1, e 0 rispettivamente. In base alle diverse combinazioni ON/OFF degli interruttori 4, 3 e 2, puoi scegliere quale coppia di canali audio della fonte SDI o in fibra ottica trasmettere in analogico o AES/EBU.

### **Interruttore 1 - Processing Off / Processing On**

Regola la conversione del rapporto d'aspetto durante la conversione in minore risoluzione degli ingressi Ultra HD o HD in uscite SD analogiche. I formati Ultra HD e HD hanno un rapporto d'aspetto widescreen 16:9, mentre quelli SD hanno un rapporto di 4:3.

I rapporti d'aspetto disponibili sono tre: anamorfico, center cut, e letterbox. Rispettivamente, queste opzioni allargano, tagliano, e aggiungono margini neri in alto e in basso nell'immagine. Per passare da uno all'altro basta cambiare la posizione dell'interruttore 1. Ogniqualvolta l'interruttore è impostato su ON, il convertitore seleziona l'opzione di rapporto d'aspetto successiva.

La funzionalità dell'interruttore 1 cambia in base al formato analogico di uscita in uso. Il video composito è sempre di definizione standard, per cui posizionando l'interruttore 1 su OFF, il convertitore usa l'ultima conversione di rapporto d'aspetto impiegata. Invece il video a componenti supporta segnali HD, per cui se converti video da una fonte SD in video a componenti, impostando l'interruttore 1 su OFF, il convertitore trasmette un segnale analogico HD in widescreen, senza alcuna conversione di rapporto d'aspetto.

# **Tabella di selezione audio SDI**

Posizionando gli interruttori come illustrato nella tabella seguente, puoi selezionare i canali audio SDI da trasmettere come audio analogico o digitale AES/EBU con Teranex Mini SDI to Analog 12G.

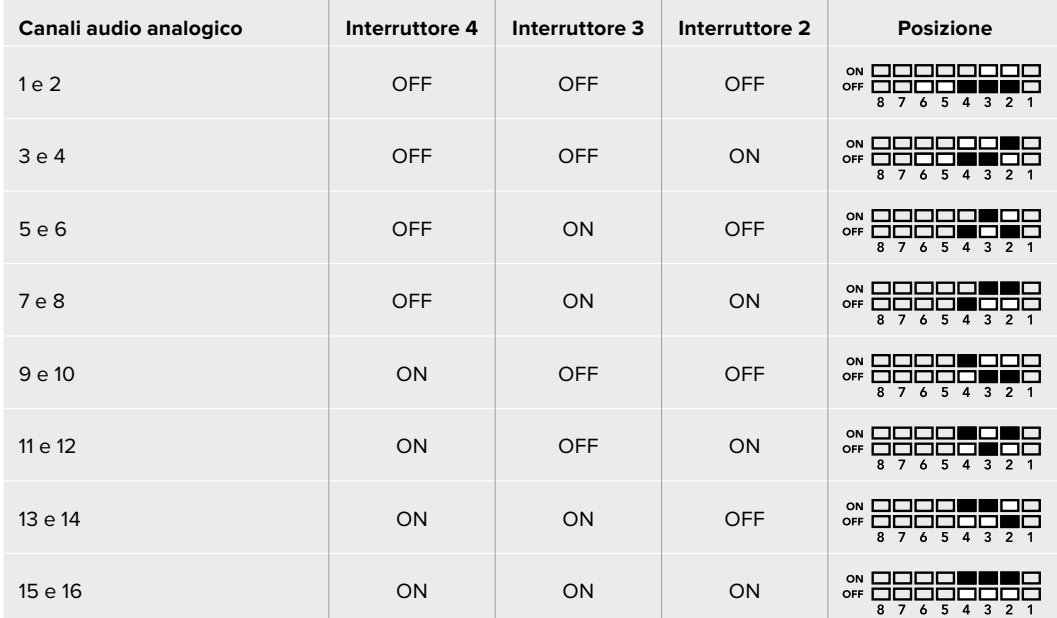

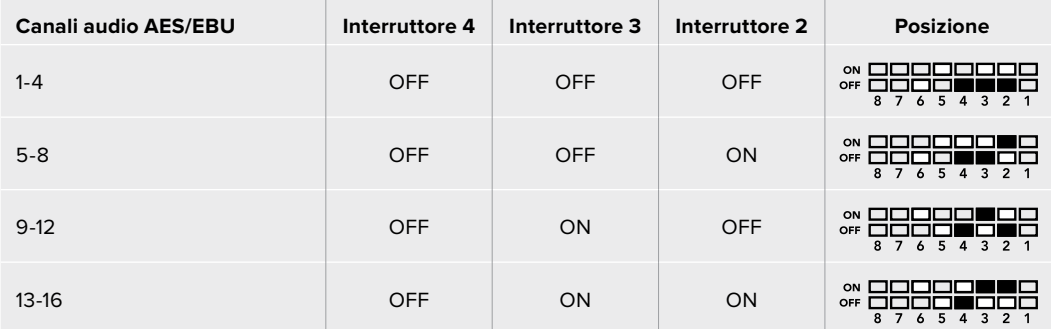

### **Il menù impostazioni di Blackmagic Teranex Setup**

Il software Teranex Setup consente di configurare le stesse impostazioni degli interruttori, e altre ancora.

Accedi alle diverse impostazioni utilizzando i menù disponibili nelle tab **Video**, **Audio**, **Configure**, e **About**.

Consulta la sezione "Cambiare le impostazioni" di questo manuale per una descrizione dettagliata delle tab About e Configure.

La tab **Video** di Teranex Mini Optical to Analog 12G contiene le seguenti opzioni:

### Video Output

In questo menù imposti l'uscita video su componenti o S-Video/composito, e regoli i livelli di luminanza, crominanza, e componenti B-Y e R-Y singolarmente.

Selezionando **S-Video** o **Composite**, puoi anche scegliere tra i livelli di nero 7.5 IRE e 0.0 IRE a seconda della regione geografica in cui ti trovi. Per il video a componenti, seleziona i livelli **SMPTE** o **Betcam**. Lo standard SMPTE è più comune, e compatibile anche con Betacam SP. Prima di selezionare Betacam, assicurati che sia adatto al paese in cui lavori.

### Video Processing

In questo menù imposti il rapporto d'aspetto per il video convertito in minore risoluzione. Le opzioni disponibili sono **Letterbox**, **Anamorphic**, **Center Cut** e **Off**.

La tab **Audio** di Teranex Mini Optical to Analog 12G contiene le seguenti opzioni:

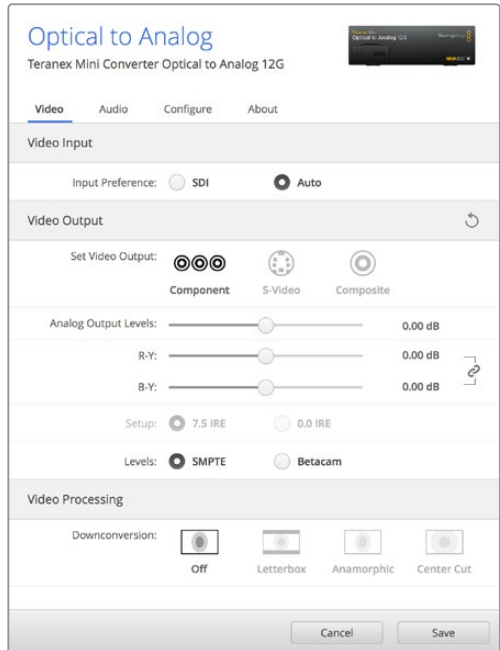

Usa la tab "Video" di Blackmagic Teranex Setup per regolare luminanza, crominanza e componenti di crominanza.

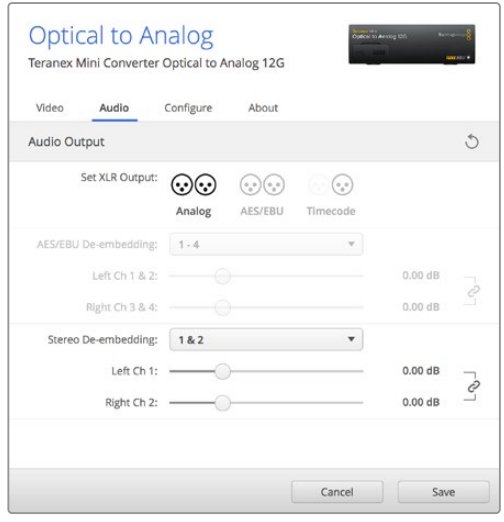

Accedi alla tab Audio per regolare i livelli dell'audio analogico e AES/EBU

### Audio Output

In questo menù puoi selezionare le uscite di audio analogico, AES/EBU e timecode, e i canali dell'ingresso audio SDI che desideri separare. È anche possibile regolare il gain del segnale audio di uscita.

Teranex Mini memorizza le impostazioni più recenti, indipendentemente dal metodo con cui sono state configurate. Se rimuovi lo Smart Panel o desideri aggiornare le impostazioni del convertitore tramite il software, potrebbe essere necessario riposizionare i singoli interruttori perché le nuove impostazioni diventino effettive.

# **Il menù impostazioni di Teranex Mini Smart Panel**

In presenza del pannello opzionale Teranex Mini Smart Panel, il display mostra i menù **Video**, **Audio**, e **Network**. Le impostazioni disponibili in questi menù sono identiche a quelle descritte nella sezione precedente "Il menù impostazioni di Blackmagic Teranex Setup". Per tutte le informazioni su come cambiare le impostazioni con Teranex Mini Smart Panel, consulta la sezione "Cambiare le impostazioni" del manuale.

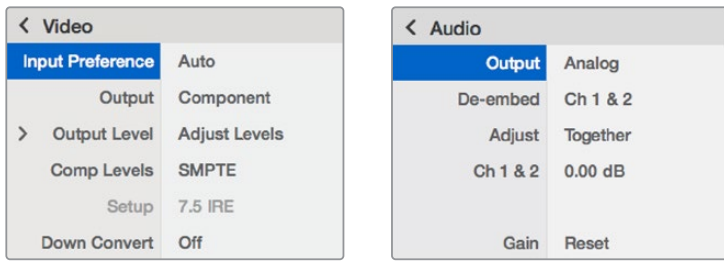

I menù di Teranex Mini Smart Panel contengono le stesse impostazioni disponibili su Blackmagic Teranex Setup

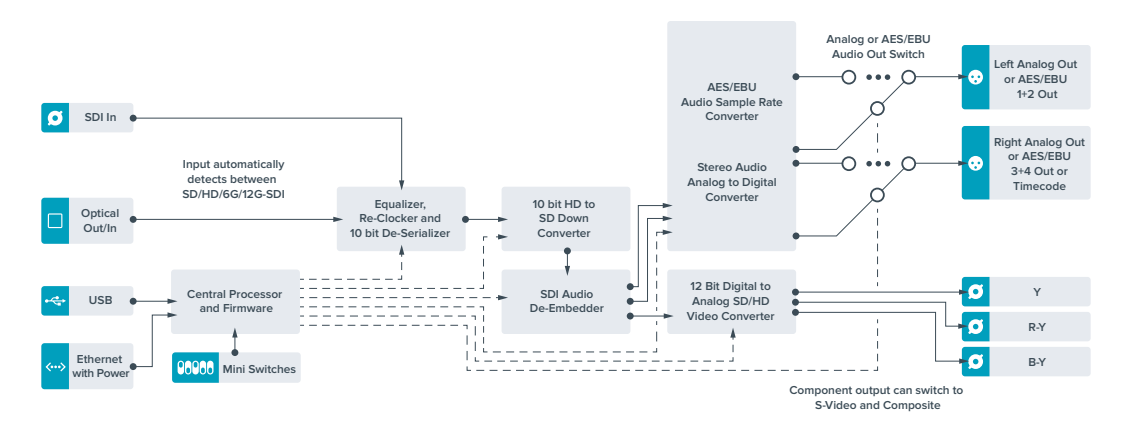

# **Diagramma a blocchi - Teranex Mini Optical to Analog 12G**

# **Teranex Mini - Analog to Optical 12G**

Converte i segnali video e audio di dispositivi analogici come deck Betacam SP, telecamere HDV, e consolle di gioco in 12G-SDI tramite le uscite BNC o fibra ottica. Supporta anche diversi formati analogici di ingresso tra cui video a componenti SD/HD, S-Video, o composito NTSC e PAL. Le uscite 12G-SDI e per fibra ottica del convertitore offrono l'opzione di integrare l'audio digitale AES/EBU o analogico.

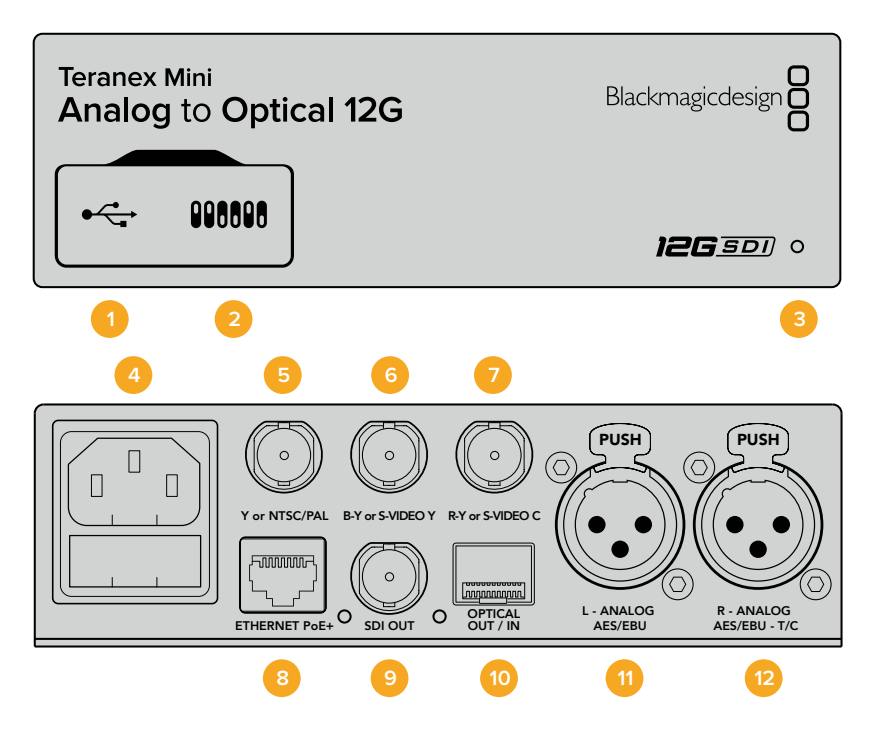

### **Connettori**

### **1 Porta USB mini-B**

Si connette a un computer Mac o Windows consentendoti di regolare le impostazioni e aggiornare il software interno di Teranex Mini con Blackmagic Teranex Setup.

### **2 Interruttori**

Interruttori regolabili per cambiare la configurazione.

#### **3 Spia di stato**

Si illumina di bianco quando il convertitore è collegato alla corrente, di verde quando viene rilevato un segnale di ingresso video valido. Lampeggia quando è in corso l'identificazione dei singoli convertitori con Blackmagic Teranex Setup.

### **4 Alimentazione**

Connettore IEC C14 standard integrato per fonti AC da 90-240V.

### **5 Y o NTSC/PAL**

Uscita BNC per video analogico a componenti Y o composito NTSC/PAL.

### **6 B-Y o S-Video Y**

Ingresso BNC per video analogico a componenti B-Y o S-Video Y.

#### **7 R-Y o S-Video C**

Ingresso BNC per video analogico a componenti R-Y o S-Video C.

### **8 Ethernet PoE+**

Si connette a uno switch di rete o a un computer consentendoti di cambiare le impostazioni usando Blackmagic Teranex Setup. Compatibile con Power over Ethernet Plus.

### **9 SDI Out**

Connettore BNC di uscita per video SDI.

### **10 Optical Out/In**

Uscita video per fibra ottica su connettori LC tramite ricetrasmettitore opzionale SMPTE per SDI. Si conforma automaticamente all'ingresso video.

### **11 L - Analog, AES/EBU**

Ingresso XLR per audio analogico bilanciato per il canale di sinistra, o per audio digitale AES/EBU.

### **12 R - Analog, AES/EBU, TC**

Ingresso XLR per audio analogico bilanciato per il canale di destra, o per audio digitale AES/EBU. Configurabile come ingresso timecode.

### **Interruttori**

Gli interruttori di Teranex Mini Analog to Optical 12G consentono di configurare le seguenti impostazioni:

### **Interruttore 8 - Analog Audio / AES/EBU Audio**

Posiziona l'interruttore 8 su OFF per impostare l'ingresso audio su analogico bilanciato, su ON per selezionare audio digitale AES/EBU.

### **Interruttore 7 - 7.5 IRE - 0.0 IRE**

Negli Stati Uniti e nei paesi che utilizzano NTSC 7.5, posiziona l'interruttore 7 su OFF. Se lavori in un paese che non usa lo standard 7.5, posiziona l'interruttore 7 su ON. Questa impostazione interessa solamente le uscite di video composito o S-Video NTSC.

### **Interruttore 6 - SMPTE Levels - Betacam Levels**

Consente di selezionare lo standard SMPTE o Betacam. Posiziona l'interruttore 6 su OFF per selezionare SMPTE, su ON per selezionare Betacam. Lo standard SMPTE è più comune, e compatibile anche con Betacam SP. Prima di selezionare Betacam, assicurati che sia adatto al paese in cui lavori.

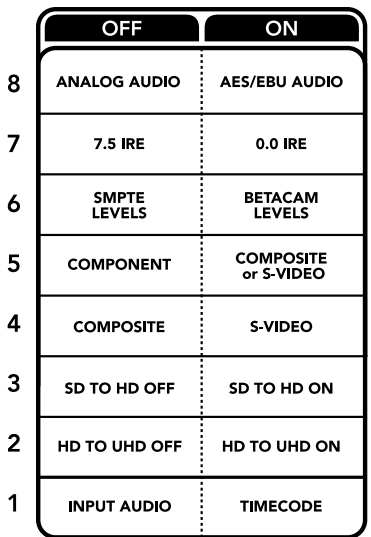

Lo schema alla base del dispositivo mostra tutte le combinazioni delle impostazioni di conversione

### **Interruttore 5 - Component, Composite o S-Video**

Posiziona l'interruttore 5 su OFF per impostare l'ingresso audio su analogico a componenti, su ON per selezionare video composito e analogico S-Video.

#### **Interruttore 4 - Composite - S-Video**

Posiziona l'interruttore 4 su OFF per selezionare video di ingresso composito, su ON per selezionare S-Video.

### **Interruttore 3 - SD to HD**

Posiziona l'interruttore 3 su ON per convertire l'uscita SDI o in fibra ottica da SD a HD, se gli ingressi composito, S-Video, o a componenti sono in SD. Posiziona l'interruttore su OFF per selezionare la stessa risoluzione dell'ingresso.

### **Interruttore 2 - HD to UHD**

Posiziona l'interruttore 2 su ON per convertire l'uscita SDI o in fibra ottica in Ultra HD, se l'ingresso video a componenti è in HD. Posiziona l'interruttore su OFF per selezionare la stessa risoluzione dell'ingresso.

### **Interruttore 1 - Input Audio/Timecode**

Posiziona l'interruttore 1 su ON per immettere il timecode tramite il connettore XLR del canale R, su OFF per ricevere l'audio.

# **Il menù impostazioni di Blackmagic Teranex Setup**

Il software Teranex Setup consente di configurare le stesse impostazioni degli interruttori, e altre ancora.

Accedi alle diverse impostazioni utilizzando i menù disponibili nelle tab **Video**, **Audio**, **Configure**, e **About**.

Consulta la sezione "Cambiare le impostazioni" di questo manuale per una descrizione dettagliata delle tab About e Configure. La tab **Video** di Teranex Mini Analog to Optical 12G contiene le seguenti opzioni:

### Video Input

In questo menù imposti l'ingresso video su componenti, S-Video, o composito, e regoli la luminanza e la crominanza, e i componenti B-Y e R-Y singolarmente.

Selezionando **S-Video** o **Composite**, puoi anche scegliere tra i livelli di nero 7.5 IRE e 0.0 IRE, a seconda della regione geografica in cui ti trovi.

Per il video a componenti, seleziona i livelli **SMPTE** o **Betcam**. Lo standard SMPTE è più comune, e compatibile anche con Betacam SP. Prima di selezionare Betacam, assicurati che sia adatto al paese in cui lavori.

### Video Processing

Questo menù ti consente di scegliere le opzioni di conversione, a seconda del tipo di video analogico di ingresso.

Gli ingressi video a componenti si possono convertire da SD a HD, e da HD a Ultra HD. Gli ingressi video S-Video e composito si possono convertire solo da SD o HD.

La tab **Audio** di Teranex Mini Analog to Optical 12G contiene le seguenti opzioni:

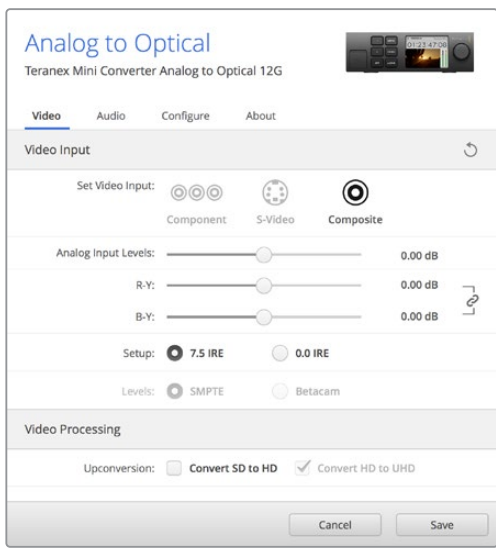

Usa la tab "Video" di Blackmagic Teranex Setup per regolare luminanza, crominanza e componenti di crominanza.

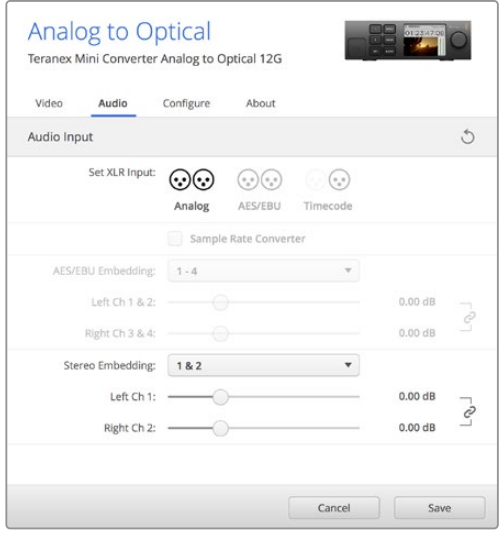

Accedi alla tab Audio per regolare i livelli dell'audio analogico e AES/EBU

### Audio Input

In questo menù imposti gli ingressi audio su analogico, AES/EBU, o timecode, e scegli i canali dell'uscita audio SDI o in fibra ottica in cui desideri integrarli. È anche possibile regolare il gain del segnale audio.

Selezionando **AES/EBU**, appare l'opzione aggiuntiva **Sample Rate Converter** (convertitore di frequenza di campionamento). Se selezioni questa opzione, la frequenza di campionamento dell'uscita audio SDI o in fibra ottica viene convertita in minore o maggiore risoluzione a 24 bit, 48kHz.

Teranex Mini memorizza le impostazioni più recenti, indipendentemente dal metodo con cui sono state configurate. Se rimuovi lo Smart Panel o desideri aggiornare le impostazioni del convertitore tramite il software, potrebbe essere necessario riposizionare i singoli interruttori perché le nuove impostazioni diventino effettive.

# **Il menù impostazioni di Teranex Mini Smart Panel**

In presenza del pannello opzionale Teranex Mini Smart Panel, il display mostra i menù **Video**, **Audio**, e **Network**. Le impostazioni disponibili in questi menù sono identiche a quelle descritte nella sezione precedente "Il menù impostazioni di Blackmagic Teranex Setup".

Per tutte le informazioni su come cambiare le impostazioni con Teranex Mini Smart Panel, consulta la sezione "Cambiare le impostazioni" del manuale.

| Video         |                    |                      | $\langle$ Audio |              |
|---------------|--------------------|----------------------|-----------------|--------------|
|               | <b>Input</b>       | Component            | <b>Input</b>    | Analog       |
| $\mathcal{E}$ | <b>Input Level</b> | <b>Adjust Levels</b> | Sample Rate     | Converter ON |
|               | <b>Comp Levels</b> | <b>SMPTE</b>         | <b>Adjust</b>   | Together     |
|               | Setup              | 7.5 IRE              | Ch182           | $0.00$ dB    |
|               | SD to HD           | Off                  |                 |              |
|               | HD to UHD          | Off                  | Gain            | <b>Reset</b> |

I menù di Teranex Mini Smart Panel danno accesso alle stesse impostazioni di Blackmagic Teranex Setup

# **Diagramma a blocchi - Teranex Mini Analog to Optical 12G**

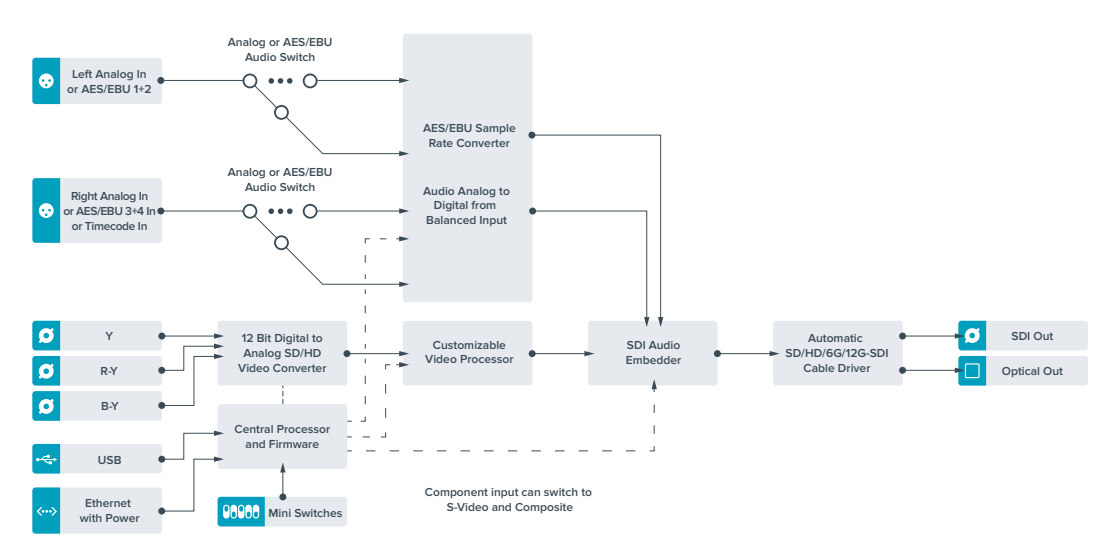

# **Teranex Mini - Optical to Audio 12G**

Separa l'audio da qualsiasi connessione video in fibra ottica SD, HD o Ultra HD o 12G-SDI e lo trasmette in due canali di audio analogico o quattro canali di audio digitale AES/EBU. Puoi utilizzare dispositivi analogici quali mixer, deck, e altoparlanti di test.

Ulteriori canali audio SDI si possono separare collegando a cascata un altro Teranex Mini SDI to Audio 12G all'uscita SDI del tuo convertitore.

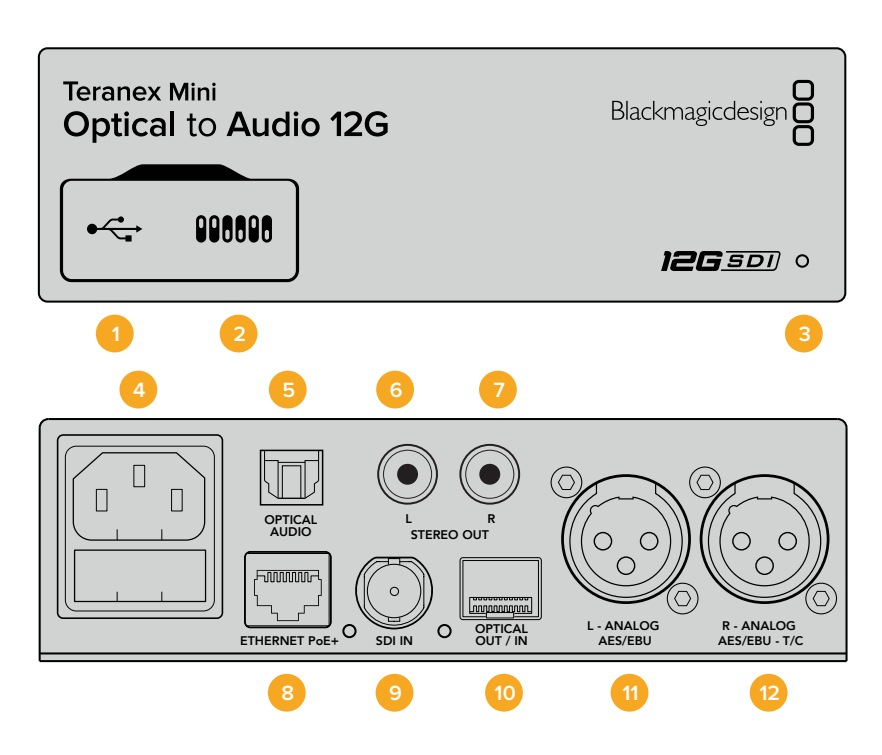

### **Connettori**

### **1 Porta USB mini-B**

Si connette a un computer Mac o Windows consentendoti di regolare le impostazioni e aggiornare il software interno di Teranex Mini con Blackmagic Teranex Setup.

### **2 Interruttori**

Interruttori regolabili per cambiare la configurazione.

### **3 Spia di stato**

Si illumina di bianco quando il convertitore è collegato alla corrente, di verde quando viene rilevato un segnale di ingresso video valido. Lampeggia quando è in corso l'identificazione dei singoli convertitori con Blackmagic Teranex Setup.

### **4 Alimentazione**

Connettore IEC C14 standard integrato per fonti AC da 90-240V.

### **5 Optical Audio**

Uscita S/PDIF con connettore TOSLINK.

### **6 Stereo Out - L**

Uscita RCA per audio analogico non bilanciato per il canale di sinistra.

### **7 Stereo Out - R**

Uscita RCA per audio analogico non bilanciato per il canale di destra.

### **8 Ethernet PoE+**

Si connette a uno switch di rete o a un computer consentendoti di cambiare le impostazioni usando Blackmagic Teranex Setup. Compatibile con Power over Ethernet.

### **9 SDI In**

Ingresso BNC per video SDI.

### **10 Optical Out/In**

Ingresso e uscita video per fibra ottica su connettori LC tramite ricetrasmettitore opzionale SMPTE per SDI. L'ingresso rileva automaticamente SD/HD/6G/12G-SDI. L'uscita è utilizzabile come uscita di loop.

### **11 L - Analog, AES/EBU**

Uscita XLR di audio analogico bilanciato per il canale di sinistra, o per audio digitale AES/EBU.

### **12 Analogico o AES/EBU (destra) o Timecode**

Uscita XLR di audio analogico bilanciato per il canale di destra, o per audio digitale AES/EBU. Configurabile come uscita timecode.

### **Interruttori**

Gli interruttori di Teranex Mini Optical to Audio 12G consentono di configurare le seguenti impostazioni:

### **Interruttore 8 - Analog Audio / AES/EBU Audio**

Posiziona l'interruttore 8 su OFF per selezionare audio analogico bilanciato, su ON per l'uscita audio digitale AES/EBU.

### **Interruttore 7 - Output Audio / Timecode**

Posiziona l'interruttore 7 su ON per trasmettere il timecode tramite il connettore XLR del canale destro, su OFF per trasmettere l'audio.

### **Interruttori 6, 5, 4 - SDI Audio De-Embed Bit 2, 1, 0**

Gli interruttori 6, 5 e 4 sono rappresentati come bit 2, 1 e 0 rispettivamente. In base alle diverse combinazioni ON/OFF degli interruttori 6, 5 e 4, puoi scegliere quali canali audio separare dal segnale SDI o in fibra ottica di entrata e indirizzare verso l'uscita audio.

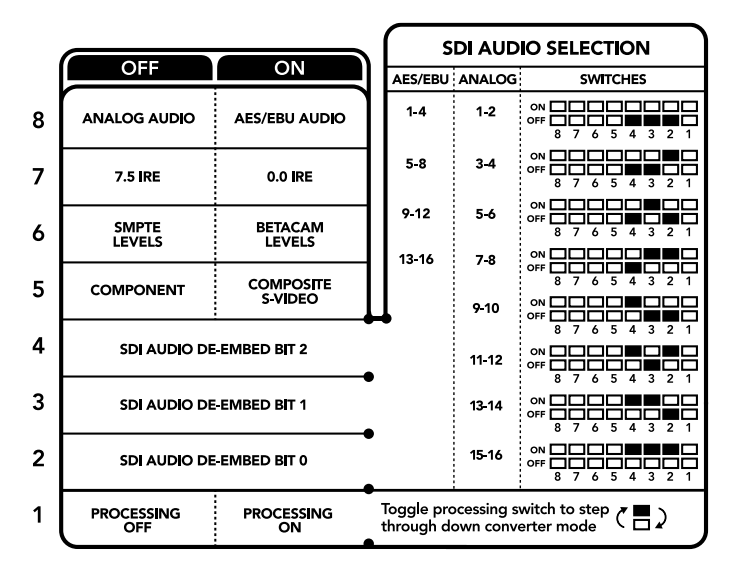

Lo schema alla base del dispositivo mostra tutte le combinazioni delle impostazioni di conversione

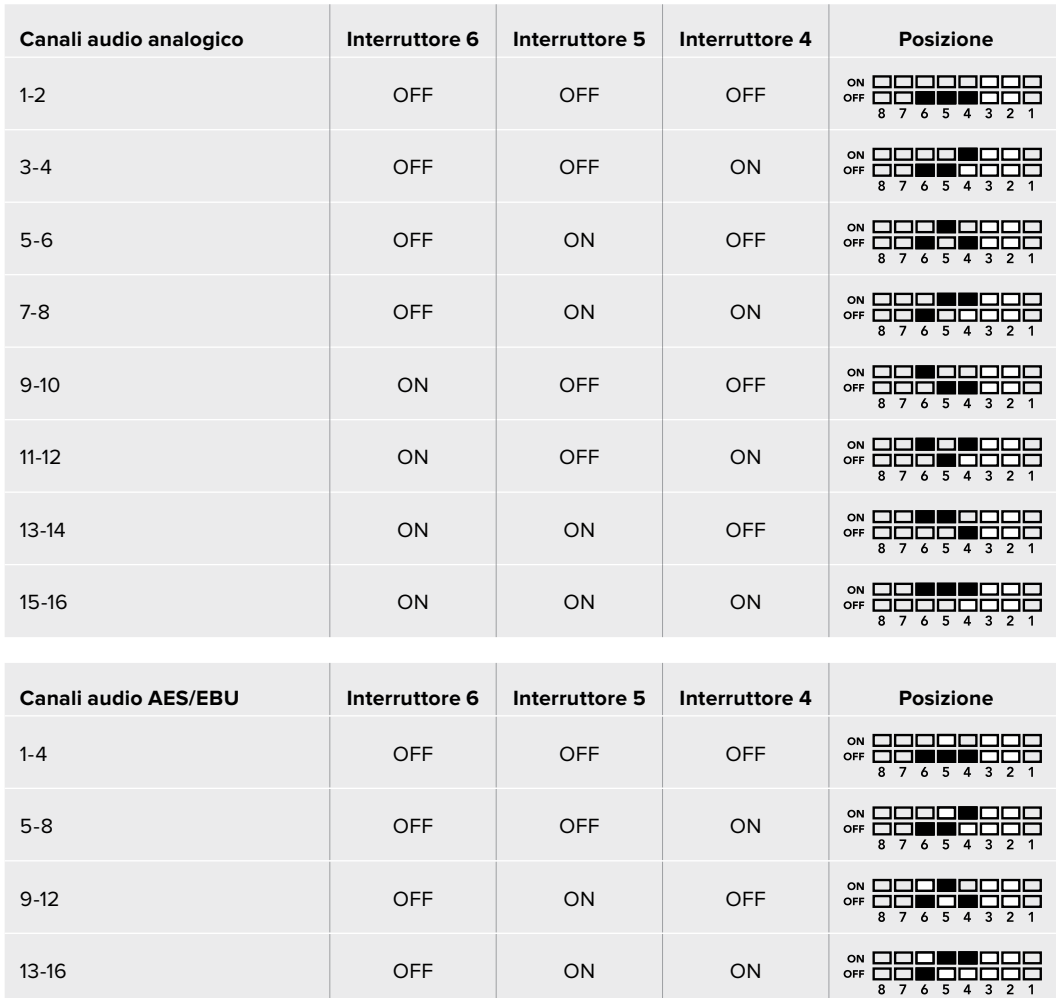

# **Tabella guida per separare l'audio dal segnale SDI**

### **Il menù impostazioni di Blackmagic Teranex Setup**

Il software Teranex Setup consente di configurare le stesse impostazioni degli interruttori, e altre ancora.

Accedi alle diverse impostazioni utilizzando i menù disponibili nelle tab **Audio**, **Configure**, e **About**.

Consulta la sezione "Cambiare le impostazioni" di questo manuale per una descrizione dettagliata delle tab About e Configure.

La tab **Audio** di Teranex Mini Optical to Audio 12G contiene le seguenti opzioni:

### Audio Output

In questo menù puoi selezionare le uscite di audio analogico, AES/EBU e timecode, e i canali dell'ingresso audio SDI o in fibra ottica che desideri separare. È anche possibile regolare il gain del segnale audio di uscita.

Teranex Mini memorizza le impostazioni più recenti, indipendentemente dal metodo con cui sono state configurate. Se rimuovi lo Smart Panel o desideri aggiornare le impostazioni del convertitore tramite il software, potrebbe essere necessario riposizionare i singoli interruttori perché le nuove impostazioni diventino effettive.

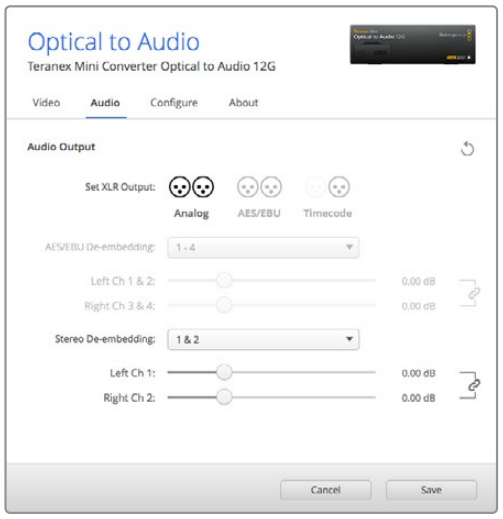

Regola i livelli dell'audio analogico e AES/EBU dai menù disponibili nella tab Audio su Blackmagic Teranex Setup

## **Il menù impostazioni di Teranex Mini Smart Panel**

In presenza del pannello opzionale Teranex Mini Smart Panel, il display mostra i menù **Audio** e **Network**. Le impostazioni disponibili in questi menù sono identiche a quelle descritte nella sezione precedente "Il menù impostazioni di Blackmagic Teranex Setup". Per tutte le informazioni su come cambiare le impostazioni con Teranex Mini Smart Panel, consulta la sezione "Cambiare le impostazioni" del manuale.

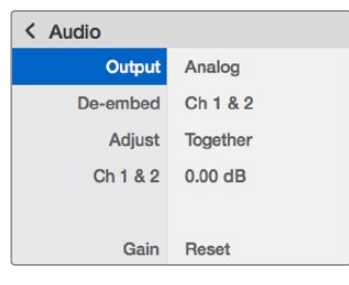

I menù di Teranex Mini Smart Panel danno accesso alle stesse impostazioni di Blackmagic Teranex Setup

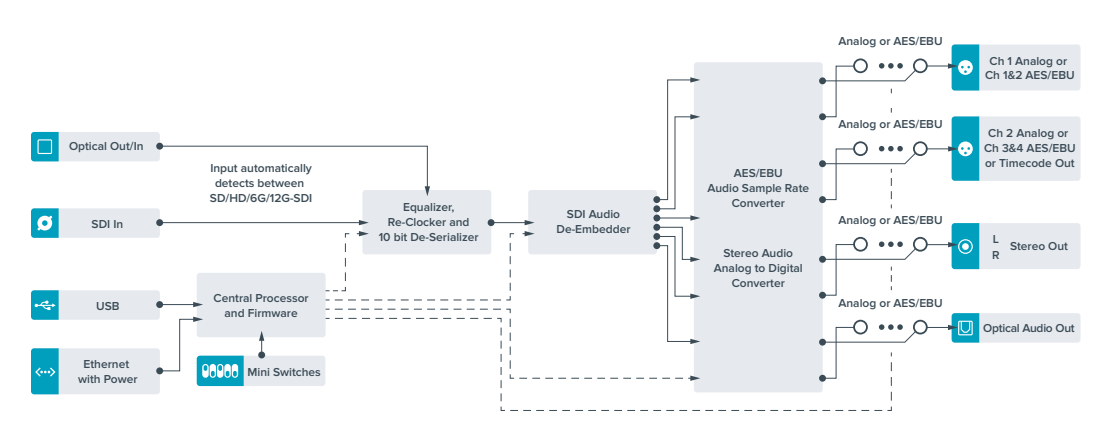

# **Diagramma a blocchi - Teranex Mini Optical to Audio 12G**

# **Teranex Mini - Audio to Optical 12G**

Integra due canali di audio analogico, o quattro canali di audio digitale AES/EBU, in qualsiasi connessione video SDI in SD, HD, Ultra HD, o 4K DCI. Consente di integrare l'audio proveniente da attrezzatura come mixer audio e deck analogici nelle connessioni in fibra ottica, per coprire lunghe distanze. Ulteriori canali di audio SDI si possono integrare collegando a cascata un altro Teranex Mini Audio to Optical 12G all'uscita SDI del tuo convertitore.

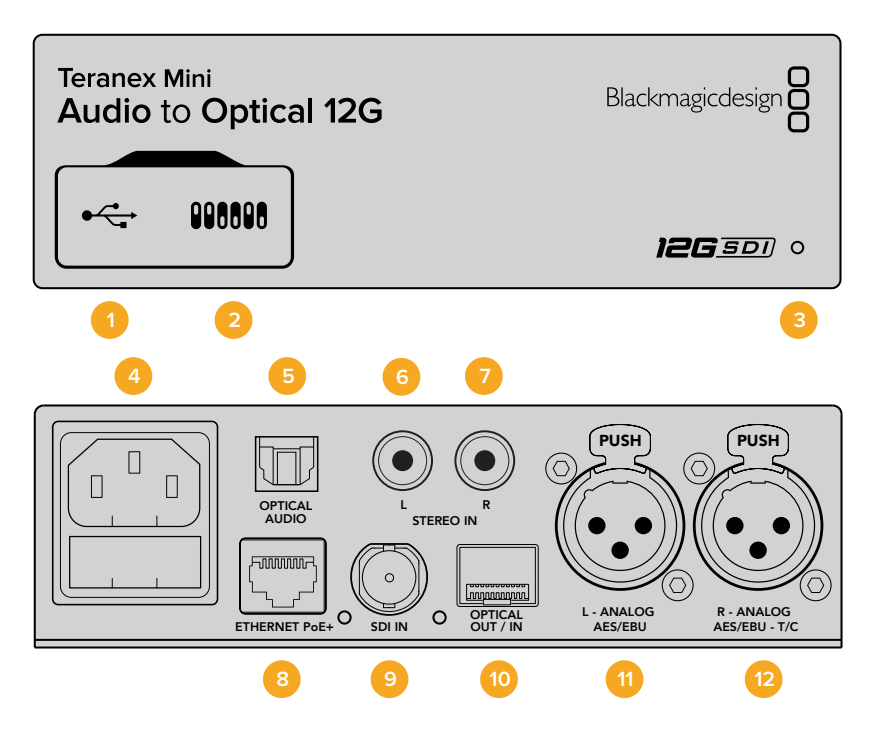

### **Connettori**

### **1 Porta USB mini-B**

Si connette a un computer Mac o Windows consentendoti di regolare le impostazioni e aggiornare il software interno di Teranex Mini con Blackmagic Teranex Setup.

### **2 Interruttori**

Interruttori regolabili per cambiare la configurazione.

#### **3 Spia di stato**

Si illumina di bianco quando il convertitore è collegato alla corrente, di verde quando viene rilevato un segnale di ingresso video valido. Lampeggia quando è in corso l'identificazione dei singoli convertitori con Blackmagic Teranex Setup.

### **4 Alimentazione**

Connettore IEC C14 standard integrato per fonti AC da 90-240V.

### **5 Optical Audio**

Standard S/PDIF con connettore TOSLINK

### **6 Stereo Out - L**

Uscita RCA per audio analogico non bilanciato per il canale di sinistra.

#### **7 Stereo Out - R**

Uscita RCA per audio analogico non bilanciato per il canale di destra.

### **8 Ethernet PoE+**

Si connette a uno switch di rete o a un computer consentendoti di cambiare le impostazioni usando Blackmagic Teranex Setup. Compatibile con Power over Ethernet.

### **9 SDI In**

Ingresso BNC per video SDI.

### **10 Optical Out/In**

Ingresso e uscita video per fibra ottica su connettori LC tramite ricetrasmettitore opzionale SMPTE per SDI. L'ingresso rileva automaticamente SD/HD/6G/12G-SDI. L'uscita trasmette il video convertito con audio integrato.

### **11 L - Analog, AES/EBU**

Ingresso XLR per audio analogico bilanciato per il canale di sinistra, o per audio digitale AES/EBU.

### **12 R - Analog, AES/EBU, TC**

Ingresso XLR per audio analogico bilanciato per il canale di destra, o per audio digitale AES/EBU. Configurabile come ingresso timecode.

### **Interruttori**

Gli interruttori di Teranex Mini Audio to Optical 12G consentono di configurare le seguenti impostazioni:

### **Interruttore 8, 7 - Input Audio Selection Bit 1, 0**

Gli interruttori 8 e 7 sono rappresentati come bit 1 e 0, rispettivamente. In base alle diverse combinazioni ON/OFF degli interruttori 8 e 7 puoi scegliere tra quattro opzioni di ingresso audio.

### **Interruttore 6, 5, 4 - Embed Audio Bit 2, 1, 0**

Gli interruttori 6, 5, e 4 sono rappresentati come bit 2, 1, e 0, rispettivamente. In base alle diverse combinazioni ON/OFF degli interruttori 6, 5 e 4 puoi scegliere i canali audio del segnale SDI o in fibra ottica in cui integrare l'audio.

Se l'audio è analogico, hai a disposizione otto combinazioni che ti consentono di integrarlo nelle coppie di canali da 1-2 fino a 15-16.

Se l'audio è AES/EBU, le combinazioni possibili sono quattro. Puoi scegliere di integrare l'audio nei canali da 1 a 4, da 5 a 8, da 9 a 12 o da 13 a 16.

#### **Interruttore 3 - Sample Rate Conversion, No Sample Rate Conversion**

Posiziona l'interruttore 3 su OFF per abilitare la conversione di frequenza di campionamento, su ON per disabilitarla. Per assicurarti che l'audio venga integrato con la frequenza di campionamento corretta, questo interruttore va impostato quasi sempre su OFF.

Posiziona l'interruttore 3 su OFF per abilitare la conversione di frequenza di campionamento dell'audio analogico o AES/EBU e integrare l'audio nell'uscita in fibra ottica ad una frequenza di 48 kHz.

### **Interruttore 2 - Ch 2 o AES/EBU 3+4 Embed / Bypass**

Una volta selezionati i canali audio, usa gli interruttori 2 e 1 per scegliere i canali che desideri integrare o disabilitare. Disabilita questa funzione per evitare di sovrascrivere i canali che desideri mantenere nel segnale audio.

Posiziona l'interruttore 2 su ON per saltare il canale 2, o i canali AES/EBU 3 e 4. Posiziona l'interruttore 1 su ON per saltare il canale 1, o i canali AES/EBU 1 e 2.

### **Interruttore 1 - Ch 1 o AES/EBU 1+2 Embed/Bypass**

Vedi la descrizione dell'interruttore 2.

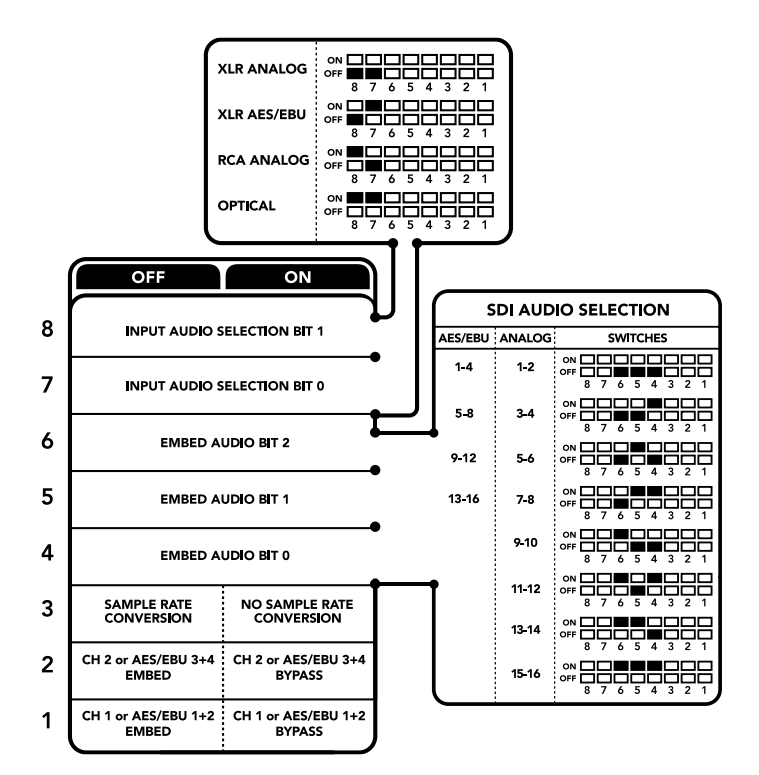

Lo schema alla base del dispositivo mostra tutte le combinazioni delle impostazioni di conversione

## **Tabella di selezione audio**

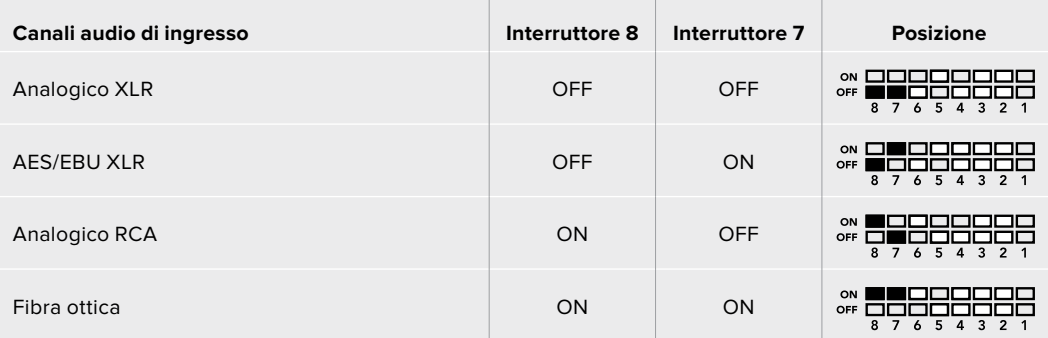

# **Tabella dei canali SDI**

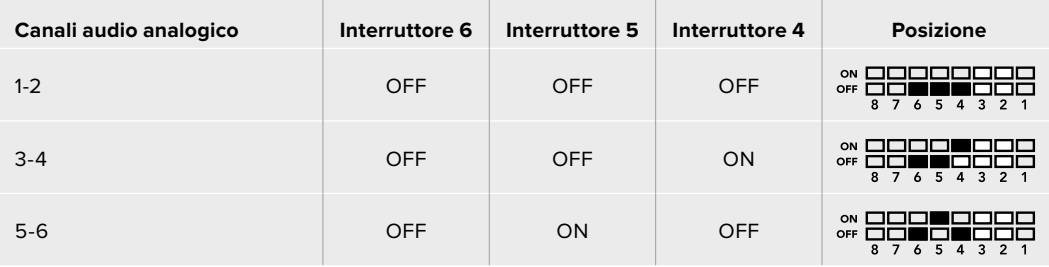

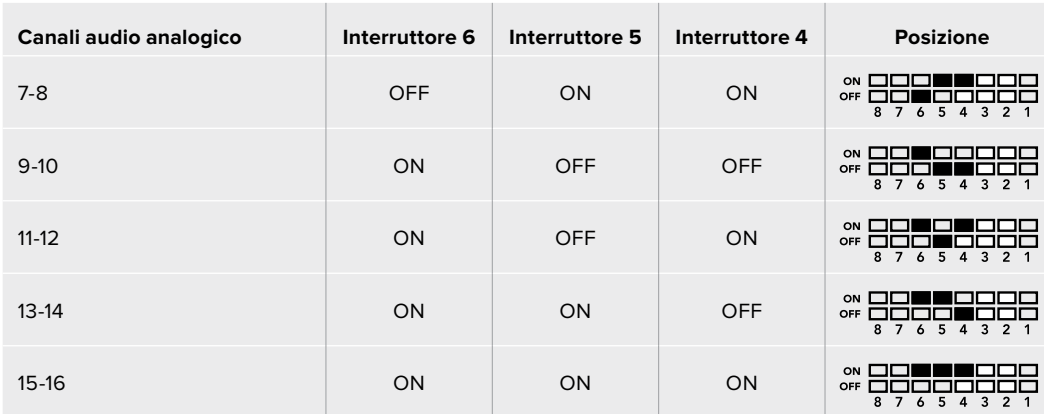

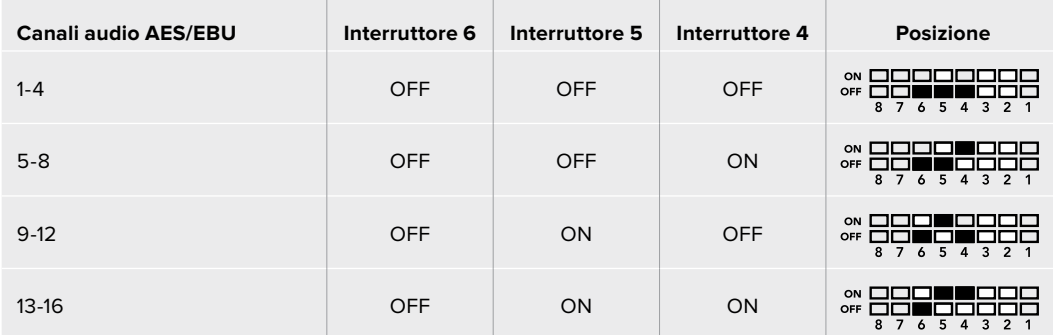

### **Il menù impostazioni di Blackmagic Teranex Setup**

Il software Teranex Setup consente di configurare le stesse impostazioni degli interruttori, e altre ancora. Accedi alle diverse impostazioni utilizzando i menù disponibili nelle tab **Audio**, **Configure**, e **About**. Consulta la sezione "Cambiare le impostazioni" di questo manuale per una descrizione dettagliata delle tab About e Configure.

La tab **Audio** di Teranex Mini Audio to Optical 12G contiene le seguenti opzioni:

### Audio Input

In questo menù imposti gli ingressi su RCA, XLR, o fibra ottica.

Selezionando **XLR**, hai la possibilità di scegliere tra audio analogico, AES/EBU, e timecode.

Selezionando **AES/EBU**, appare l'opzione aggiuntiva **Sample Rate Converter** (convertitore di frequenza di campionamento). Selezionando questa opzione, la frequenza di campionamento dell'audio ottico di uscita si imposta su 48kHz, ovvero lo standard per la televisione.

Il menù **Audio Input** ti consente anche di selezionare la coppia di canali, o quattro canali nel caso di audio AES/EBU, del segnale SDI o in fibra ottica in cui desideri integrare l'audio, e di regolare il gain.

Per evitare di sovrascrivere sull'audio del segnale SDI o in fibra ottica, è possibile saltare canali o coppie di canali.

Teranex Mini memorizza le impostazioni più recenti, indipendentemente dal metodo con cui sono state configurate. Se rimuovi lo Smart Panel o desideri aggiornare le impostazioni del convertitore tramite il software, potrebbe essere necessario riposizionare i singoli interruttori perché le nuove impostazioni diventino effettive.

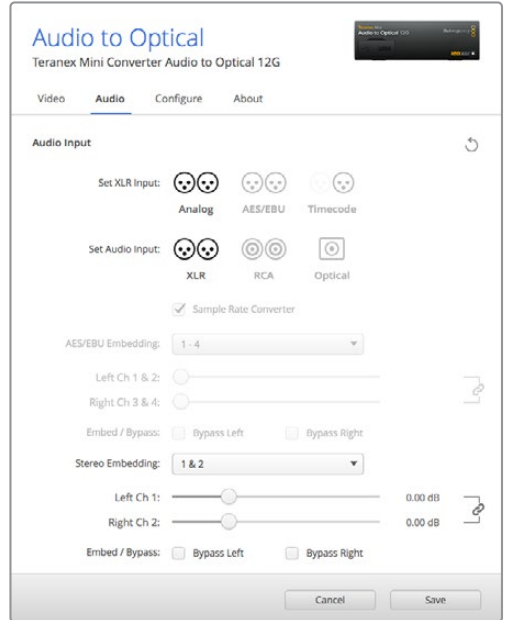

Regola i livelli dell'audio analogico e AES/EBU dai menù disponibili nella tab Audio su Blackmagic Teranex Setup

# **Il menù impostazioni di Teranex Mini Smart Panel**

In presenza del pannello opzionale Teranex Mini Smart Panel, il display mostra i menù **Audio** e **Network**. Le impostazioni disponibili in questi menù sono identiche a quelle descritte nella sezione precedente "Il menù impostazioni di Blackmagic Teranex Setup".

Per tutte le informazioni su come cambiare le impostazioni con Teranex Mini Smart Panel, consulta la sezione "Cambiare le impostazioni" del manuale.

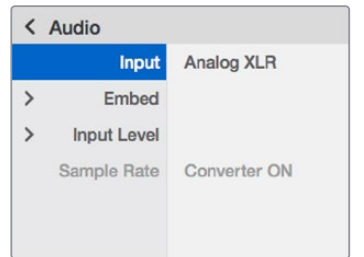

I menù di Teranex Mini Smart Panel danno accesso alle stesse impostazioni di Blackmagic Teranex Setup

# **Diagramma a blocchi - Teranex Mini Audio to Optical 12G**

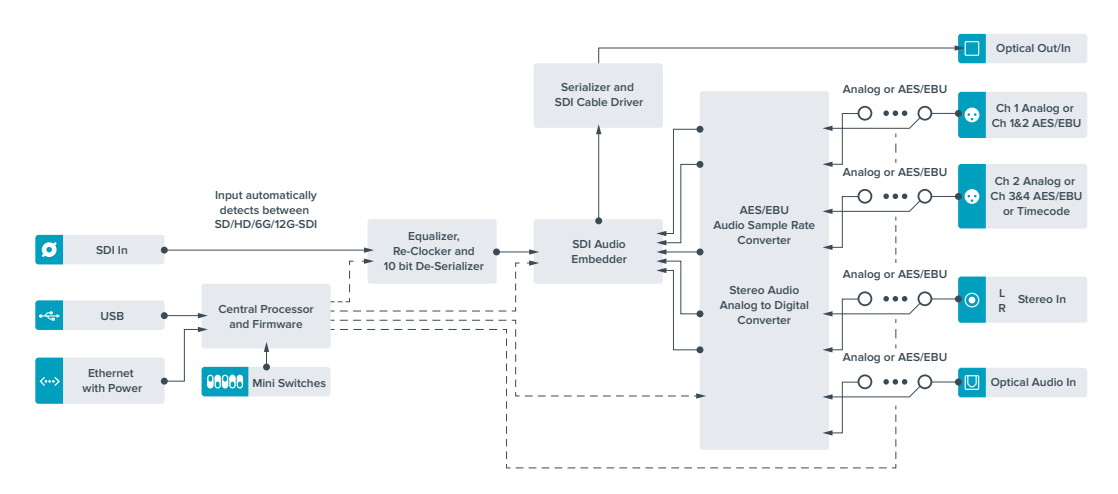

# **Approfondimento e domande frequenti**

## **Assistenza**

Il modo più veloce di ottenere assistenza è visitare la pagina di assistenza clienti sul nostro sito.

### Pagina di supporto online

L'ultima versione del manuale e del software e le note di supporto più recenti sono disponibili alla pagina www.blackmagicdesign.com/it/support

### Contattare Blackmagic Design

Se il materiale disponibile non risponde alle tue domande, clicca su **Invia una email**, oppure su **Trova un team di supporto** per contattare direttamente il team di Blackmagic Design più vicino a te.

### Verificare la versione del software

Per verificare quale versione del software Blackmagic Teranex Setup è installata sul tuo computer, apri la tab **About Blackmagic Teranex Setup**.

Su macOS, apri la cartella Applicazioni e seleziona About Blackmagic Teranex Setup Il numero della versione attualmente in uso è indicato nella tab **About**.

Su Windows 10, seleziona **Blackmagic Teranex Setup** dal menù **Start**. Clicca su **Help** e seleziona **About Blackmagic Teranex Setup** per controllare il numero della versione.

### Scaricare gli aggiornamenti

Dopo aver controllato quale versione del software Teranex è installata sul tuo computer, visita il Centro assistenza di Blackmagic Design su www.blackmagicdesign.com/it/support per scaricare gli aggiornamenti più recenti. È consigliabile non aggiornare il software se stai già lavorando a un progetto importante.
# **Normative**

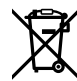

#### **Smaltimento di apparecchiature elettriche ed elettroniche nell'Unione Europea**

Questo simbolo indica che il dispositivo non deve essere scartato insieme agli altri rifiuti, ma consegnato a uno degli appositi centri di raccolta e riciclaggio. La raccolta e lo smaltimento differenziato corretto di questo tipo di apparecchiatura evita lo spreco di risorse e contribuisce alla sostenibilità ambientale e umana. Per tutte le informazioni sui centri di raccolta e riciclaggio, contatta gli uffici del tuo comune di residenza o il punto vendita presso cui hai acquistato il prodotto.

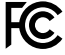

Questo dispositivo è stato testato e dichiarato conforme ai limiti relativi ai dispositivi digitali di Classe A, come indicato nella Parte 15 del regolamento FCC. Tali limiti sono stati stabiliti con lo scopo di fornire protezione ragionevole da interferenze dannose in ambienti commerciali. Questo dispositivo genera, usa e può irradiare energia a radiofrequenza e, se non è installato o usato in conformità alle istruzioni, può causare interferenze dannose che compromettono le comunicazioni radio. Operare questo dispositivo in ambienti residenziali può causare interferenze dannose, nella cui evenienza l'utente dovrà porvi rimedio a proprie spese.

Il funzionamento è soggetto alle due condizioni seguenti:

- **1** Questo dispositivo non deve causare interferenze dannose.
- **2** Questo dispositivo deve accettare eventuali interferenze ricevute, incluse le interferenze che possono causare un funzionamento indesiderato.

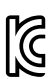

–

MSIP-REM-BMD-201509012, MSIP-REM-BMD-201509010, MSIP-REM-BMD-201511005, MSIP-REM-BMD-201511003, MSIP-REM-BMD-201509011, MSIP-REM-BMD-201509009, MSIP-REM-BMD-201602003, MSIP-REM-BMD-201602004, MSIP-REM-BMD-201602005, R-REM-BMD-201804006, MSIP-REM-BMD-201611008, MSIP-REM-BMD-201611005, MSIP-REM-BMD-201611006, MSIP-REM-BMD-201611003, MSIP-REM-BMD-201611007, MSIP-REM-BMD-201611004, R-R-BMD-201909005, MSIP-REM-BMD-201509013

#### **Dichiarazione ISED (Canada)**

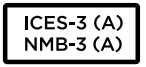

Questo dispositivo è conforme agli standard canadesi sui dispositivi digitali di Classe A.

Qualsiasi modifica o utilizzo del dispositivo al di fuori di quello previsto potrebbero invalidare la conformità a tali standard.

Consigliamo di connettere le interfacce HDMI interfaces usando cavi schermati HDMI di alta qualità.

#### **Dichiarazione dello Stato della California**

Questo dispositivo può esporre l'utente a sostanze chimiche, per esempio tracce di bifenili polibromurati nelle parti in plastica, che nello Stato della California sono considerati causa di cancro e di difetti alla nascita o di altri difetti riproduttivi.

Per maggiori informazioni, visitare la pagina www.P65Warnings.ca.gov.

### **Sicurezza**

Collegare il dispositivo a una presa di corrente con messa a terra.

Per ridurre il rischio di scosse elettriche, evitare di esporre il dispositivo a gocce o spruzzi.

Questo dispositivo è adatto all'uso nei luoghi tropicali con una temperatura ambiente non superiore ai 40ºC.

Lasciare uno spazio adeguato intorno al dispositivo per consentire sufficiente ventilazione.

Se il dispositivo è installato su rack, assicurarsi che i dispositivi adiacenti non ne ostacolino la ventilazione.

Le parti all'interno del dispositivo non sono riparabili dall'utente. Contattare un centro assistenza Blackmagic Design per le operazioni di manutenzione.

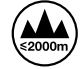

Usare il dispositivo a un'altitudine non superiore a 2000 m sopra il livello del mare.

Questo prodotto ospita una porta per connettere ricetrasmettitori ottici SFP. Usare solo moduli SFP Laser, Class 1.

Moduli SFP consigliati da Blackmagic Design:

- ͽ 3G-SDI PL-4F20-311C-BMD
- ͽ 6G-SDI PL-8F10-311C-BMD
- 12G-SDI PL-TG10-311C-BMD

# **Garanzia**

### **Garanzia limitata di 36 mesi**

Blackmagic Design garantisce al/la Cliente l'esenzione di Teranex Mini da difetti nei materiali e nella fabbricazione per un periodo di 36 mesi dalla data d'acquisto. Sono esclusi i connettori, i cavi, i moduli ottici, i fusibili e le batterie, forniti privi di difetti nei materiali e nella manifattura per un periodo di 12 mesi a partire dalla data d'acquisto. Durante il periodo di garanzia Blackmagic Design riparerà o, a sua scelta, sostituirà tutti i componenti che risultino difettosi esonerando il/la Cliente da costi aggiuntivi, purché i componenti vengano restituiti dal/la Cliente.

Per ottenere l'assistenza coperta dalla presente garanzia, il/la Cliente deve notificare Blackmagic Design del difetto entro il periodo di garanzia, e provvedere a organizzare il servizio di riparazione. Il/la Cliente è responsabile del costo di imballaggio e di spedizione del prodotto al centro di assistenza indicato da Blackmagic Design, con spese di spedizione prepagate. Il costo include spedizione, assicurazione, tasse, dogana, e altre spese pertinenti alla resa del prodotto a Blackmagic Design.

Questa garanzia perde di validità per danni causati da un utilizzo improprio, o da manutenzione e cura inadeguate del prodotto. Blackmagic Design non ha obbligo di assistenza e riparazione sotto garanzia per danni al prodotto risultanti da: a) precedenti tentativi di installazione, riparazione o manutenzione da personale non autorizzato, ovvero al di fuori del personale Blackmagic Design, b) precedenti usi impropri o tentativi di connessione ad attrezzatura incompatibile al prodotto, c) precedenti tentativi di riparazione di guasti o malfunzionamento dovuti all'uso di parti o ricambi non originali Blackmagic Design, o d) precedenti modifiche o integrazione del prodotto ad altri prodotti, con il risultato di rendere la riparazione più difficoltosa o di allungare le tempistiche di eventuali ispezioni atte alla riparazione.

LA PRESENTE GARANZIA DI BLACKMAGIC DESIGN SOSTITUISCE QUALSIASI ALTRA GARANZIA, ESPLICITA O IMPLICITA. BLACKMAGIC DESIGN E I SUOI FORNITORI ESCLUDONO QUALSIASI ALTRA GARANZIA IMPLICITA DI COMMERCIABILITÀ O DI IDONEITÀ AD UN USO SPECIFICO. L'INTERA RESPONSABILITÀ DI BLACKMAGIC DESIGN E L'UNICO ESCLUSIVO RICORSO DELL'UTENTE PER QUALSIASI DANNO ARRECATO DI NATURA INDIRETTA, SPECIFICA, ACCIDENTALE O CONSEQUENZIALE, ANCHE QUALORA BLACKMAGIC DESIGN O I SUOI DISTRIBUTORI FOSSERO STATI AVVERTITI DELLA POSSIBILITÀ DI TALI DANNI, È LA RIPARAZIONE O LA SOSTITUZIONE DEI PRODOTTI DIFETTOSI. BLACKMAGIC DESIGN NON SI ASSUME ALCUNA RESPONSABILITÀ PER QUALSIASI USO ILLEGALE DEL DISPOSITIVO DA PARTE DEL/LA CLIENTE. BLACKMAGIC DESIGN NON SI ASSUME ALCUNA RESPONSABILITÀ PER DANNI DERIVANTI DALL'USO DI QUESTO PRODOTTO. IL/LA CLIENTE UTILIZZA QUESTO PRODOTTO A PROPRIO RISCHIO.

© Copyright 2020 Blackmagic Design. Tutti i diritti riservati. *Blackmagic Design*, *DeckLink*, *HDLink*, *Workgroup Videohub*, *Multibridge Pro*, *Multibridge Extreme*, *Intensity* e *Leading the creative video revolution* sono marchi registrati negli Stati Uniti e in altri paesi. Altri nomi di prodotti e aziende menzionati in questo manuale potrebbero essere marchi dei rispettivi proprietari.